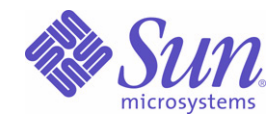

Sun Java™ System

# Sun Java Enterprise System 适用于 Microsoft Windows 的安装指南

2005Q1

Sun Microsystems, Inc. 4150 Network Circle Santa Clara, CA 95054 U.S.A.

文件号码 819-3116

版权所有 © 2005 Sun Microsystems, Inc. 4150 Network Circle, Santa Clara, California 95054, U.S.A. 保留所有权利。

对于本文档中介绍的产品, Sun Microsystems, Inc. 对其所涉及的技术拥有相关的知识产权。需要特别指出的是(但不局限于此),这些知识产权 可能包含在 http://www.sun.com/patents 中列出的一项或多项美国专利,以及在美国和其他国家/地区申请的一项或多项其他专利或待批专利。

本产品包含 SUN MICROSYSTEMS, INC. 的保密信息和商业机密。未经 SUN MICROSYSTEMS, INC. 事先明确书面许可,不得使用、泄露或 复制。

美国政府权利 - 商业软件。政府用户应遵守 Sun Microsystems, Inc. 的标准许可协议, 以及 FAR (Federal Acquisition Regulations, 即"联邦 政府采购法规")的适用条款及其补充条款。

本发行版可能包括由第三方开发的内容。

本产品的某些部分可能是从 Berkeley BSD 系统衍生出来的,并获得了加利福尼亚大学的许可。UNIX 是由 X/Open Company, Ltd. 在美国和其 他国家/地区独家许可的注册商标。

Sun、 Sun Microsystems、 Sun 徽标、 Java、 Solaris、 JDK、 Java Naming and Directory Interface、 JavaMail、 JavaHelp、 J2SE、 iPlanet、 Duke 徽标、Java 咖啡杯徽标、Solaris 徽标、SunTone 认证徽标和 Sun ONE 徽标是 Sun Microsystems, Inc. 在美国和其他国家/地区的商标或 注册商标。

所有 SPARC 商标的使用均已获得许可,它们是 SPARC International, Inc. 在美国和其他国家/地区的商标或注册商标。标有 SPARC 商标的产 品均基于由 Sun Microsystems, Inc. 开发的体系结构。

Legato 和 Legato 徽标是注册商标, Legato NetWorker 是 Legato Systems, Inc. 的商标或注册商标。 Netscape Communications Corp 徽标是 Netscape Communications Corporation 的商标或注册商标。

OPEN LOOK 和 Sun(TM) 图形用户界面是 Sun Microsystems, Inc. 为其用户和许可证持有者开发的。Sun 感谢 Xerox 在研究和开发可视或图形 用户界面的概念方面为计算机行业所做的开拓性贡献。 Sun 已从 Xerox 获得了对 Xerox 图形用户界面的非独占性许可证,该许可证还适用于实 现 OPEN LOOK GUI 和在其他方面遵守 Sun 书面许可协议的 Sun 许可证持有者。

本服务手册中所介绍的产品以及包含的信息受美国出口控制法制约,并应遵守其他国家/地区的进出口法律。严禁将本产品直接或间接地用于核 设施、导弹、生化武器或海上核设施,也不能直接或间接地出口给核设施、导弹、生化武器或海上核设施的最终用户。严禁出口或转口到美国 禁运的国家/地区或美国禁止出口清单中的实体,包括但不限于被禁止的个人和特别指定的国家/地区的公民。

本文档按"原样"提供,对所有明示或默示的条件、陈述和担保,包括对适销性、特殊用途的适用性或非侵权性的默示保证,均不承担任何责 任,除非此免责声明的适用范围在法律上无效。

# 目录

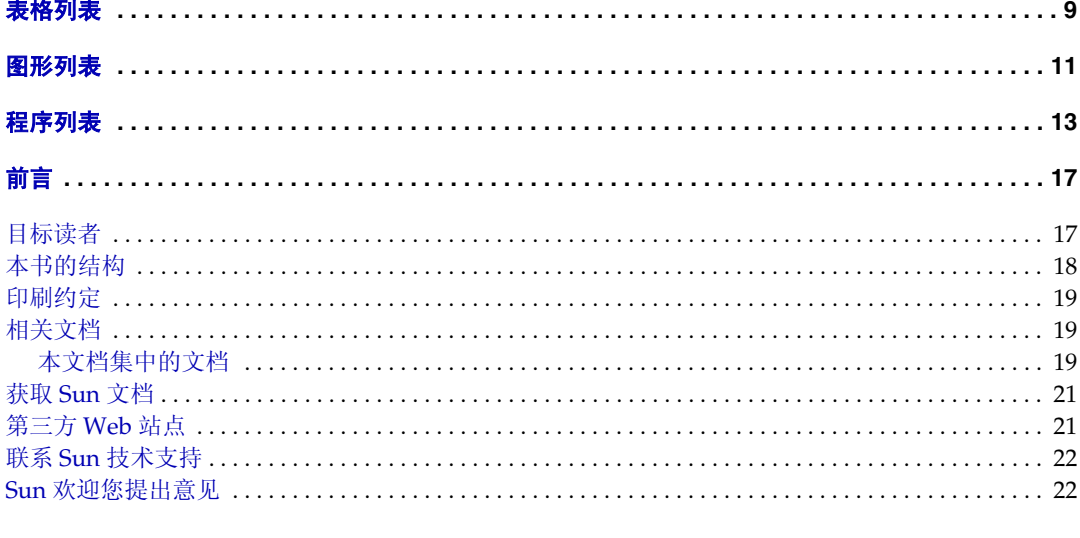

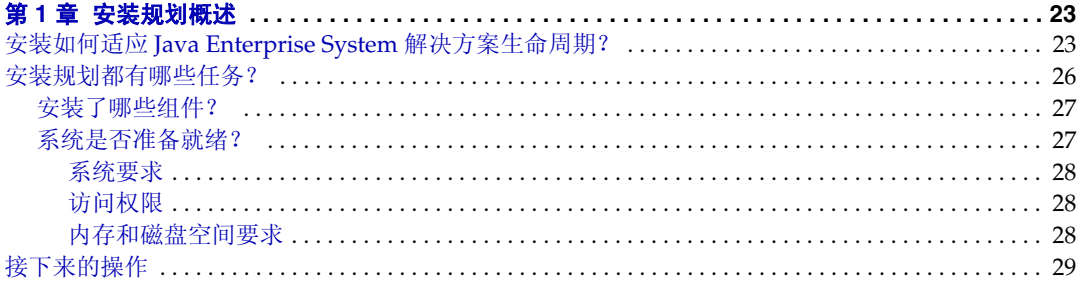

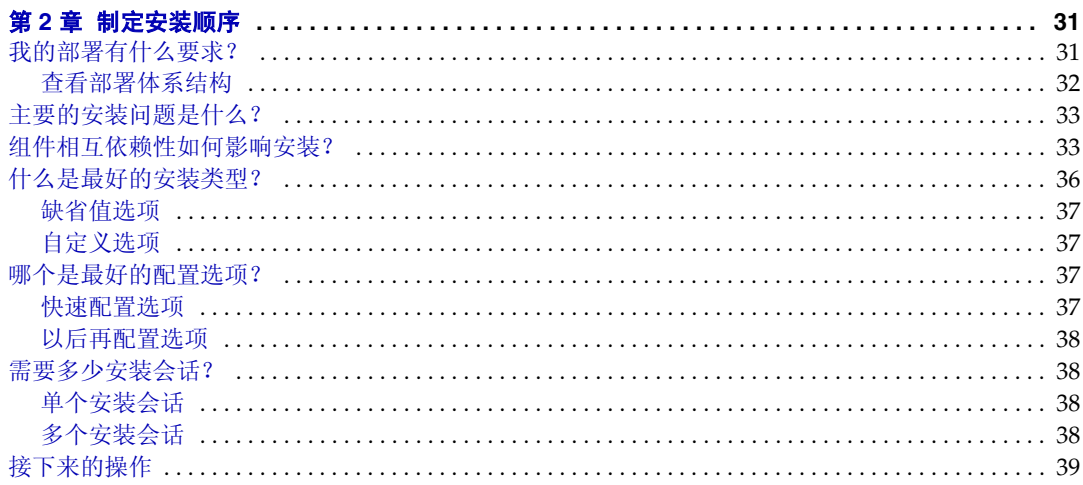

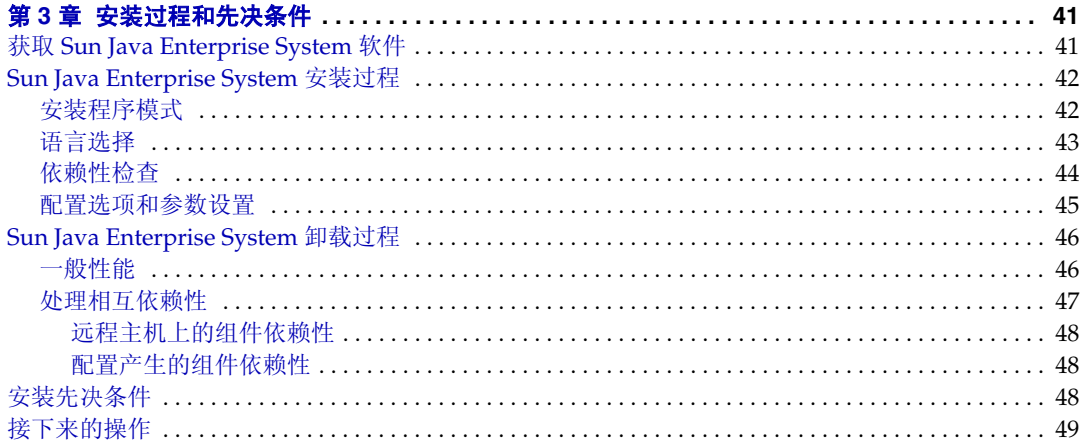

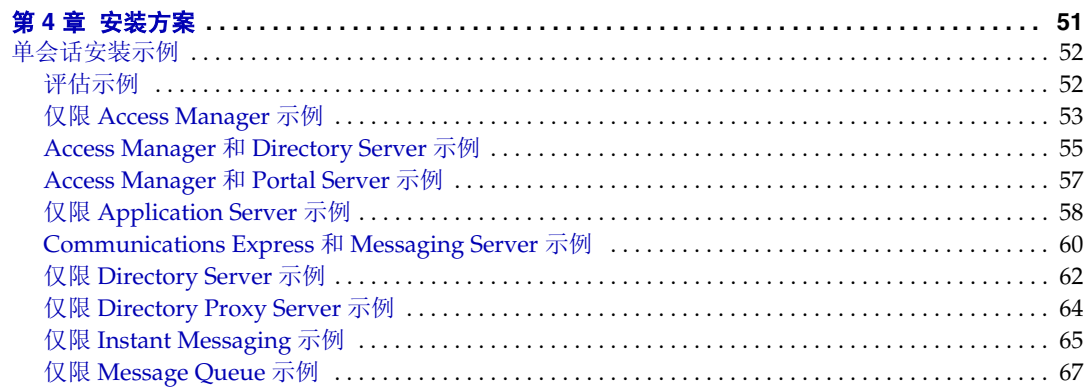

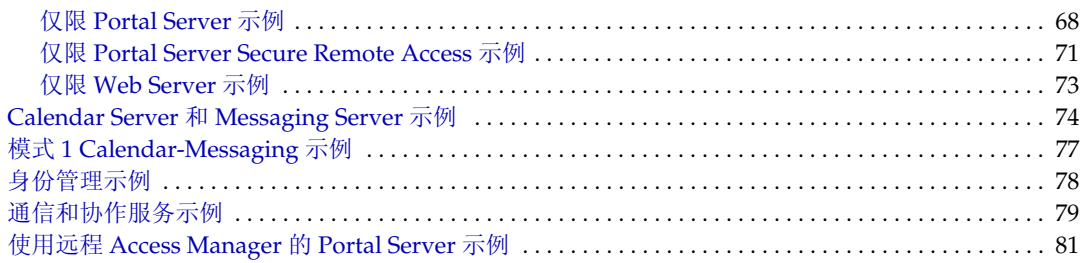

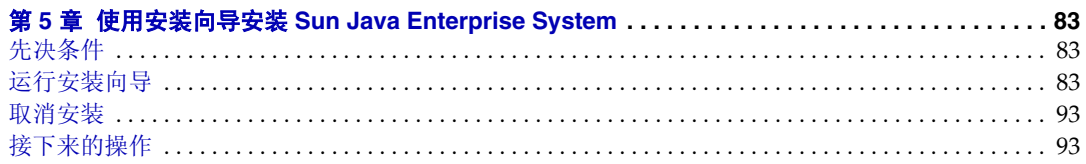

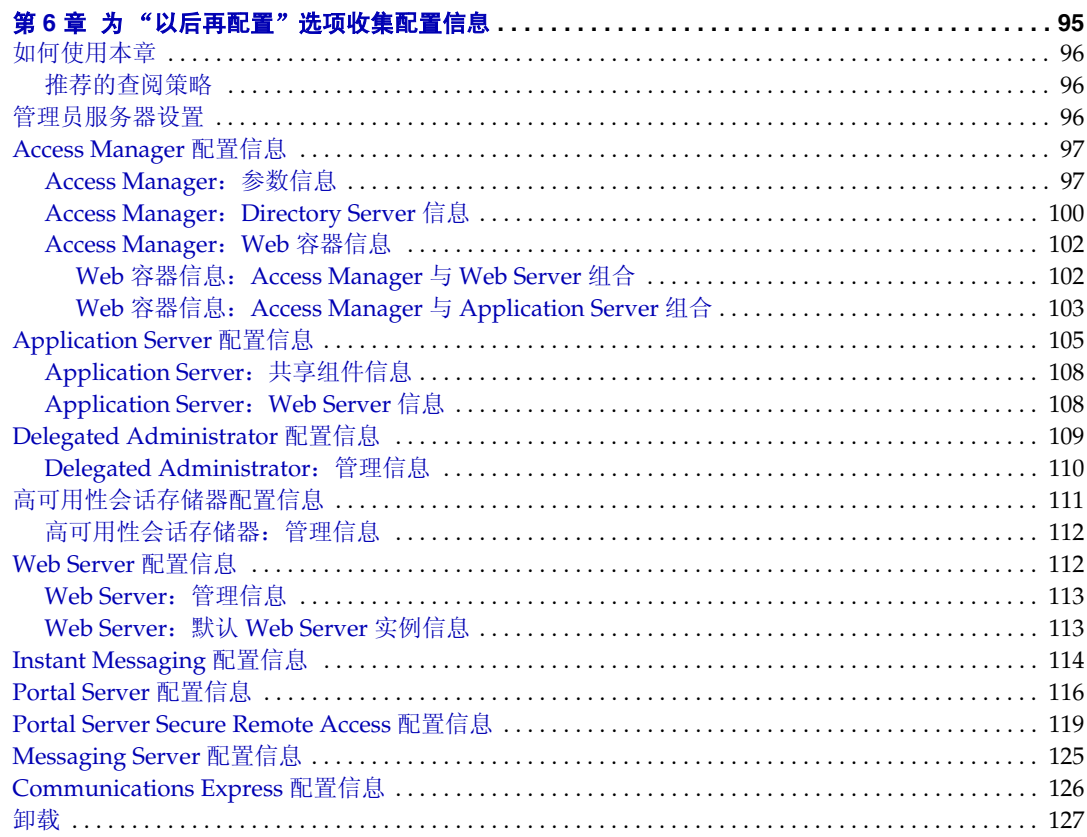

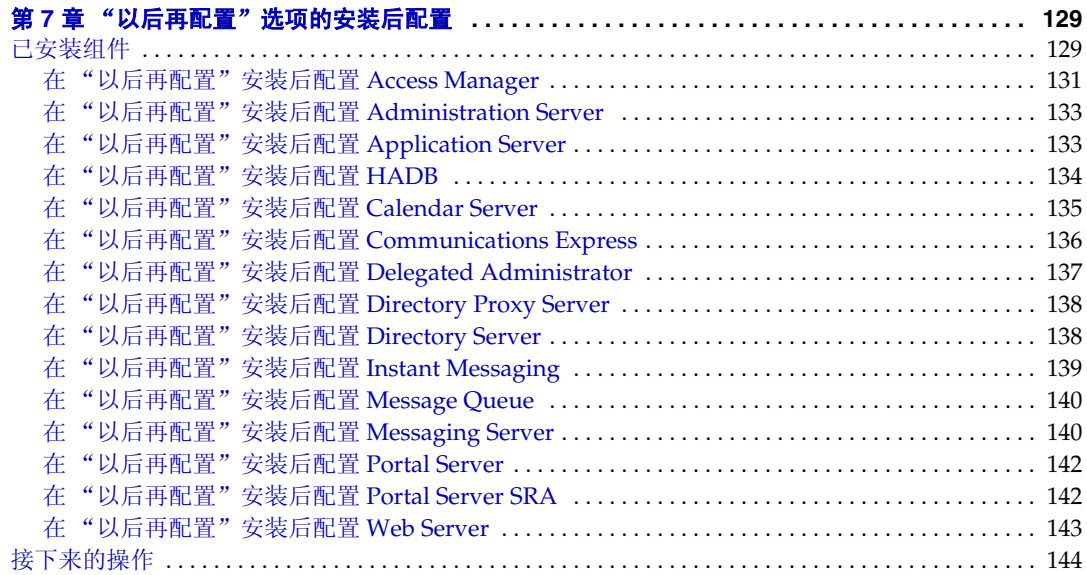

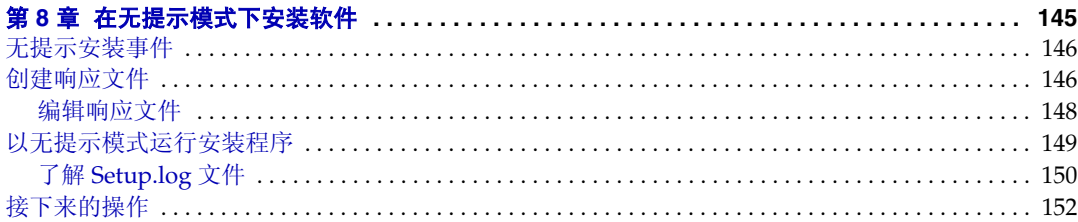

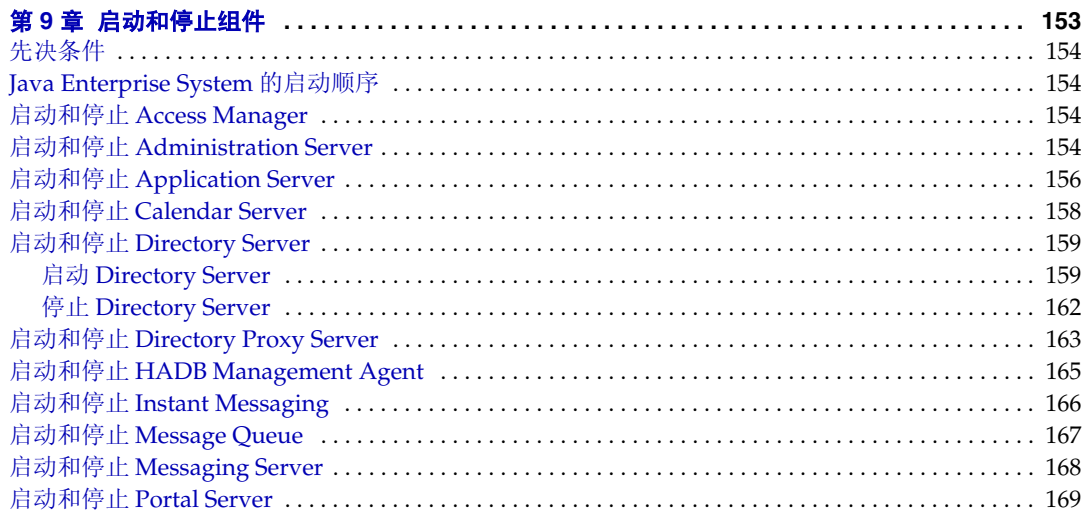

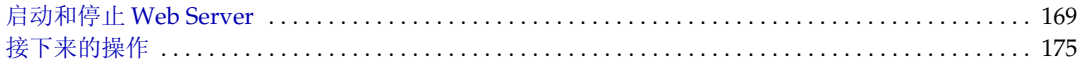

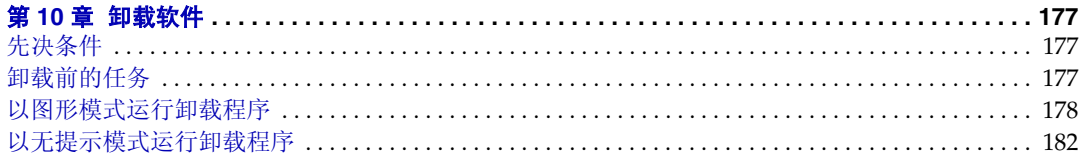

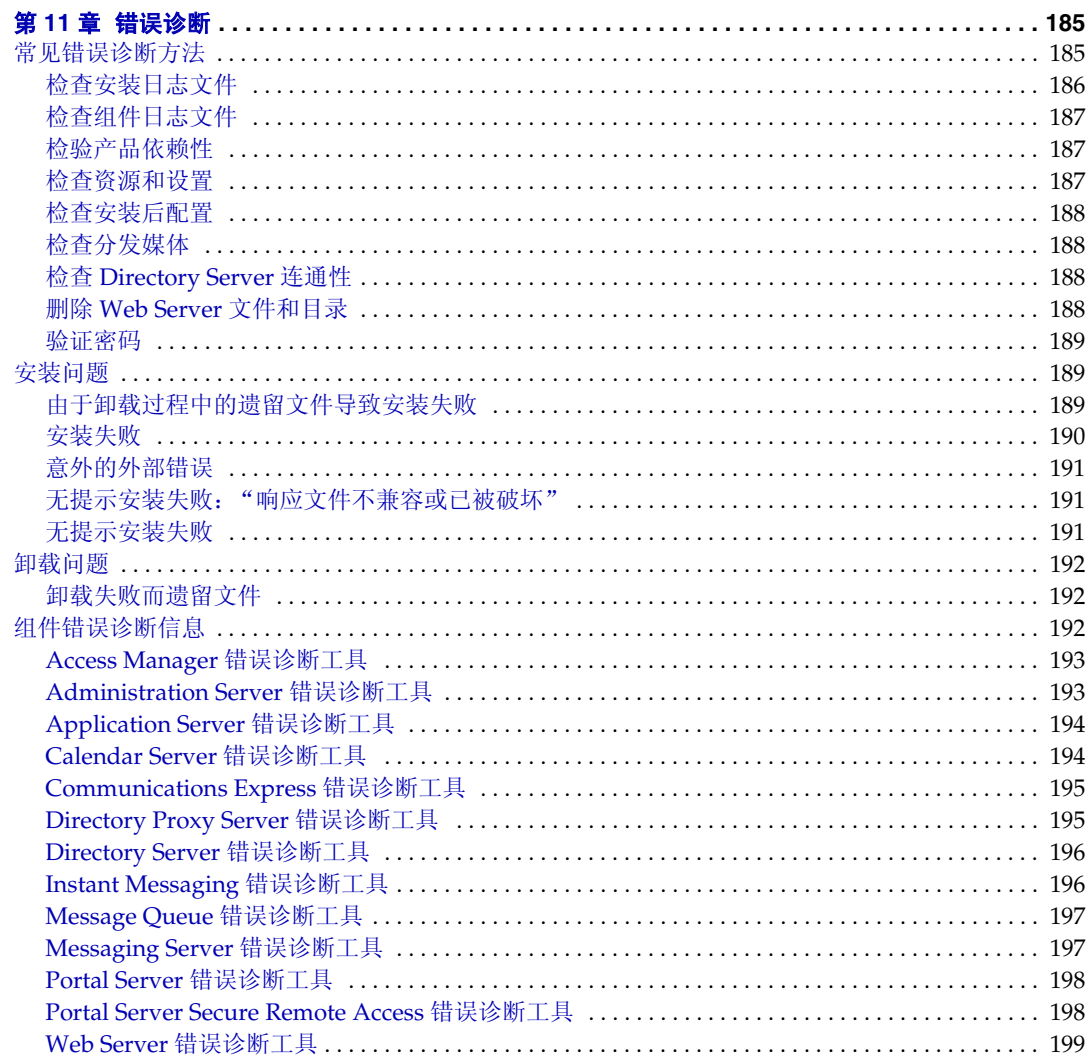

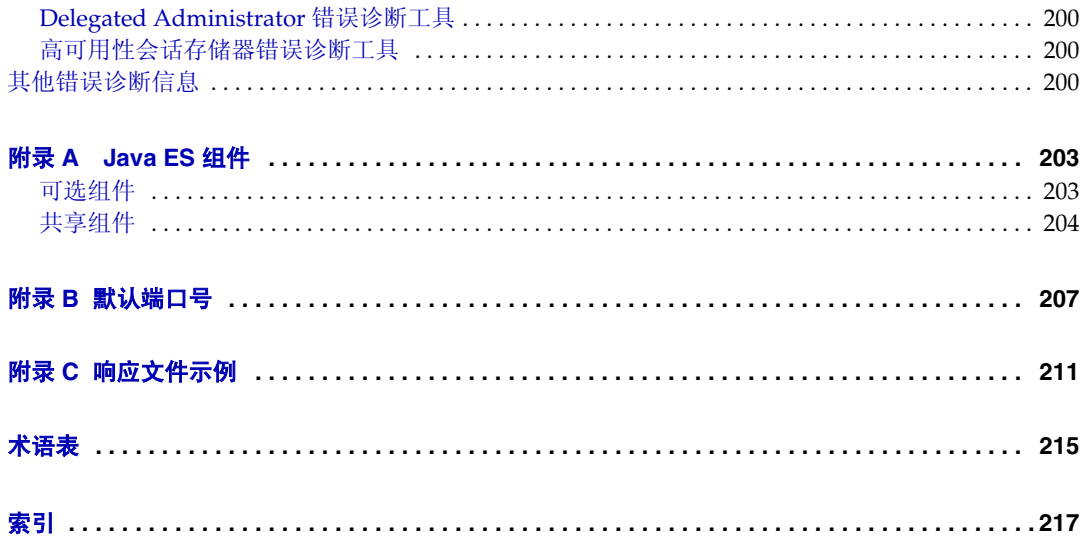

# <span id="page-8-0"></span>表格列表

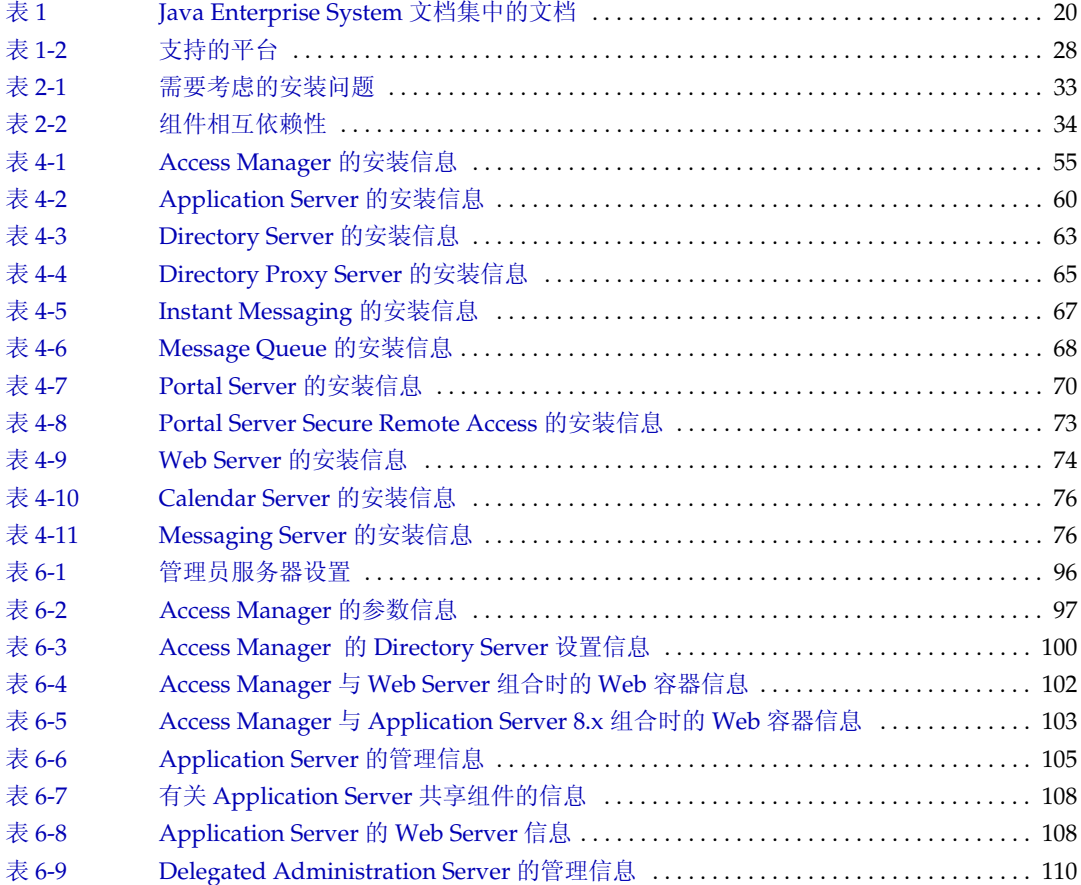

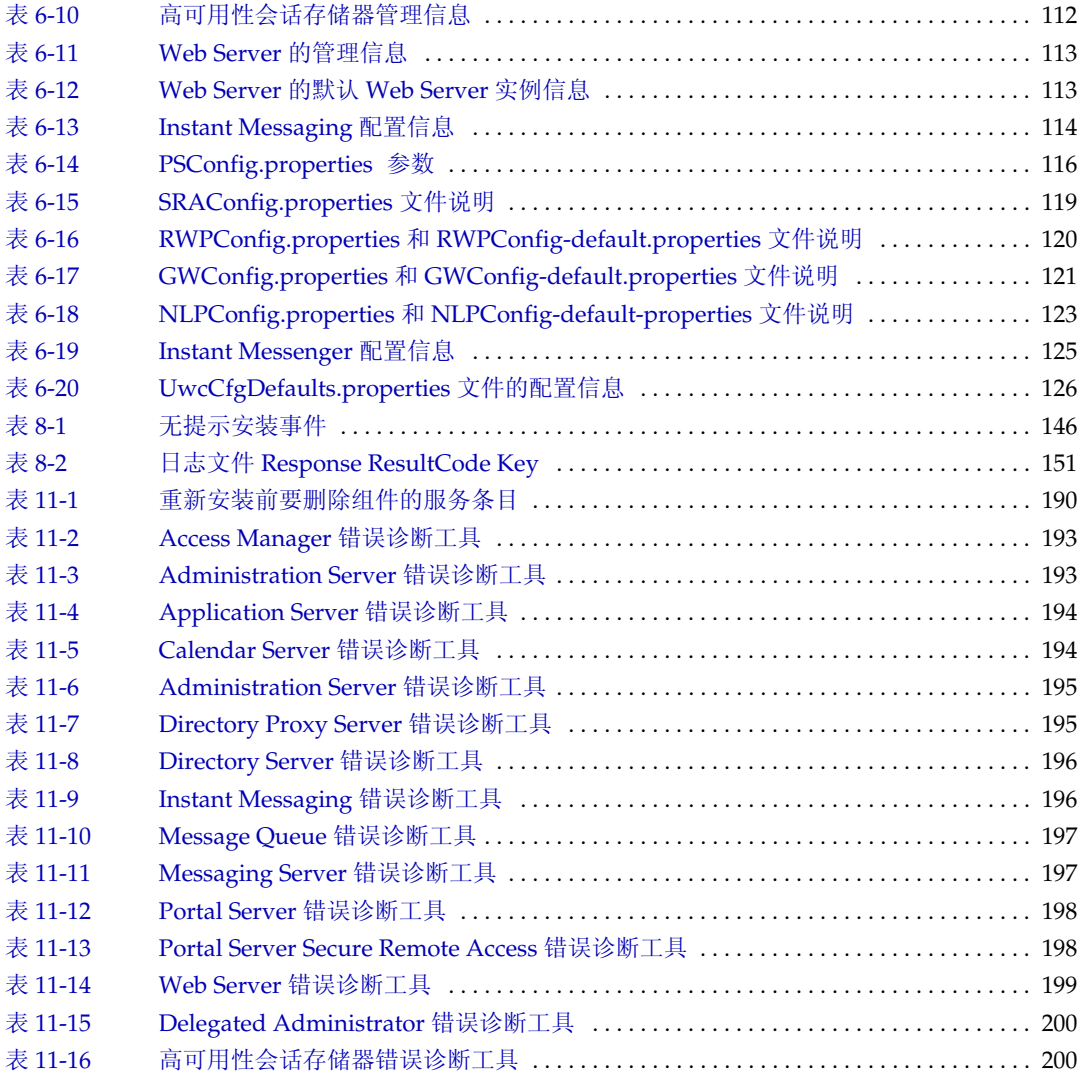

# <span id="page-10-0"></span>图形列表

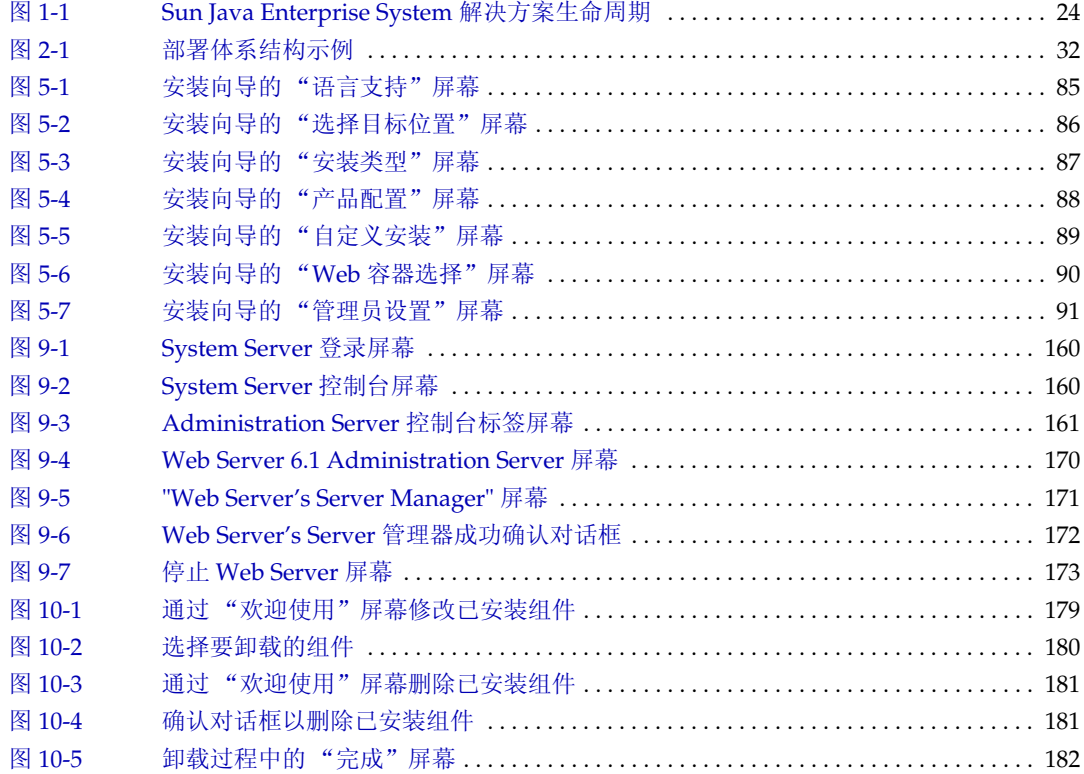

## <span id="page-12-0"></span>程序列表

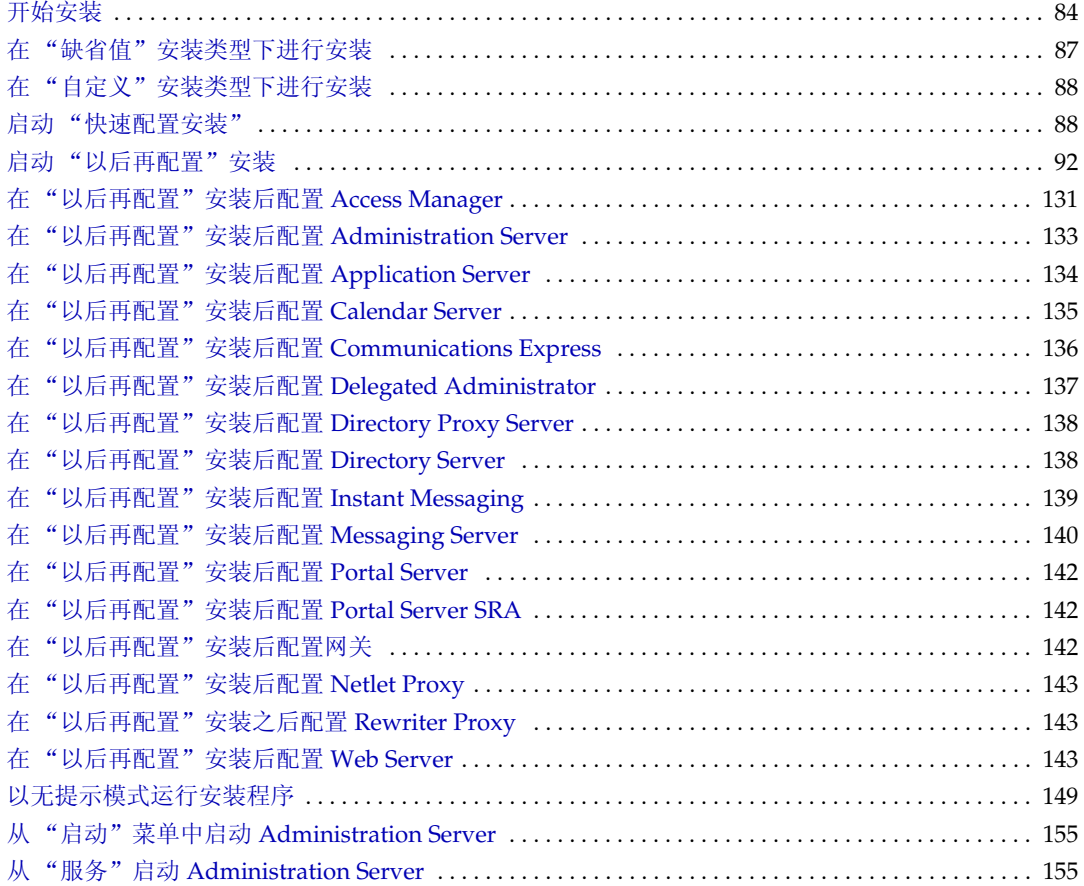

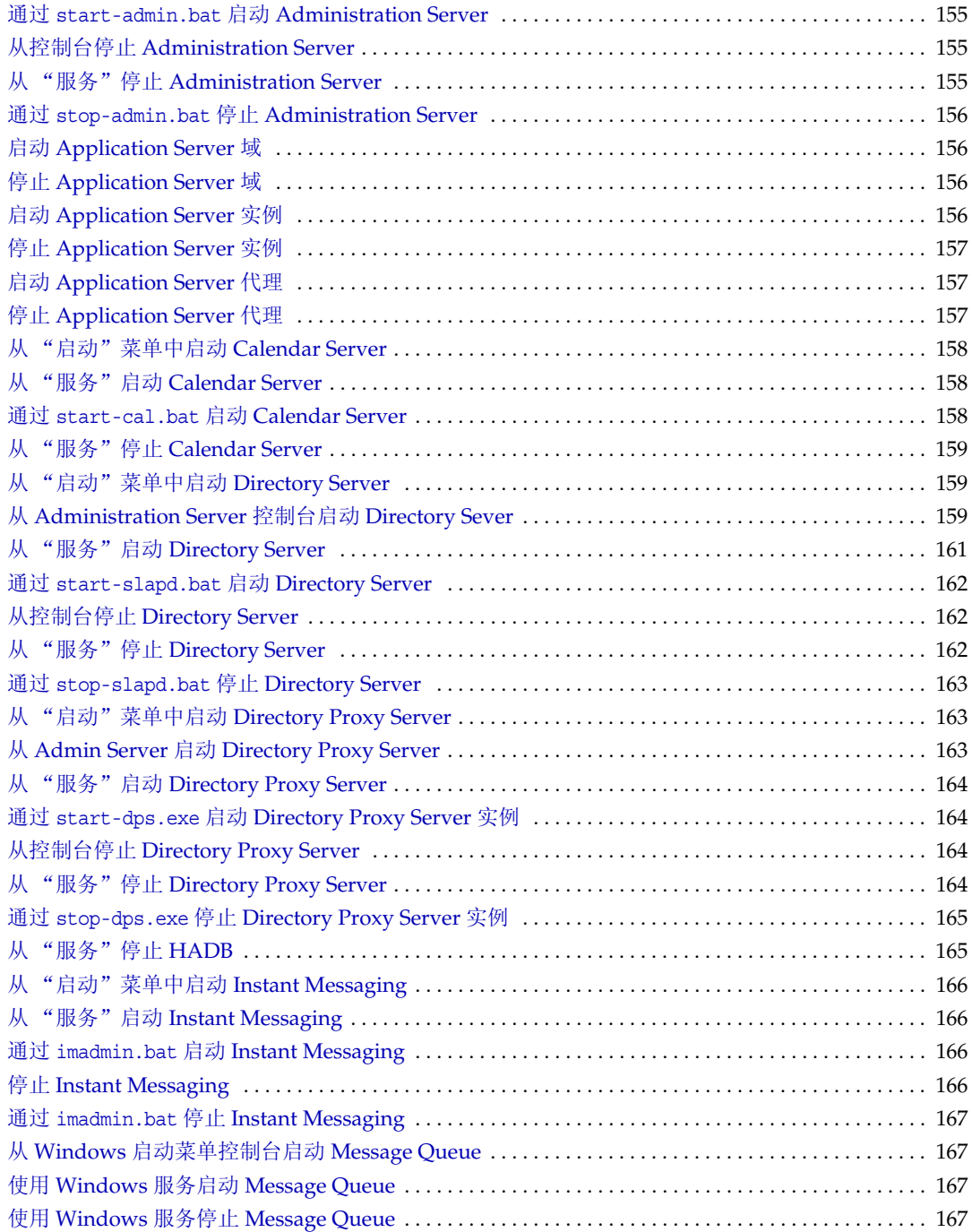

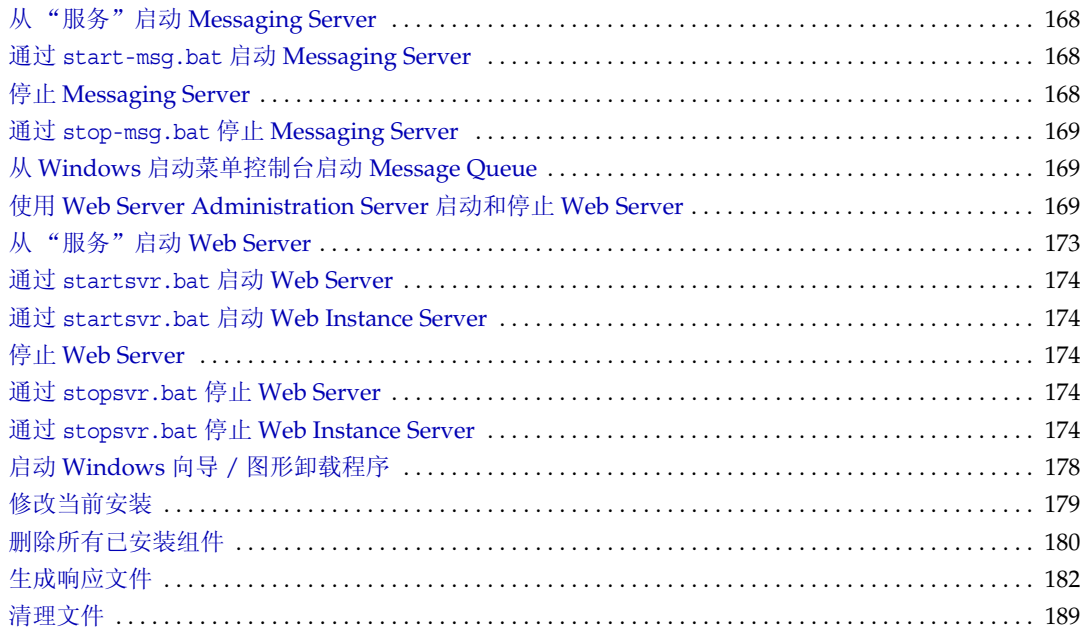

# <span id="page-16-0"></span>前言

《Sun Java™ Enterprise System 适用于 Microsoft Windows 的安装指南》包含有在 Windows 操作系统中安装 Sun Java™ Enterprise System (Java ES) 软件所需的信息。

本前言包括以下小节:

- 第 17 [页上的 "目标读者"](#page-16-1)
- 第 18 [页上的 "本书的结构"](#page-17-0)
- 第 19 [页上的 "印刷约定"](#page-18-0)
- 第 19 [页上的 "相关文档"](#page-18-1)
- 第 21 [页上的 "获取](#page-20-0) Sun 文档"
- 第 21 [页上的 "第三方](#page-20-1) Web 站点"
- 第 22 [页上的 "联系](#page-21-0) Sun 技术支持"
- 第 22 页上的 "Sun [欢迎您提出意见"](#page-21-1)

### <span id="page-16-1"></span>目标读者

本指南是专为所有想要安装 Sun Java Enterprise System 软件的评估人员、系统管理 员或软件技术人员而编写的。

本指南假定您已掌握以下内容:

- 企业级软件产品的安装
- 支持的 Sun Java Enterprise System 平台的系统管理和网络
- Internet 和万维网

#### <span id="page-17-0"></span>本书的结构

本指南包括以下章节:

第1[章,"安装规划概述"](#page-22-3)介绍 Windows 安装的安装规划任务。还提供了本版本的 可安装组件。

第 2 章, "制定安装顺序"介绍了主要的安装问题、组件的相互依赖性和可用的配置 选项。

第 3 章, "安装过程和先决条件"介绍了 Windows JES 软件的传送模式、安装和卸 载过程。本章还讨论了安装的先决条件,如组件的相互依赖性。

第4章, "安装方案"介绍了各种安装示例。

第 5 章,"使用安装向导安装 [Sun Java Enterprise System](#page-82-4)"介绍了使用 Windows 安 装向导安装的过程。

第6章, "为"以后再配置"选项收集配置信息"介绍了各种组件的配置信息。

第 7 章, ""以后再配置"选项的安装后配置"介绍了如何在使用"以后再配置"选 项进行安装之后运行批处理文件来配置某些组件。

第 8 章, "在无提示模式下安装软件"介绍了如何创建响应文件使多个安装可以在后 台进行而无需持续监视安装。

第9[章,"启动和停止组件"](#page-152-2)介绍如何在安装和配置完毕后运行应用程序组件。还介 绍了停止运行这些组件的方法。

第10章, "卸载软件"介绍了卸载该软件的方法。

第11章, "错误诊断"介绍了最常见问题及解决方法。

["术语表"参](#page-214-1)阅 Sun 词汇表 Web 页面。本词汇表包含了词和短语及其定义。

["索引"支](#page-216-1)持用户对遇到的主题进行文本搜索。

## <span id="page-18-0"></span>印刷约定

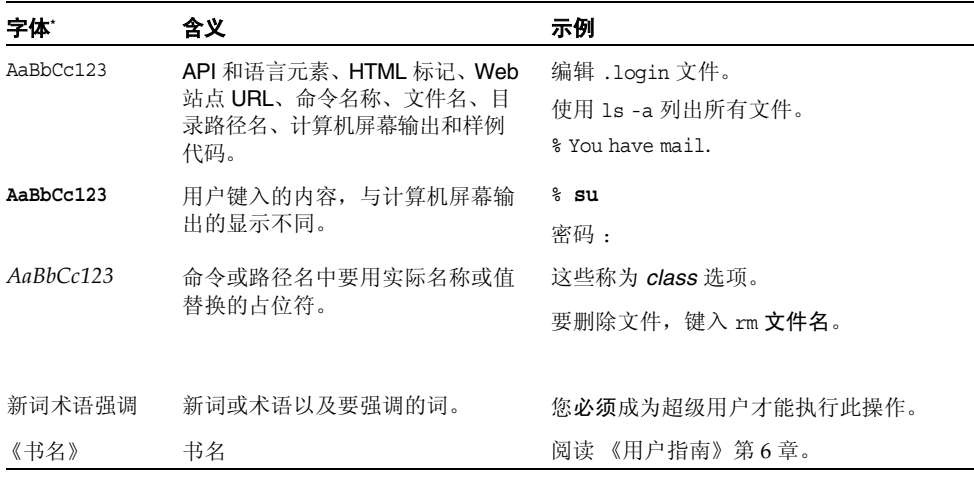

\*. 您的浏览器的设置可能与这些设置不同。

## <span id="page-18-1"></span>相关文档

通过 <http://docs.sun.com>Web 站点可以联机获取 Sun 技术文档。您可以浏览文档 库或查找某个特定的书名或主题。

#### <span id="page-18-2"></span>本文档集中的文档

提供 Sun Java Enterprise System 手册联机文件,格式为可移植文档格式 (PDF) 和超 文本标记语言 (HTML) 格式。行动不便的用户借助辅助技术也可以阅读这两种格式 的文件。登录以下地址即可获取 Sun™ 文档 Web 站点:

#### <http://docs.sun.com>

Sun Java Enterprise System 文档包括该系统的整体信息及其各组件的详细信息。登 录以下地址即可获取此文档:

<http://docs.sun.com/prod/entsys.05q1> 及

<http://docs.sun.com/prod/entsys.05q1?l=zh>

下表列出了 Sun Java Enterprise System 文档集中的系统级手册。左列提供各文档的 名称和文件号码位置,右列总括介绍相应文档的内容。

表 **1** Java Enterprise System 文档集中的文档

<span id="page-19-0"></span>

| 文档或书名                                                                                                    | 描述                                                                                                    |
|----------------------------------------------------------------------------------------------------|----------------------------------------------------------------------------------------------------|
| Java Enterprise System 发行说明                                                                                            | 提供有关 Java Enterprise System 的最新信息, 包括已知问<br>题。此外, 各组件都有对应的发行说明。                                                                   |
| http://docs.sun.com/doc/819-0817                                                                                       |                                                                                                    |
| Java Enterprise System 文档汇总<br>信息                                                                                      | 提供 Java Enterprise System 相关文档的说明。包括指向组<br>件相关文档的链接。                                                                              |
| http://docs.sun.com/doc/819-1914                                                                                       |                                                                                                    |
| Java Enterprise System 技术概述<br>http://docs.sun.com/doc/819-1928                                                        | 介绍 Java Enterprise System 文档中使用的技术概念和术<br>语。介绍 Java Enterprise System 及其组件, 以及它们在支<br>持分布式企业应用中所发挥的作用。还引入了生命周期概<br>念, 包括对系统部署的介绍。 |
| Java Enterprise System 部署规划<br>指南                                                                                      | 介绍如何基于 Java Enterprise System 规划大规模部署。提<br>出了部署规划的一些基本概念和原理, 并介绍了若干过程,<br>可以此作为设计企业范围部署时的起点。                                      |
| http://docs.sun.com/doc/819-1921                                                                                       |                                                                                                    |
| Sun Java Enterprise System User<br>Management Guide (Sun Java<br>Enterprise System 用户管理指南)                             | 介绍最优化用户管理的详细步骤。                                                                                                    |
| http://docs.sun.com/doc/817-5761<br>及<br>http://docs.sun.com/doc/819-2230                                              |                                                                                                    |
| Java Enterprise System<br>Deployment Example Series:<br>Evaluation Scenario (Java<br>Enterprise System 部署示例系列:<br>评估方案 | 提供了一系列多个评估方案的示例。                                                                                                    |
| http://docs.sun.com/doc/819-0059<br>及<br>http://docs.sun.com/doc/819-3443                                              |                                                                                                    |
| Java Enterprise System<br>Deployment Example Series: Small<br>Scale Communications Scenario                            | 提供了一系列多个系统需求的部署方案。                                                                                                    |
| http://docs.sun.com/doc/819-0060                                                                                       |                                                                                                    |
| Java Enterprise System 安装指南<br>http://docs.sun.com/doc/819-0810                                                        | 介绍安装 Java Enterprise System 的详细步骤。指导您如何<br>选择要安装的组件, 如何配置安装的组件, 以及如何验证所<br>安装软件是否能够正常工作。                                          |
| Java Enterprise System 升级与迁<br>移指南                                                                                     | 详细介绍了从早期版本到最新版本的升级和迁移过程。                                                                                                    |
| http://docs.sun.com/doc/819-2237                                                                                       |                                                                                                    |

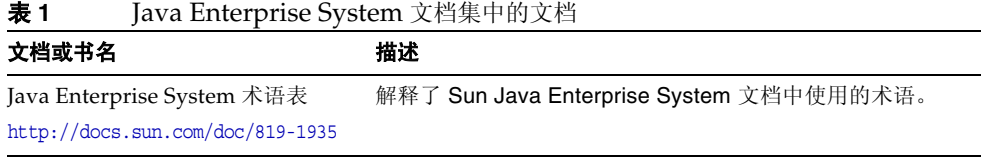

### <span id="page-20-0"></span>获取 Sun 文档

有关产品下载、专业服务、服务程序软件包、支持以及其他的开发者信息,请参阅以 下联机资源:

- 下载中心 <http://wwws.sun.com/software/download/>
- 专业服务 <http://www.sun.com/service/sunps/sunone/index.html>
- Sun 企业服务、 Windows 服务软件包以及各种支持 <http://sunsolve.sun.com/>
- 开发者信息 <http://developers.sun.com/prodtech/index.html>

以下位置提供了有关 Sun Java Enterprise System 及其组件的信息:

[http://wwws.sun.com/software/learnabout/enterprisesystem/](http://wwws.sun.com/software/learnabout/enterprisesystem)

您可以查看、打印或购买多种 Sun 文档,包含本地化版本,请访问以下地址:

<http://www.sun.com/documentation>

# <span id="page-20-1"></span>第三方 Web 站点

Sun 对本文档中提到的第三方 Web 站点的可用性不承担任何责任。对于此类站点或 资源中的 (或通过它们获得的)任何内容、广告、产品或其他材料, Sun 并不表示 认可,也不承担任何责任。对于因使用或依靠此类站点或资源中的 (或通过它们获 得的)任何内容、产品或服务而造成的或连带产生的实际或名义损坏或损失,Sun 概 不负责,也不承担任何责任。

## <span id="page-21-0"></span>联系 Sun 技术支持

如果您遇到通过本文档无法解决的技术问题,请访问以下网址:

<http://www.sun.com/service/contacting>

## <span id="page-21-1"></span>Sun 欢迎您提出意见

Sun 致力于提高其文档的质量,并十分乐意收到您的意见和建议。要共享您的意见, 请访问 <http://docs.sun.com>, 然后单击"发送意见"(Send Comments)。在联机表 单中提供文档标题和文件号码。文件号码包含七位或九位数字,可在本指南的标题页 或在文档顶部找到该号码。例如,本书的标题是 《适用于 Microsoft Windows 的安 装指南》,文件号码是 819-3116。提出意见时您还需要在表格中输入文件的英文文件 号码和标题。本文件的英文文件号码是 819-1562,文件标题为《Sun Java Enterprise System Installation Guide for Microsoft Windows》。

## <span id="page-22-3"></span><span id="page-22-1"></span><span id="page-22-0"></span>安装规划概述

本章将概述 Sun Java Enterprise System 的安装方法。

本章包括以下部分:

- 第 23 页上的 "安装如何适应 [Java Enterprise System](#page-22-2) 解决方案生命周期?"
- 第 26 页上的"安装规划都有哪些任务?"
- 第 29 [页上的 "接下来的操作"](#page-28-0)

#### <span id="page-22-2"></span>安装如何适应 Java Enterprise System 解决方案 生命周期?

Java Enterprise System 将 Sun 服务器端产品整合为一个独立的软件系统,提供支 持分布式企业应用程序所需的服务器软件。该产品集合中的内在联系可以创建一个 复杂的安装进程。

下图显示了安装在 Java Enterprise System 解决方案阶段中所处的位置。图的右边 列出了实现解决方案各个阶段的用户角色。

<span id="page-23-0"></span>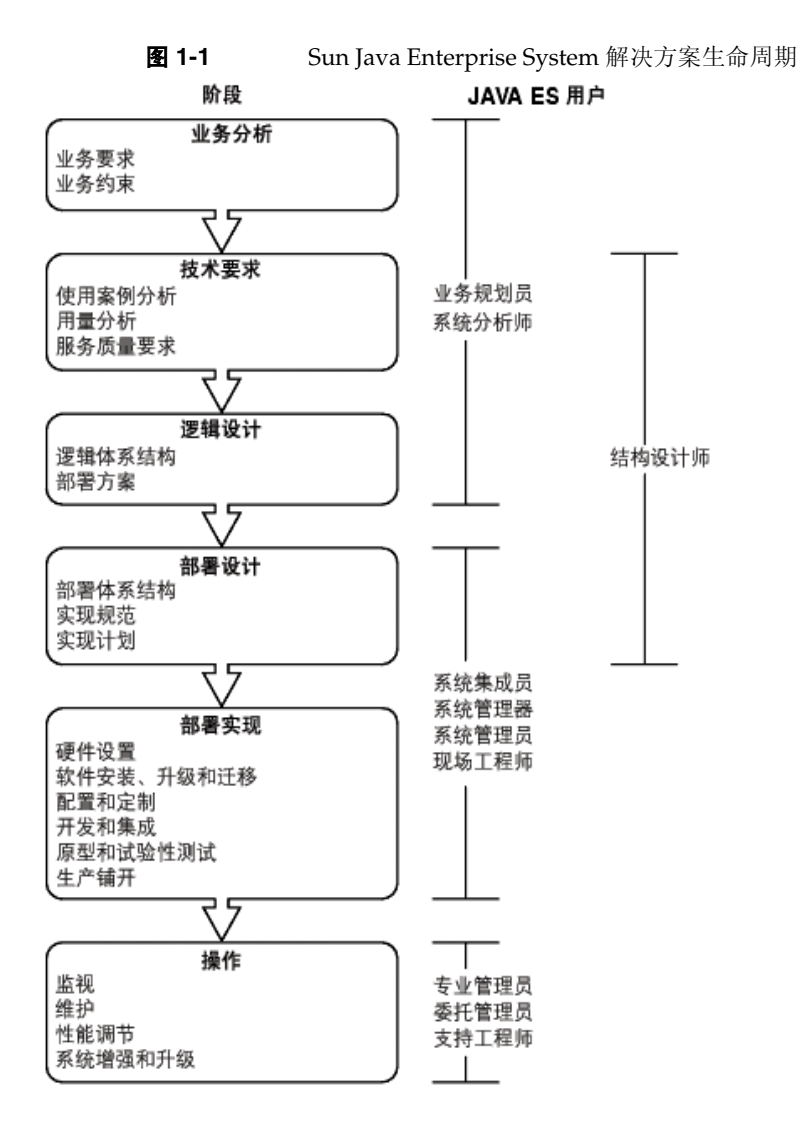

由于组件具有复杂的相关性, Sun Java Enterprise System 安装进程非常棘手。使 用所提供的文档有条不紊地执行安装任务很重要。高级方法包括以下几点:

**1.** 熟悉获取 Sun Java Enterprise System 可用文件的方法。

参阅 Java Enterprise System 文档汇总信息 (<http://docs.sun.com/app/docs/doc/819-1914>)。

**2.** 了解什么是 Java Enterprise System 及其组件和服务的工作方法。

参阅 Java Enterprise System 技术概述 (<http://docs.sun.com/app/docs/doc/819-1928>)。

**3.** 进行部署规划。

有关部署规划概念的讨论,参阅 Java Enterprise System 部署规划指南 ([http://docs.sun.com/app/docs/doc/819-1921\)](http://docs.sun.com/app/docs/doc/819-1921)。

- **4.** 进行安装规划。
	- 。 制定事件的安装顺序并收集安装所需要的信息。
	- o 有关与 Windows 或特定组件相关的安装问题, 查阅 Java Enterprise System 发行说明 (<http://docs.sun.com/app/docs/doc/819-0817>)。
- **5.** 安装 Sun Java Enterprise System 软件。

在主机上安装软件,如果需要的话执行安装后配置,然后分别启动各个组件。

**6.** 完成部署。

完成实现部署所需的任何附加任务,如自定义或数据迁移。参阅以下 Java Enterprise System 文档以获得指导:

- o Java Enterprise System 文档汇总信息 (<http://docs.sun.com/app/docs/doc/819-1914>)。
- o Sun Java Enterprise System User Management Guide (Sun Java Enterprise System 用户管理指南) ([http://docs.sun.com/app/docs/doc/81](http://docs.sun.com/app/docs/doc/817-5761)7-5761及 <http://docs.sun.com/app/docs/doc/819-2230>)

### <span id="page-25-0"></span>安装规划都有哪些任务?

下表列出了所有 Java Enterprise System 安装通用的安装规划任务。左列列出高级 任务和子任务,右列列出有关执行这些任务的说明所处的位置。

表 **1-1** 安装规划任务

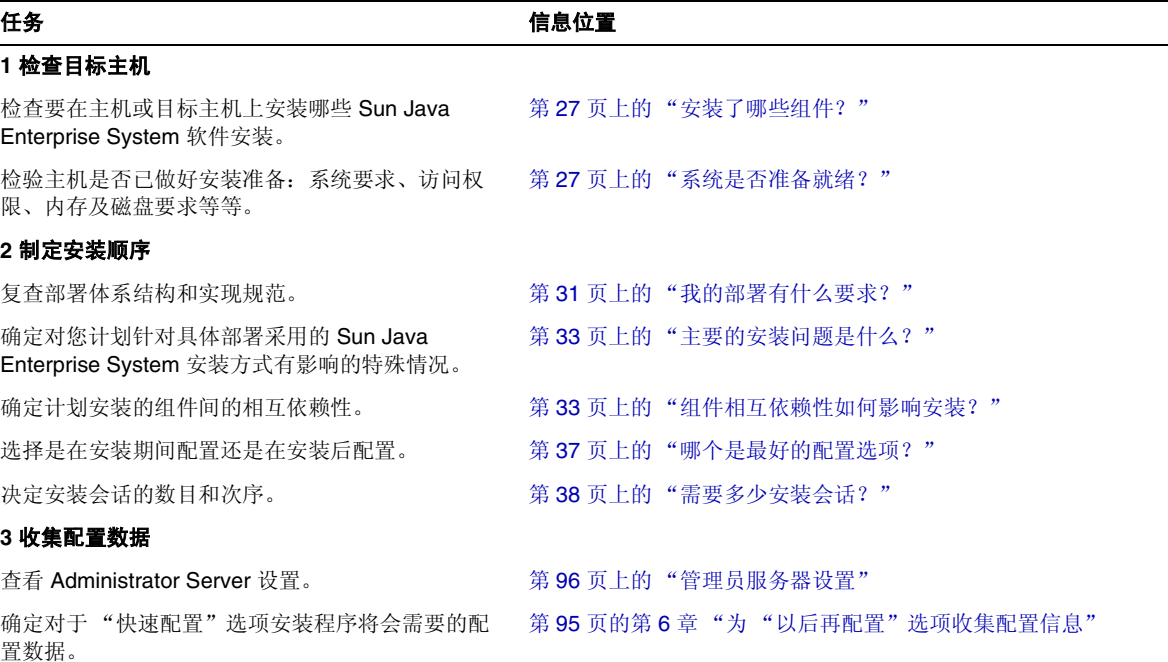

有关 Sun Java Enterprise System 安装程序工作方法的说明,参见第 41 [页的第](#page-40-3) 3 [章 "安装过程和先决条件"。](#page-40-3)

#### <span id="page-26-0"></span>安装了哪些组件?

有关此版本的 Sun Java Enterprise System 软件包含以下可选组件:

- Access Manager
- Administration Server
- Application Server
- Calendar Server
- Communications Express
- Delegated Administrator 服务器
- Directory Server
- Directory Proxy Server
- HADB
- Instant Messaging
- Message Queue
- Messaging Server
- Portal Server
- Portal Server Secure Remote Access
- Web Server

某些组件有可选子组件。

在安装之前可以通过以下程序来检查主机。

#### <span id="page-26-1"></span>系统是否准备就绪?

在启动安装进程之前,查看本节中所述问题。

#### <span id="page-27-0"></span>系统要求

安装 Sun Java Enterprise System 之前, 请确保系统中的主机满足最低硬件和操作 系统要求。

<span id="page-27-3"></span>表 **1-2** 支持的平台

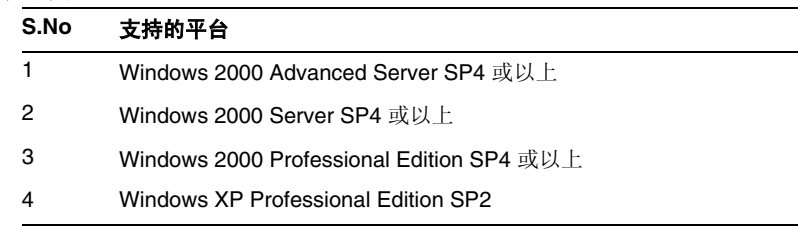

有关支持的平台及软件和硬件要求的最新信息,参阅 Sun Java Enterprise System Release Notes for Windows (<http://docs.sun.com/doc/819-1573>) 中的 "硬件和软 件需求"章节。

如果主机上的操作系统不能满足 Sun Java Enterprise System 推荐的要求, 则安装 程序无法继续。必须解决这个问题,然后才能进行安装。

#### <span id="page-27-1"></span>访问权限

要安装 Sun Java Enterprise System 软件, 必须以管理员或拥有管理员权限的身份 登录。

#### <span id="page-27-2"></span>内存和磁盘空间要求

需要的磁盘空间是 Windows 系统驱动器中安装程序大小的两倍,也是用户安装此 产品的目标驱动器中的安装程序大小的两倍。

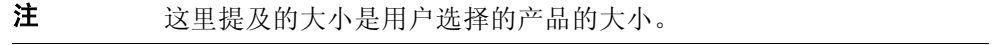

安装程序运行检查以确定主机中是否有足够的内存和磁盘空间来安装所选组件。

• 如果发现主机的内存不满足 Sun Java Enterprise System 推荐的要求,安装程序 会显示一个警告但是允许安装继续进行。

• 如果主机上可用的磁盘空间不足,则安装程序无法继续。必须解决该问题,然后 才能继续安装。

把 %TEMP% 映射到任何有所需数量可用空间的其他驱动器上,可以解决该问题。

#### <span id="page-28-0"></span>接下来的操作

既然您已对所需进行的安装规划任务有了认识并且已经检查了目标主机,那么下面 就可以参照部署文档制定安装顺序了。请转到第 31 页的第 2 章 "制定安装顺序"。

接下来的操作

## <span id="page-30-3"></span><span id="page-30-1"></span><span id="page-30-0"></span>制定安装顺序

本章提供基于 Sun Java Enterprise System 部署规划制定安装顺序的相关信息和指导 原则。如果尚未制定部署规划,请参阅 Java Enterprise System 部署规划指南 (<http://docs.sun.com/doc/819-1921>)。

本章包括以下部分:

- 第 31 [页上的 "我的部署有什么要求?"](#page-30-2)
- 第 33 [页上的 "主要的安装问题是什么?"](#page-32-0)
- 第 33 [页上的 "组件相互依赖性如何影响安装?"](#page-32-1)
- 第 37 [页上的 "哪个是最好的配置选项?"](#page-36-2)
- 第 38 [页上的 "需要多少安装会话?"](#page-37-1)
- 第 39 [页上的 "接下来的操作"](#page-38-0)

#### <span id="page-30-4"></span><span id="page-30-2"></span>我的部署有什么要求?

本节说明如何阐述与需要执行的 Sun Java Enterprise System 安装任务相关的部署规 划文档。构成安装规划基础的部署计划文档有两类:部署体系结构和实现规范。

#### <span id="page-31-0"></span>查看部署体系结构

部署体系结构是逻辑体系结构到物理计算环境的高级映射。物理环境包括内联网或 Internet 环境中的计算节点、这些节点之间的网络链接以及为软件提供支持所需的 其他物理设备。

下图显示了一个典型的部署体系结构。

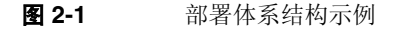

<span id="page-31-1"></span>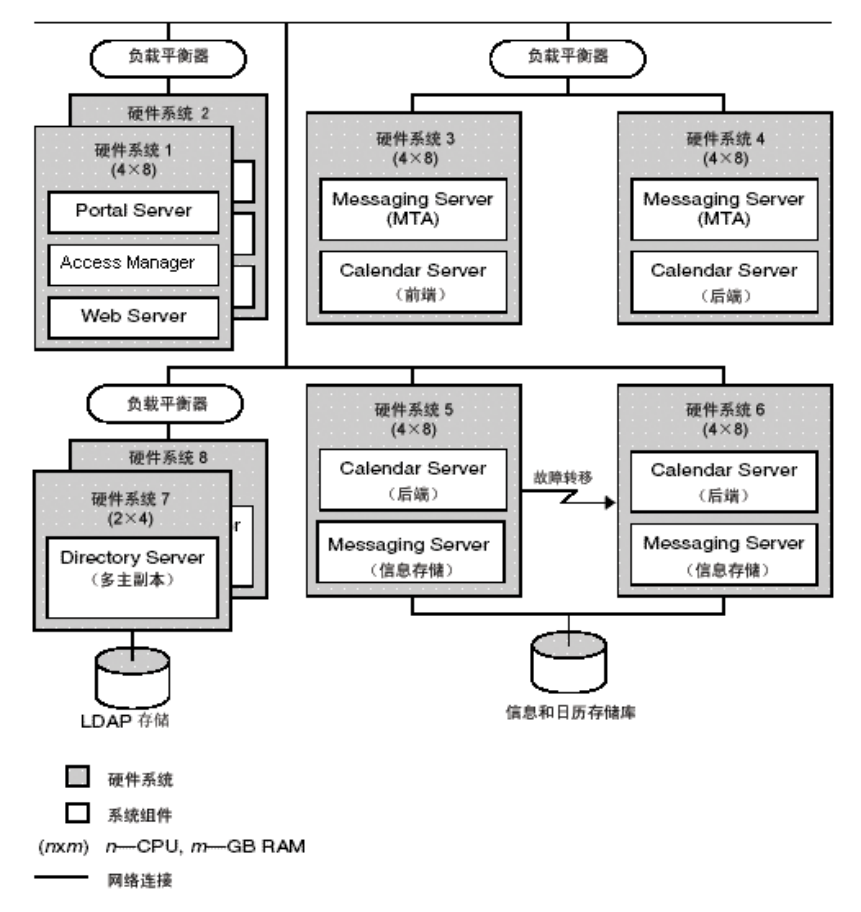

### <span id="page-32-3"></span><span id="page-32-0"></span>主要的安装问题是什么?

每个部署都围绕一组不同的问题和组件展开。通过检查实现规范,您就能确定决定 执行安装所需任务的主要问题。

下表列出了一些可能影响安装顺序的典型部署情况。

<span id="page-32-2"></span>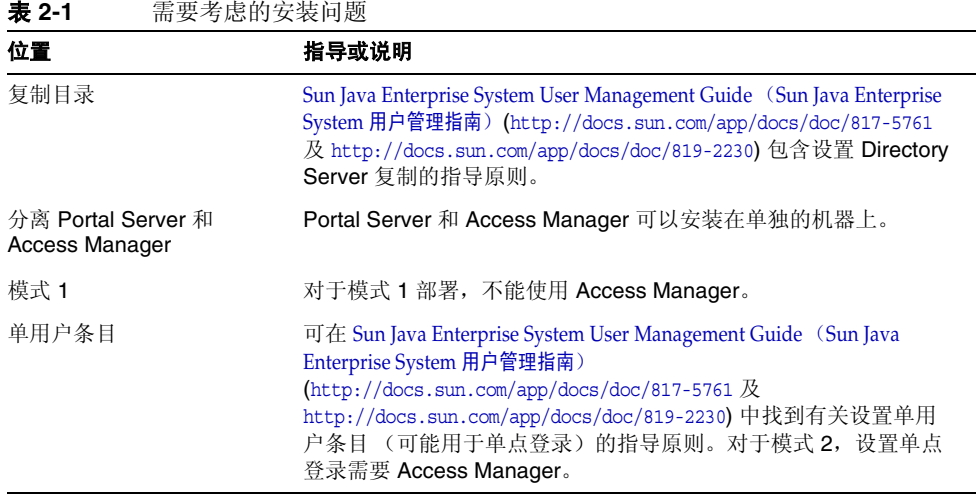

### <span id="page-32-4"></span><span id="page-32-1"></span>组件相互依赖性如何影响安装?

要确定 Sun Java Enterprise System 的最佳安装顺序,重要的是了解组件之间如何互 相依赖。从安装角度来看, Sun Java Enterprise System 组件的层次关系为:通常底 层为上层提供基础。

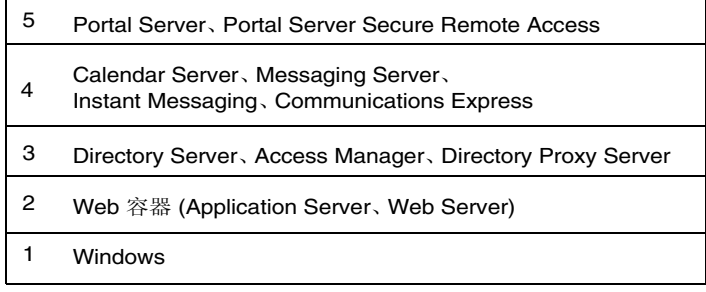

上表没有必然指出哪个组件需要主机上存在其他组件。例如,如果部署不需要 Web 容器,则表中的第 2 层就不是安装规划中的一个要素。

下表显示了 Sun Java Enterprise System 组件间的依赖性(没有显示共享组件间的依 赖性, 如 J2SE) 。使用此表, 您可以列出或图示依赖性链以用于安装。左列列出组 件,中间一列列出每个组件的必需组件,右列指出必需组件是否必须安装在本地机器 上。

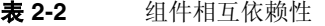

<span id="page-33-1"></span><span id="page-33-0"></span>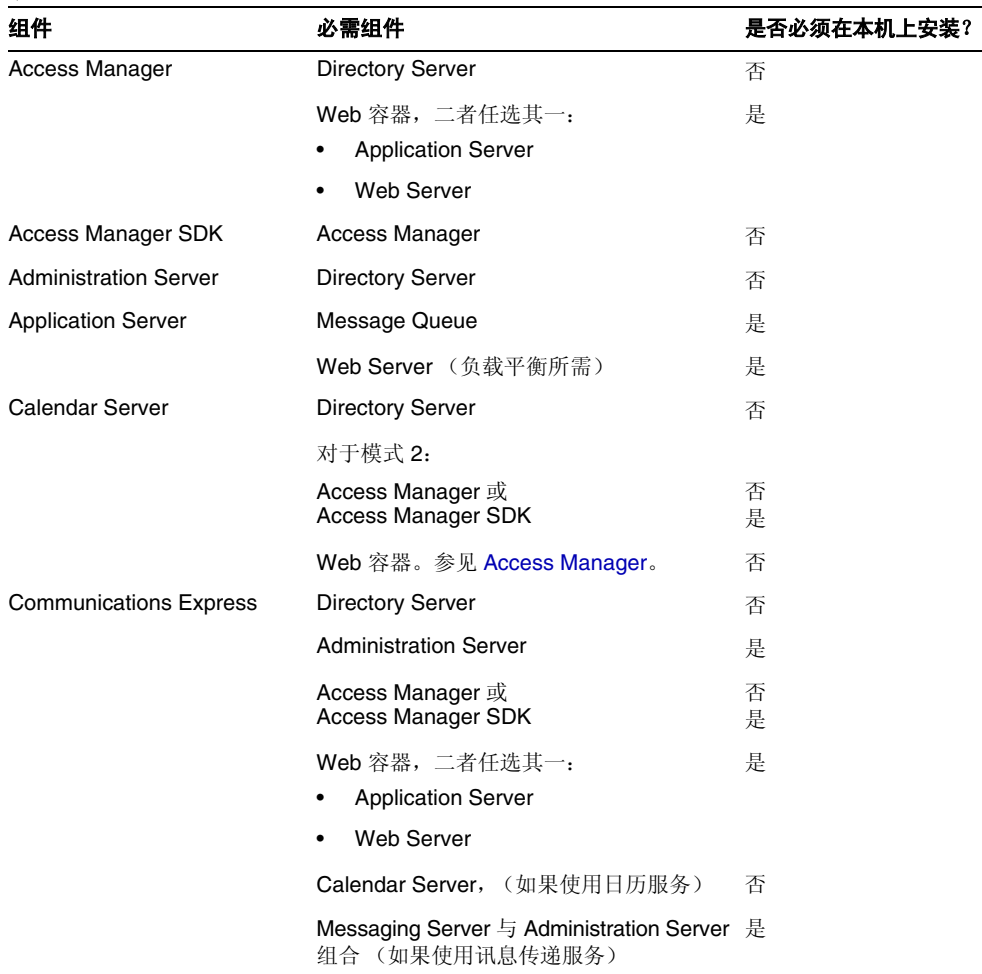

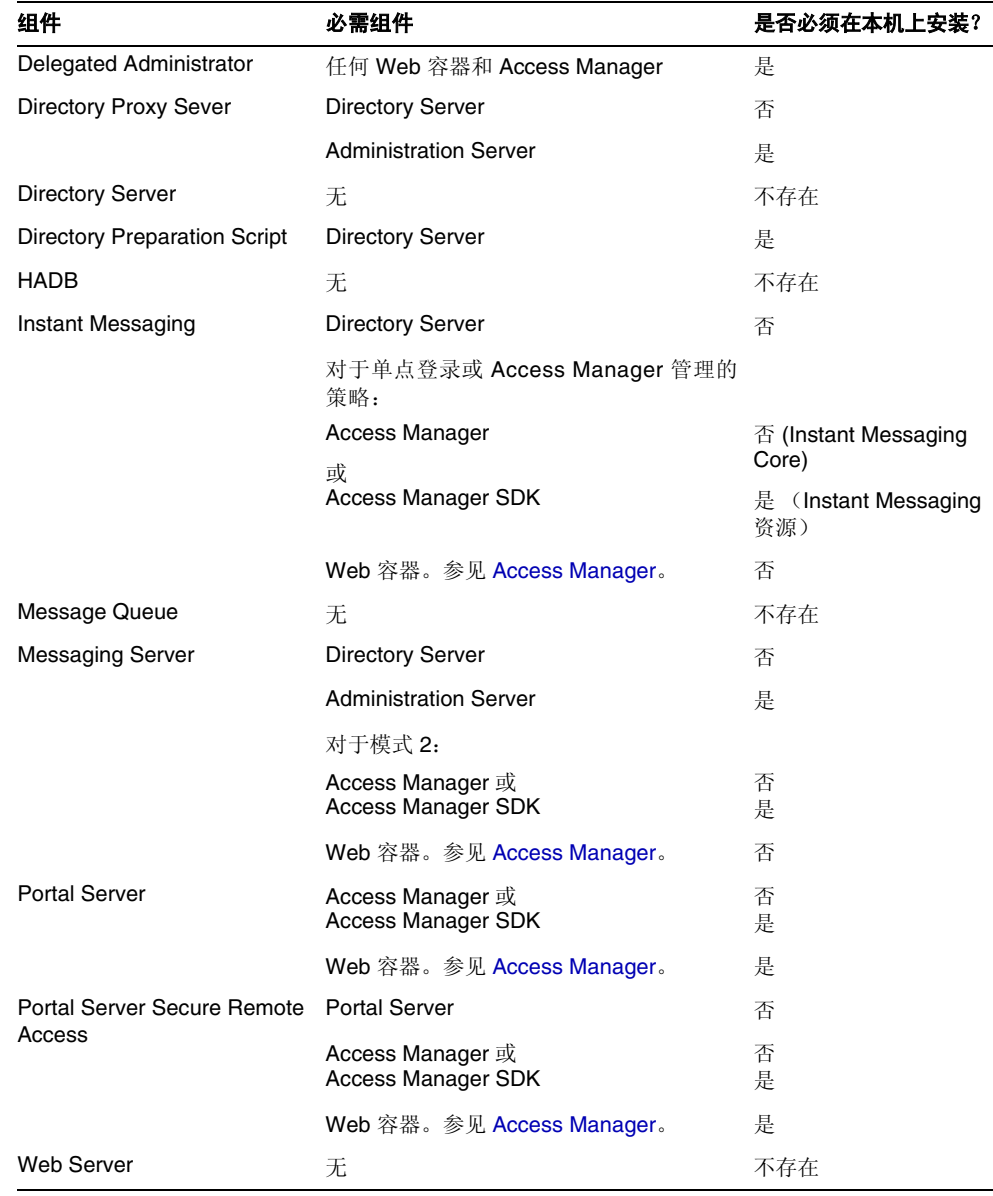

#### 表 **2-2** 组件相互依赖性 (续)

组件依赖性以多种方式影响安装。例如:

- **Web** 容器。 几种产品如 Access Manager、 Portal Server、 Communication Express 和 Delegated Administrator 需要 Web 容器。 Web 容器可以是 Application Server 或 Web Server。
- 远程依赖性。 可以通过使用所需组件的远程副本来满足许多组件依赖性。必须 首先安装和运行远程组件,然后才能安装任何依赖于远程组件的组件。这需要多 个安装会话。
- 模式 1。 Calendar Server 和 Messaging Server 可以使用模式 1, 也可以使用模式 2. 如果 Calendar Server 或 Messaging Server 使用模式 1, 则不能使用 Access Manager。
- **模式 2。** 如果 Calendar Server 或 Messaging Server 使用模式 2, 则必须选择 Access Manager 或 Access Manager SDK。
- 单点登录。如果在模式 2 环境中实现单点登录或 Access Manager 管理策略, 则 需要 Access Manager。 Delegated Administrator 将随 Access Manager 一起自 动安装。
- **Access Manager SDK**。 仅当使用 Access Manager 时需要 Access Manager SDK。当单独安装时, Access Manager SDK 需要 Access Manager 的远程副本。

在安装过程中,如果未能选择实现某项要求的组件,将显示一条消息,通知您某项要 求尚未满足。必须首先满足要求,然后才能继续安装。

在多个主机上安装组件的顺序取决于所选组件的相互依赖性。

熟悉安装 Sun Java Enterprise System 的人也许能用许多方法来调整安装顺序, 以缩 短所需时间。在这一点上,以下安装方案可以给出一些建议。

#### <span id="page-35-0"></span>什么是最好的安装类型?

Sun Java Enterprise System 安装程序提供了两个安装选项:

- 缺省值
- 自定义

注 仅在安装程序运行的第一次会话中,系统才会提示选择安装类型。
### 缺省值选项

安装程序选择所有的 Java Enterprise System 组件进行安装,并通过建立依赖性来自 动配置产品。您将可以设置应用于所有产品的管理员设置。您无法选择产品的一个子 集,但不能选择配置类型。此安装类型最适合单系统评估安装。

### 自定义选项

在该会话中,安装程序会显示产品选择面板并允许选择要安装的 "组件"。您还可 以为选择的产品子集选择配置。

# 哪个是最好的配置选项?

Sun Java Enterprise System 安装程序为配置系统组件提供了两个选项:

- 安装期间自动配置(或快速配置)。使用安装程序指定的默认设置安装之后,配 置会立即开始。
- 安装后手动配置(或以后再配置)。在该会话中仅进行安装,使用批处理文件在 稍后的会话中完成配置。

仅在运行安装程序的第一次会话过程中,系统才会提示选择配置类型。对于任何以后 的会话,安装程序会将第一次会话期间所选择的配置选项作为输入。有关多个会话的 详情,参阅第 38 [页上的 "多个安装会话"。](#page-37-0)

## 快速配置选项

当您选择了 "快速配置"选项,安装程序会将默认值作为各产品的值并完成配置。 您可以从产品选择面板选择或取消选择产品。所有选择的产品将在 "快速配置"安 装期间配置。

### 以后再配置选项

如果选择了 "以后再配置"选项,安装程序会将组件软件包文件安装在其各自的目 录中。不进行任何参数设置,并且由于运行时服务不可用,大多数组件不能运行。安 装之后,必须为每个已安装的组件运行配置工具。

## 需要多少安装会话?

对于分布式部署方案的多个系统中安装不同的 Java ES 组件,每个系统都需要多个安 装会话。这种情况下,推荐使用 "以后再配置"模式。创建评估安装的同时,可以 在单会话中安装任何组件或多次运行安装程序以添加更多组件。单系统安装可以使 用两种配置模式中的任意一种。

### 单个安装会话

以下情形可以使用单个安装会话:

• 安装测试版。

为进行评估,通常会使用默认值在单个安装会话中安装所有组件。

• 将在单个主机上安装单个组件。 如果单个组件依赖性需要都已满足,如远程依赖性,则将运行单个安装会话。

### <span id="page-37-0"></span>多个安装会话

在多个安装会话中,运行一次安装程序可以安装某些组件,然后在其他主机上再次运 行安装程序以安装其他组件。

如果使用多个安装会话安装相关组件 (例如 Directory Server、 Directory Proxy Server 和 Administration Server), 则每个会话中的参数设置必须相同。

# 接下来的操作

如果尚未检查现有主机并且没有执行任何必要的升级,参阅:

Java Enterprise System 升级与迁移指南 ([http://docs.sun.com/app/docs/doc/819-2237](http://docs.sun.com/doc/819-2237))

有关安装先决条件和组件依赖性的信息,转至第41 页的第3 [章"安装过程和先决条件"。](#page-40-0)

接下来的操作

# <span id="page-40-0"></span>安装过程和先决条件

本章提供了开始安装 Sun Java™ Enterprise System 软件之前所需的信息。

本章包括以下部分:

- 第 41 页上的 "获取 [Sun Java Enterprise System](#page-40-1) 软件"
- 第42 页上的 "[Sun Java Enterprise System](#page-41-0) 安装过程"
- 第 46 页上的 "[Sun Java Enterprise System](#page-45-0) 卸载过程"
- 第 48 [页上的 "安装先决条件"](#page-47-0)
- 第 49 [页上的 "接下来的操作"](#page-48-0)

# <span id="page-40-1"></span>获取 Sun Java Enterprise System 软件

您可以通过以下任何途径获取 Sun Java Enterprise System 软件:

### **•** 索取 **CD** 或 **DVD**

您可以访问 <http://wwws.sun.com/software/javaenterprisesystem/index.html> 或与您 的 Sun™ 销售代表联系来获取含多张 CD 或单张 DVD 的介质工具包。每张 CD 分别含有单个操作系统的安装文件、 Sun Java Enterprise System 安装程序以及 所有可执行文件。

### **•** 从 **Web** 下载

您可以从位于 http://www.sun.com/download 的 Sun 下载中心下载多种格式的 Sun Java Enterprise System 软件。以下为可用的格式:

- 。 单个操作系统的所有安装文件的 ISO CD 映像。
- 。 单个操作系统的所有安装文件的压缩归档文件。
- 。 单个组件的所有安装文件的压缩归档文件,包括与所选组件相依赖的任何子 组件。

#### **•** 通过网络中的文件服务器

根据您公司的操作规程,在您的内部网上可能会提供 Sun Java Enterprise System 安装文件。请与您的系统操作人员或管理人员联系,了解是否属于这种情况。

# <span id="page-41-0"></span>Sun Java Enterprise System 安装过程

Sun Java Enterprise System 安装程序利用 Windows 安装程序服务进行安装。安装 程序用向导 (GUI 界面)为您详细介绍一系列交互式面板操作,并且还支持参数驱 动的无提示安装模式。在无提示安装模式中,开始安装之前将根据每个安装的需要生 成一个响应文件。

Sun Java Enterprise System 的所有组件可以在一个单个会话中安装,这有以下优点:

- 一致的安装和卸载策略及性能
- 在同一发行级别验证共享组件

### 安装程序模式

安装程序支持两种安装模式:

• 交互式图形模式。 提供一个交互式图形向导,它会引领您完成在主机上安装 Sun Java Enterprise System 软件的全部任务。

• 无提示模式。 提供了以无提示模式在多个主机上运行 Sun Java Enterprise System 安装程序的选项, 每次用一个已生成的响应文件指定安装程序的输入。 对于无提示模式安装,在响应文件中将响应保存为一列名称值对,首先要在向 导的引领下运行安装程序。有关无提示模式安装的详细信息,参阅第8[章,"在](#page-144-0) [无提示模式下安装软件"](#page-144-0)。

### 语言选择

交互式安装程序以操作系统语言环境设置所指定的语言运行。可用的语言如下:

- 英文
- 法文
- 德文
- 日文
- 韩文
- 西班牙文
- 简体中文
- 繁体中文

如果上面未列出您所用的操作系统语言,安装程序将以英文运行。安装程序会自动安 装所有 Java ES 组件的英文版本。此外, 您还可以用以上所列的任何语言安装组件 包。如果您所用的操作系统语言在列表中,则会自动选择该语言来安装组件,不过您 可以更选别的语言。

在安装会话期间,您选择的语言会应用于所要安装的所有组件。要以一种语言安装某 些组件而以另一种语安装其他组件,必须分多次运行安装程序。

## 依赖性检查

许多组件需要有其他组件才能提供其核心功能。安装程序会对组件进行大量的交叉 检查,以确保所选组件的相互依赖性能够保证组件正常运行。为此,安装程序可能会 在您选择组件时提示您选择某些特定组件。安装程序的提示消息基于已选择的配置 类型。 Sun Java Enterprise System 支持"快速配置"和"以后再配置"选项。

一般而言, Sun Iava Enterprise System 安装程序使用以下规则来处理各 Sun Iava Enterprise System 组件间的依赖性:

• 当您选择了一个组件,安装程序会自动选择该组件所依赖的子组件。

例如,如果选择了 Application Server, 安装程序会自动选择 Message Queue。

- 如果您选择了一个需要 Web 容器的组件,但是没有选择 Application Server 或 Web Server,将会有消息提示您选择其中的任意一个作为 Web 容器。
- 在"快速配置"模式中,如果取消选择另一选定组件本地或远程需要的组件,安 装程序会显示各种警告。警告消息将指示您选择所需组件。在"以后再配置"模 式中,用户可通过取消选择远程依赖产品继续进行,但应该在配置过程中提供所 需产品的消息。
- 如果您选择了某个子组件,安装程序会自动选择其所属的组件。此外,如果选定 子组件依赖于其他组件或子组件,则会自动选择这些组件。
- 如果您取消选择某个组件,安装程序会自动取消选择该组件的所有子组件。
- "快速配置"模式下的依赖性检查有所不同。所有依赖性都被视为是本地的,因 为单系统安装不允许远程依赖性。

### 配置选项和参数设置

Sun Java Enterprise System 安装程序为您提供了配置产品的两个选项。选择任何选 项之前,对安装任务进行规划是非常明智的。

• 快速配置。 • 该选项 (在安装中自动配置) 用于评估在单个系统上的组件。在 安装过程中,该选项允许您配置允许安装时配置的组件。

在该模式中,管理员设置对话框将会获取管理员用户 ID 和密码的值。所有其他 配置参数,例如端口号,将是预定的默认值,该值将于安装结束时提供给用户。 这些默认值用于配置组件。

管理员用户 ID 和密码不应包含任何特殊字符,且密码不应少于八个字符。

• 以后再配置。 在安装中,该选项 (安装后手动配置)仅允许您输入将软件组 件放在其相应目录所需的最小值。安装后进行配置。

选择该选项将显示管理员设置对话框。在安装过程中,仅复制文件。您必须通过 批处理文件所启动的 GUI 正确填写属性文件,并手动调用配置程序以完成配 置。有关属性文件的填写,参阅第6 [章,"为"以后再配置"选项收集配置信息"。](#page-94-0)

如果某一产品依赖于其他产品,确保首先配置其依赖的产品。

根据您选择的配置选项,以下是安装中可能需要的参数信息:

**管理员设置。** 这些是多个组件都要用到的参数。例如,大多数组件都要求指定 管理员用户 ID 及密码。通过设置这些通用值,可以为所有组件的管理员用户 ID 及密码设置默认值。

注 Administration Server 和 Messaging Server 的用户 ID 不同。

# <span id="page-45-0"></span>Sun Java Enterprise System 卸载过程

Sun Java Enterprise System 提供了一个卸载程序,用来删除安装程序安装在系统上 的组件。

卸载向导方法如下:

- **1.** 选中启动 > 设置 > 控制面板。
- **2.** 双击 "添加或删除程序"。
- **3.** 选择 Sun Java Enterprise Systems。
- **4.** 单击 "更改/删除"。

所有 Sun Java Enterprise System 组件卸载之后,将自动删除卸载程序。

## 一般性能

如同 Sun Java Enterprise System 的安装过程,卸载过程也可以在向导(GUI 模式) 或无提示模式下进行。

- 卸载程序仅删除 Sun Java Enterprise System 安装程序安装的组件。要删除不是 Sun Java Enterprise System 安装程序安装的组件,请按照相应组件文档中的卸 载说明进行操作。
- 必须在包含 Sun Java Enterprise System 组件的每个主机上单独运行卸载程序。 对于每个主机,可选择一个或多个组件进行删除。
- 只要卸载了某些组件,卸载程序就不能删除 Sun Java Enterprise System 的共享 组件。
- 卸载程序可能会删除配置和用户数据文件。配置和用户数据文件是否会被删除取 决于每个组件。
- 卸载之后,您可能需要手动删除一些附加文件和目录。
- 卸载程序会检查其所在运行系统的组件依赖性,并在搜索到依赖性时发出警告。

依赖性会影响到该软件某些组件的删除,有关其详细信息,参[阅处理相互依赖性。](#page-46-0)

## <span id="page-46-0"></span>处理相互依赖性

卸载程序的性能取决于已安装的组件及其相互关系。

• 卸载程序会识别在同一台主机上安装的产品之间的依赖性。如果您尝试卸载的组 件具有安装在该主机上的从属产品,卸载程序将发出警告。

例如,如果产品用"快速配置"选项安装并且您设法卸载 Directory Server, 同时 已安装了 Access Manager, 那么卸载程序就会警告存在依赖性并且不允许继续 进行。

• 大多数情况下,您可以在没有其他任何组件依赖于某个组件的情况下卸载该组件。

例如, Portal Server 依赖于 Access Manager。如果尝试卸载 Access Manager, 卸载程序就会发出警告,因为没有 Access Manager 就不能运行 Portal Server。 但是当您尝试卸载 Portal Server 时,情况就不同了。因为没有 Portal Server, Access Manager 仍可运行, 所以卸载程序就不会发出警告。

**警告** 到载组件时,必须确定为该组件所配置的产品 (可能需要一些附加配 置)。另外,在系统中可能有一些被配置为支持已不存在产品的组件。

卸载程序无法识别以下相互依赖性:

- [远程主机上的组件依赖性](#page-47-1)
- [配置产生的组件依赖性](#page-47-2)

### <span id="page-47-1"></span>远程主机上的组件依赖性

仅当配置选择了 "以后再配置"时,某些组件依赖性才能满足部署在远程主机上的 组件。卸载程序不会识别这些依赖关系。

例如,如果卸载 Directory Server, 卸载程序不会警告您 Access Manager 依赖于 Directory Server, 即使这两个组件部署在同一主机上也是如此。这是因为其他主机 上的另一个 Directory Server 实例可支持 Access Manager。

### <span id="page-47-2"></span>配置产生的组件依赖性

卸载程序不能识别安装后配置所产生的组件依赖性。

例如,假定您在同一主机上安装 Portal Server 和 Calendar Server, 然后配置 Portal Server 以将 Calendar Server 用于 Portal Server 日历通道。在此配置后, Portal Server 依赖于 Calendar Server。但是,如果您在随后卸载 Calendar Server, 卸载程 序不会警告您 Portal Server 依赖于 Calendar Server, 因为卸载程序并不熟悉安装后 配置的情况。

# <span id="page-47-0"></span>安装先决条件

下表列出了开始任何类型的安装之前均应执行的任务。左列列出任务的执行顺序,中 间一列对相应操作进行说明,右列包含指导说明及其他有用信息的所在位置。并非所 有安装都需要执行所有任务。

表 **3-1** 预先安装核对表

| 顺序 | 任务                                                       | 指导说明和有用信息                                                        |
|----|----------------------------------------------------------|------------------------------------------------------------------|
|    | 规划安装 Sun Java Enterprise System 组件的方法。第31 页的第2章 "制定安装顺序" |                                                                  |
| 2  | 检验是否满足系统要求。                                              | 第27页上的"系统是否准备就绪?"                                                |
|    |                                                          | Java Enterprise System 发行说明,<br>http://docs.sun.com/doc/819-0817 |

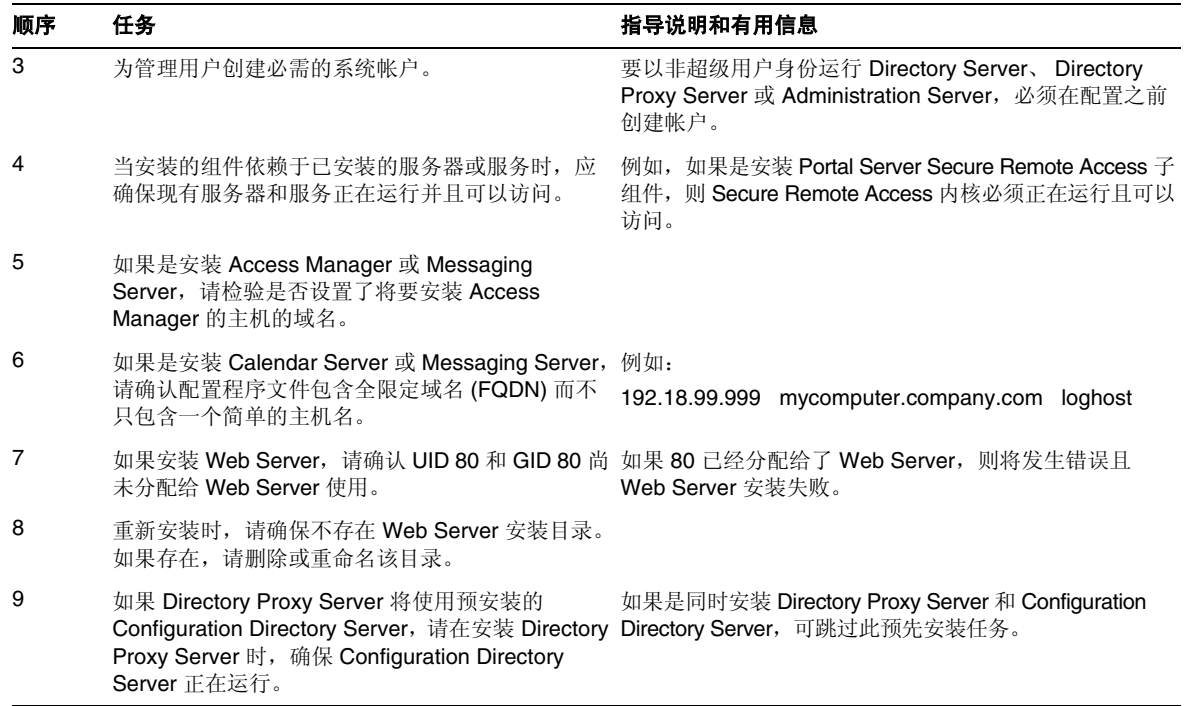

#### 表 **3-1** 预先安装核对表 (续)

## <span id="page-48-0"></span>接下来的操作

既然您已经知道了什么是安装的先决条件、不同的安装模式和组件的相互依赖性,那 么您已经做好了安装 Sun Java Enterprise System 的准备。请继续阅读以下安装章节 之一:

第 83 页的第 5 章 "使用安装向导安装 [Sun Java Enterprise System](#page-82-0)"

第 145 页的第 8 [章 "在无提示模式下安装软件"](#page-144-0)

如果要执行"以后再配置"安装,参阅第 95 页的第 6 章"为"以后再配置"选项 [收集配置信息"](#page-94-0)收集配置信息。

接下来的操作

### 第 4 章

# 安装方案

本章提供了一些常见 Sun Java™ Enterprise System (Java ES) 安装方案的指导原则。 它们不是实际的步骤,而是提供实现此处提供的安装示例所必须执行的高级步骤。 单会话方案介绍了在单个安装会话内于单个主机上安装一个或多个 Java ES 组件所 需的典型步骤。包含一个评估示例。

其余方案介绍了针对各种解决方案在多个主机上执行多个安装会话的情况。

### 注 模式 1 示例是唯一一个基于 LDAP 模式 1 的方案。本章中的其他示例 均基于模式 2。

本章包括以下部分:

- 第 52 [页上的 "单会话安装示例"](#page-51-0)
- 第 74 页上的 "Calendar Server 和 [Messaging Server](#page-73-0) 示例"
- 第 77 页上的 "模式 [1 Calendar-Messaging](#page-76-0) 示例"
- 第 78 [页上的 "身份管理示例"](#page-77-0)
- 第 79 [页上的 "通信和协作服务示例"](#page-78-0)
- 第 81 [页上的 "使用远程](#page-80-0) Access Manager 的 Portal Server 示例"

# <span id="page-51-0"></span>单会话安装示例

下面的示例适用于在单会话内的单个主机上进行的安装:

- 第 52 [页上的 "评估示例"](#page-51-1)
- 第 53 页上的 "仅限 [Access Manager](#page-52-0) 示例"
- 第 55 页上的 "Access Manager 和 [Directory Server](#page-54-0) 示例"
- 第 57 页上的 "[Access Manager](#page-56-0) 和 Portal Server 示例"
- 第 58 页上的 "仅限 [Application Server](#page-57-0) 示例"
- 第 60 页上的 "[Communications Express](#page-59-0) 和 Messaging Server 示例"
- 第 62 页上的 "仅限 [Directory Server](#page-61-0) 示例"
- 第 64 页上的 "仅限 [Directory Proxy Server](#page-63-0) 示例"
- 第 65 页上的 "仅限 [Instant Messaging](#page-64-0) 示例"
- 第 67 页上的 "仅限 [Message Queue](#page-66-0) 示例"
- 第 68 页上的 "仅限 [Portal Server](#page-67-0) 示例"
- 第 71 页上的 "仅限 [Portal Server Secure Remote Access](#page-70-0) 示例"
- 第 73 [页上的 "仅限](#page-72-0) Web Server 示例"

## <span id="page-51-1"></span>评估示例

通常将评估安装视为试验部署,即用于查看过程如何的快速安装。Java ES 组件安装 在单安装会话中的单个主机上。本示例使用图形界面和 "快速配置"选项。

此类安装的一般步骤如下:

**1.** 启动 Java ES 图形安装程序

第 83 页的第 5 章 "使用安装向导安装 [Sun Java Enterprise System](#page-82-0)"。

- **2.** 在组件选择中选择 "Sun Java Enterprise System" 安装程序将检验系统中的软件,并在发现不兼容问题时提供相应的指导。
- **3.** 检验安装目录
- **4.** 选择相应的配置选项
- **5.** 当系统提供配置默认值时,接受这些默认值

要使用非默认信息,查看第95页的第6章"为"以后再配置"选项收集配置 [信息"](#page-94-0)中相应的配置表格。

- **6.** 查看安装摘要和日志
- **7.** 完成安装后配置

第 129 页的第 7 章 "'以后再配置"选项的安装后配置"。

**8.** 启动组件

参阅第 153 页的第 9 [章 "启动和停止组件"](#page-152-0)以查看启动的程序。

有关执行此类部署的详情,包括建立一个初始用户并设置单点登录,参阅 Java Enterprise System Deployment Example Series: Evaluation Scenario (Java Enterprise System 部署示例系列:评估方案 ) (<http://docs.sun.com/doc/819-0059> 及 <http://docs.sun.com/doc/819-3443>)。

### <span id="page-52-0"></span>仅限 Access Manager 示例

Access Manager 需要 Directory Server, 但一定为本地副本。Access Manager 需要 Web 容器,可以是 Application Server 或 Web Server。委托管理员将随 Access Manager 一起 自动安装。

在本例中, Access Manager 将 Web Server 用作 Web 容器。

此类安装的一般步骤如下:

**1.** 运行 Java ES 安装程序

第 83 页的第 5 章 "使用安装向导安装 [Sun Java Enterprise System](#page-82-0)"。

**2.** 在选择组件时,选择 Access Manager 和 Web Server

Directory Server 将自动被选取。

(可选)如果您要使用 Directory Server 的远程副本,请取消选择 Directory Server 并在系统提示时指定一个远程副本。

注 在安装任何其他组件之前,远程 Directory Server 必须处于运行状 态。有关安装 Directory Server 的说明,参阅第 62 [页上的 "仅限](#page-61-0) [Directory Server](#page-61-0) 示例"。

- **3.** 解决不兼容问题 安装程序将检验系统中的软件,并在发现不兼容问题时提供相应的指导。
- **4.** 检验安装目录
- **5.** 选择相应的配置选项
	- **a.** 有关 "快速配置",参阅:

第 83 页的第 5 章 "使用安装向导安装 [Sun Java Enterprise System](#page-82-0)"

**b.** 有关 "以后再配置",参阅:

第 95 页的第6章"为"以后再配置"选项收集配置信息"

- **6.** 运行安装
- **7.** 查看安装摘要和日志
- **8.** 完成任何安装后的配置
	- **a.** 有关 "快速配置",参阅:

第 83 页的第 5 章 "使用安装向导安装 [Sun Java Enterprise System](#page-82-0)"

- **b.** 有关 "以后再配置",参阅:
- o 第 138 页上的"在"以后再配置"安装后配置 Directory Server"
- o 第 131 页上的"在"以后再配置"安装后配置 Access Manager"
- 。 第 143 页上的"在"以后再配置"安装后配置 Web Server"
- **9.** 按以下顺序启动组件
	- **a.** 第 159 页上的 "启动 [Directory Server](#page-158-0)"

### **b.** 第 169 [页上的 "启动和停止](#page-168-0) Web Server"(自动启动 Access Manager)

**10.** 访问默认的 Access Manager 登录页面

http://*webserver-host*:*port*/amconsole

下表中含有附加的 Access Manager 信息。

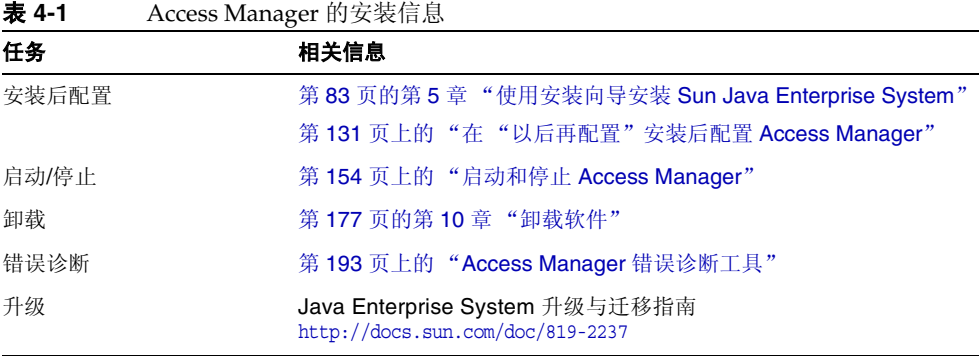

### <span id="page-54-0"></span>Access Manager 和 Directory Server 示例

Access Manager 需要 Directory Server, 但不一定为本地副本。 Access Manager 需 要 Web 容器, 在本示例中为 Web Server。委托管理员将随 Access Manager 一起自 动安装。

此安装示例的一般步骤包括:

**1.** 运行 Java ES 安装程序

第 83 页的第 5 章 "使用安装向导安装 [Sun Java Enterprise System](#page-82-0)"

**2.** 在选择组件时,选择 Access Manager 和 Web Server

Directory Server 将自动被选取。

(可选)如果您要使用 Directory Server 的远程副本,请取消选择 Directory Server 并在系统提示时指定一个远程副本。

注 在安装任何其他组件之前,远程 Directory Server 必须处于运行状 态。有关安装 Directory Server 的说明,参阅第 62 [页上的 "仅限](#page-61-0) [Directory Server](#page-61-0) 示例"。

**3.** 解决不兼容问题

安装程序将检验系统中的软件,并在发现不兼容问题时提供相应的指导。

- **4.** 选择相应的配置选项
	- **a.** 有关 "快速配置",参阅:

第 83 页的第 5 章 "使用安装向导安装 [Sun Java Enterprise System](#page-82-0)"

**b.** 有关 "以后再配置",参阅:

第 95 页的第 6 [章 "为 "以后再配置"选项收集配置信息"](#page-94-0)

- **5.** 运行安装
- **6.** 查看安装摘要和日志
- **7.** 完成任何安装后的配置
	- **a.** 有关 "快速配置",参阅:
	- o 第 83 页的第 5 章 "使用安装向导安装 [Sun Java Enterprise System](#page-82-0)"
	- **b.** 有关 "以后再配置",参阅:
	- o 第 138 页上的"在"以后再配置"安装后配置 Directory Server"
	- o 第 131 页上的"在"以后再配置"安装后配置 Access Manager"
	- 。 第 143 页上的 " 在 " 以后再配置" 安装后配置 Web Server"
- **8.** 启动组件
	- **a.** 第 159 页上的 "启动 [Directory Server](#page-158-0)"
	- **b.** 第 169 [页上的 "启动和停止](#page-168-0) Web Server"(自动启动 Access Manager)

**9.** 访问默认的 Access Manager 登录页面

http://*webserver-host*:*port*/amconsole

## <span id="page-56-0"></span>Access Manager 和 Portal Server 示例

该示例在同一主机上安装了 Access Manager 和 Portal Server。 Access Manager 需 要 Directory Server, 但不一定是本地副本。 Access Manager 也需要 Web 容器, 在 此示例中为 Application Server。委托管理员将随 Access Manager 一起自动安装。

此安装示例的一般步骤包括:

**1.** 运行 Java ES 安装程序

第 83 页的第 5 章 "使用安装向导安装 [Sun Java Enterprise System](#page-82-0)"

**2.** 在选择组件时,选择 Portal Server 和 Application Server

Access Manager、 Directory Server 和 Message Queue 将自动被选择。

(可选)如果您要使用 Directory Server 的远程副本,请取消选择 Directory Server 并在系统提示时指定一个远程副本。

注 在安装任何其他组件之前, 远程 Directory Server 必须处于运行状 态。有关安装 Directory Server 的说明,参阅第 62 [页上的 "仅限](#page-61-0) [Directory Server](#page-61-0) 示例"。

**3.** 解决不兼容问题

安装程序将检验系统中的软件,并在发现不兼容问题时提供相应的指导。

- **4.** 选择相应的配置选项
	- **a.** 有关 "快速配置",参阅:

第 83 页的第 5 章 "使用安装向导安装 [Sun Java Enterprise System](#page-82-0)"

**b.** 有关 "以后再配置",参阅:

第 95 页的第 6 [章 "为 "以后再配置"选项收集配置信息"。](#page-94-0)

- **5.** 运行安装
- **6.** 查看安装摘要和日志
- **7.** 完成任何安装后的配置

有关 "快速配置",参阅:

o 第 83 页的第 5 章 "使用安装向导安装 [Sun Java Enterprise System](#page-82-0)" 有关 "以后再配置",参阅:

- o 第 138 页上的"在"以后再配置"安装后配置 Directory Server"
- o 第 131 页上的"在"以后再配置"安装后配置 Access Manager"
- o 第 133 页上的"在"以后再配置"安装后配置 Application Server"
- <sup>P</sup> 第 142 [页上的 "在 "以后再配置"安装后配置](#page-141-0) Portal Server"
- **8.** 启动组件

第 156 [页上的 "启动和停止](#page-155-0) Application Server"(Access Manager、 Portal Server 和 Message Queue 将自动启动。)

**9.** 访问默认的 Access Manager 登录页面

http://*hostname*:*port*/amconsole

### <span id="page-57-0"></span>仅限 Application Server 示例

Application Server 需要 Message Queue 的本地副本。如果要使用负载平衡,还需 要 Web Server, 但不一定是一个本地副本。

此类安装的一般步骤如下:

**1.** 运行 Java ES 安装程序

第 83 页的第 5 章 "使用安装向导安装 [Sun Java Enterprise System](#page-82-0)"

**2.** 在选择组件时,选择 Application Server

Message Queue 将自动被选取。 Load Balancing Plugin 子组件未被选取。

(可选)如果要实现负载平衡,请扩展 Application Server 并选择 Load Balancing plug-in 子组件。Web Server 自动被选择并且必须安装在与 Application Server 相同 的主机上。

**3.** 解决不兼容问题

安装程序将检验系统中的软件,并在发现不兼容问题时提供相应的指导。

- **4.** 检验安装目录
- **5.** 选择相应的配置选项
	- **a.** 有关 "快速配置",参阅: 第 83 页的第 5 章 "使用安装向导安装 [Sun Java Enterprise System](#page-82-0)"
	- **b.** 有关 "以后再配置",参阅:

第 95 页的第6章"为"以后再配置"选项收集配置信息"

- **6.** 运行安装
- **7.** 查看安装摘要和日志
- **8.** 完成安装后的配置
	- o 第 133 页上的"在"以后再配置"安装后配置 Application Server"
	- 。 (可选) 第 143 页上的"在"以后再配置"安装后配置 Web Server"
	- 。 (可选) 第 140 [页上的 "在 "以后再配置"安装后配置](#page-139-0) Message Queue" (对于自动启动)
- **9.** 启动 Application Server (自动启动 Message Queue)

第 156 [页上的 "启动和停止](#page-155-0) Application Server" (可选)第 169 [页上的 "启动和停止](#page-168-0) Web Server"

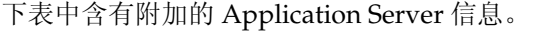

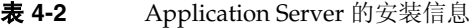

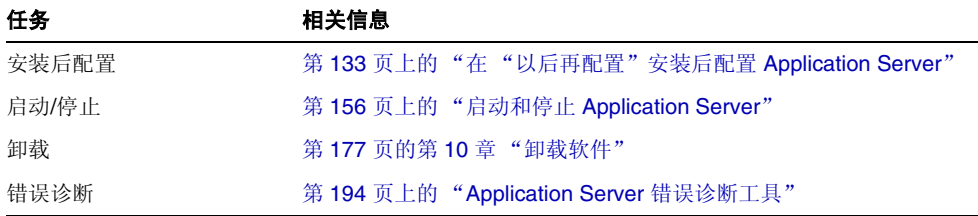

## <span id="page-59-0"></span>Communications Express 和 Messaging Server 示例

Communications Express 需要 Access Manager 或 Access Manager SDK 的一个本 地副本。Access Manager 需要 Directory Server,但是 Directory Server 无需在本地 主机上。Communications Express 需要一个本地 Web 容器, 它可以是 Application Server 或 Web Server。

如果您正在使用讯息传递服务,Communications Express 需要 Messaging Server 的 本地副本,而 Messaging Server 需要 Administration Server 的本地副本。如果您正 在使用日历服务, Communications Express 需要 Calendar Server, 但 Calendar Server 无需在本地主机上。

在该示例中, Messaging Server 安装在本地主机上, Web Server 用作 Web 容器。

此类安装的一般步骤如下:

**1.** 运行 Java ES 安装程序

第 83 页的第 5 章 "使用安装向导安装 [Sun Java Enterprise System](#page-82-0)"

**2.** 在选择组件时,选择 Communications Express、Access Manager、Messaging Server 和 Web Server

将自动选择 Administration Server 和 Directory Server。

o 要使用 Directory Server 的远程副本,请取消选择 Directory Server 并在系 统提示时指定一个远程副本。

注 在安装任何其他组件之前,远程 Directory Server 必须处于运行状 态。有关安装 Directory Server 的说明,参阅第 62 [页上的 "仅限](#page-61-0) [Directory Server](#page-61-0) 示例"。

o 要使用 Access Manager 的远程副本,请取消选择 Access Manager 并在安 装后配置期间指定一个远程副本。

注 在安装任何其他组件之前,远程 Access Manager 必须处于运行状 态。有关安装 Access Manager 的说明,参阅第 53 [页上的 "仅限](#page-52-0) [Access Manager](#page-52-0) 示例"。

**3.** 解决不兼容问题

安装程序将检验系统中的软件,并在发现不兼容问题时提供相应的指导。

- **4.** 选择相应的配置选项
	- **a.** 有关 "快速配置",参阅:

第 83 页的第 5 章 "使用安装向导安装 [Sun Java Enterprise System](#page-82-0)"

**b.** 有关 "以后再配置",参阅:

第 95 页的第6章"为"以后再配置"选项收集配置信息"

- **5.** 查看配置页面
- **6.** 运行安装
- **7.** 查看安装摘要和日志
- **8.** 完成安装后的配置
	- **a.** 有关 "快速配置",参阅:

第 83 页的第 5 章 "使用安装向导安装 [Sun Java Enterprise System](#page-82-0)"

**b.** 有关 "以后再配置",参阅:

第 131 [页上的 "在 "以后再配置"安装后配置](#page-130-0) Access Manager"

第 136 [页上的 "在 "以后再配置"安装后配置](#page-135-0) Communications Express"

第 140 [页上的 "在 "以后再配置"安装后配置](#page-139-1) Messaging Server"

**9.** 启动组件

第169页上的"启动和停止 Web Server"(Access Manager 将自动启动) 第 168 [页上的 "启动和停止](#page-167-0) Messaging Server"

**10.** 使用以下 URL 访问默认的 Access Manager 登录页面:

http://*web-container-host*:*web-container-port*/*URI-path-CommsExpress*

### <span id="page-61-0"></span>仅限 Directory Server 示例

因为 Directory Server 与其他 Java ES 组件没有依赖性, 单独安装 Directory Server 相对简单。

#### 顺序问题

• 在安装其他依赖于 Directory Server 的其他组件之前, Directory Server 必须处 于运行状态。

此类安装的一般步骤如下:

**1.** 运行 Java ES 安装程序

第 83 页的第 5 章 "使用安装向导安装 [Sun Java Enterprise System](#page-82-0)"

- **2.** 在选择组件时,选择 Directory Server 和 (可选) Administration Server
- **3.** 解决不兼容问题

安装程序将检验系统中的软件,并在发现不兼容问题时提供相应的指导。

- **4.** 检验安装目录
- **5.** 选择相应的配置选项

**a.** 有关 "快速配置",参阅:

第 83 页的第 5 章 "使用安装向导安装 [Sun Java Enterprise System](#page-82-0)"

**b.** 有关 "以后再配置",参阅:

第 95 页的第6章"为"以后再配置"选项收集配置信息"

- **6.** 运行安装
- **7.** 查看安装摘要和日志
- **8.** 完成安装后的配置
	- **a.** 有关 "快速配置",参阅:

第 83 页的第 5 章 "使用安装向导安装 [Sun Java Enterprise System](#page-82-0)"

**b.** 对于 "以后再配置":

第 138 [页上的 "在 "以后再配置"安装后配置](#page-137-0) Directory Server"

(可选)第 133 [页上的"在"以后再配置"安装后配置](#page-132-1) Administration Server"

**9.** 按以下顺序启动组件:

**a.** 第 159 页上的 "启动 [Directory Server](#page-158-0)"

**b.** (可选)第 154 页上的 "启动和停止 [Administration Server](#page-153-1)"

下表中含有附加的 Directory Server 信息。

表 **4-3** Directory Server 的安装信息

| 任务    | 相关信息                                             |
|-------|--------------------------------------------------|
| 安装后配置 | 第83页的第5章"使用安装向导安装 Sun Java Enterprise<br>System" |
|       | 第138 页上的"在"以后再配置"安装后配置 Directory Server"         |
| 启动/停止 | 第159页上的"启动和停止 Directory Server"                  |
| 卸载    | 第177 页的第10章 "卸载软件"                               |
| 错误诊断  | 第196 页上的 "Directory Server 错误诊断工具"               |

### <span id="page-63-0"></span>仅限 Directory Proxy Server 示例

Directory Proxy Server 需要 Directory Server, 但不一定为本地副本。此外, Directory Proxy Server 需要 Administration Server 的本地副本。

此类安装的一般步骤如下:

**1.** 运行 Java ES 安装程序

第 83 页的第 5 章 "使用安装向导安装 [Sun Java Enterprise System](#page-82-0)"

**2.** 在选择组件时, 请选择 Directory Proxy Server

将自动选择 Directory Server 和 Administration Server。

(可选)如果您要使用 Directory Server 的远程副本,请取消选择 Directory Server 并在系统提示时指定一个远程副本。

注 在安装任何其他组件之前,远程 Directory Server 必须处于运行状 态。有关安装 Directory Server 的说明,参阅第 62 [页上的 "仅限](#page-61-0) [Directory Server](#page-61-0) 示例"。

- **3.** 解决不兼容问题 安装程序将检验系统中的软件,并在发现不兼容问题时提供相应的指导。
- **4.** 检验安装目录
- **5.** 选择相应的配置选项
	- **a.** 有关 "快速配置",参阅:

第 83 页的第 5 章 "使用安装向导安装 [Sun Java Enterprise System](#page-82-0)"

**b.** 有关 "以后再配置",参阅:

第 95 页的第6章"为"以后再配置"选项收集配置信息"

- **6.** 运行安装
- **7.** 查看安装摘要和日志
- **8.** 完成安装后的配置
- **a.** 有关 "快速配置",参阅: 第 83 页的第 5 章 "使用安装向导安装 [Sun Java Enterprise System](#page-82-0)" **b.** 有关 "以后再配置",参阅: 第 138 [页上的 "在 "以后再配置"安装后配置](#page-137-0) Directory Server" 第 133 [页上的 "在 "以后再配置"安装后配置](#page-132-1) Administration Server" 第 138 [页上的 "在 "以后再配置"安装后配置](#page-137-1) Directory Proxy Server" **9.** 按以下顺序启动组件:
	- **a.** 第 159 页上的 "启动 [Directory Server](#page-158-0)"
	- **b.** 第 154 页上的 "启动和停止 [Administration Server](#page-153-1)"
	- **c.** 第 163 页上的 "启动和停止 [Directory Proxy Server](#page-162-0)"

下表中含有附加的 Directory Proxy Server 信息。

表 **4-4** Directory Proxy Server 的安装信息

| 任务    | 相关信息                                          |
|-------|-----------------------------------------------|
| 安装后配置 | 第138页上的"在"以后再配置"安装后配置 Directory Proxy Server" |
| 启动/停止 | 第163 页上的"启动和停止 Directory Proxy Server"        |
| 卸载    | 第177 页的第10章 "卸载软件"                            |
| 错误诊断  | 第196 页上的 "Directory Server 错误诊断工具"            |

### <span id="page-64-0"></span>仅限 Instant Messaging 示例

Instant Messaging 需要 Directory Server, 但不一定是本地副本。Instant Messaging 还需要 Web 容器,其可以是远程的。在该示例中, Web 容器为 Web Server。

如果要实现单点登录或 Access Manager 管理策略,则将需要 Access Manager。对于 Instant Messaging 核心子组件, 需要 Access Manager, 但不一定为本地副本。对于 Instant Messaging 资源子组件,相对 Instant Messaging 而言, Access Manager SDK 必须是本地的。

顺序问题

- 如果您正在部署其他组件,请在配置 Instant Messaging 之前配置这些组件。 通常与 Instant Messaging 一起使用的 Java ES 组件有 Messaging Server、 Calendar Server 和 Portal Server (具有 Access Manager)。
- 如果要将 Access Manager 与 Instant Messaging 一起使用, 则还必须使用 Access Manager SDK。

此类安装的一般步骤如下:

**1.** 运行 Java ES 安装程序

第 83 页的第 5 章 "使用安装向导安装 [Sun Java Enterprise System](#page-82-0)"

**2.** 在选择组件时,选择 Instant Messaging、 Directory Server 和 Web Server

(可选)如果您要使用 Directory Server 的远程副本, 请取消选择 Directory Server 并在系统提示时指定一个远程副本。

注 在安装任何其他组件之前,远程 Directory Server 必须处于运行状 态。有关安装 Directory Server 的说明,参阅第 62 [页上的 "仅限](#page-61-0) [Directory Server](#page-61-0) 示例"。

**3.** 解决不兼容问题

安装程序将检验系统中的软件,并在发现不兼容问题时提供相应的指导。

- **4.** 检验安装目录
- **5.** 选择相应的配置选项
	- **a.** 有关 "快速配置",参阅: 第 83 页的第 5 章 "使用安装向导安装 [Sun Java Enterprise System](#page-82-0)"
	- **b.** 有关 "以后再配置",参阅:

第 95 页的第6章"为"以后再配置"选项收集配置信息"。

**6.** 运行安装

- **7.** 查看安装摘要和日志
- **8.** 完成安装后的配置
	- **a.** 有关 "快速配置",参阅:

第 83 页的第 5 章 "使用安装向导安装 [Sun Java Enterprise System](#page-82-0)"

**b.** 有关 "以后再配置",参阅:

第 138 [页上的 "在 "以后再配置"安装后配置](#page-137-0) Directory Server" 第 143 [页上的 "在 "以后再配置"安装后配置](#page-142-0) Web Server"

第 139 [页上的 "在 "以后再配置"安装后配置](#page-138-0) Instant Messaging" (可选)对于远程组件:在配置 Instant Messaging 期间,请为 Directory Server、 Access Manager 和 Web Server 指定任何远程位置。

- **9.** 按以下顺序启动组件:
	- **a.** 第 159 页上的 "启动 [Directory Server](#page-158-0)"
	- **b.** 第 169 [页上的 "启动和停止](#page-168-0) Web Server"
	- **c.** 第 166 [页上的 "启动和停止](#page-165-0) Instant Messaging"

下表中含有附加的 Instant Messaging 信息。

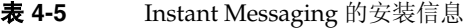

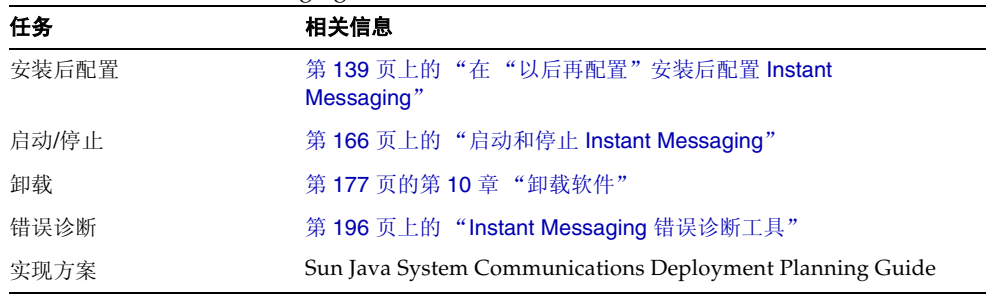

### <span id="page-66-0"></span>仅限 Message Queue 示例

因为 Message Queue 与其他 Java ES 组件没有依赖性, 单独安装 Message Queue 非 常简单。

此类安装的一般步骤如下:

**1.** 运行 Java ES 安装程序

第 83 页的第 5 章 "使用安装向导安装 [Sun Java Enterprise System](#page-82-0)"

- **2.** 在选择组件时,请选择 Message Queue
- **3.** 解决不兼容问题

安装程序将检验系统中的软件,并在发现不兼容问题时提供相应的指导。

**4.** 选择相应的配置选项

### 注 如果选择了"快速配置"或"以后再配置"选项,安装程序将自动 配置 Message Queue。

- **5.** 运行安装
- **6.** 查看安装摘要和日志
- **7.** 启动 Message Queue

第 167 [页上的 "启动和停止](#page-166-0) Message Queue"

下表中含有附加的 Message Queue 信息。

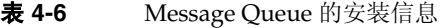

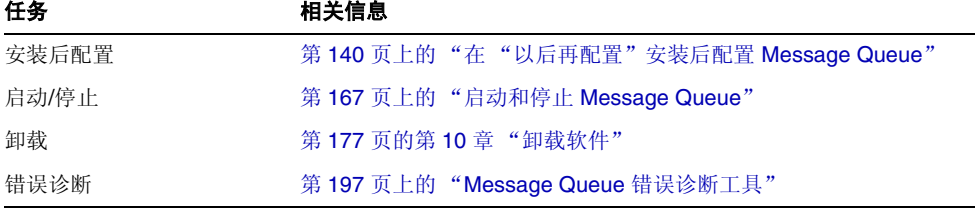

## <span id="page-67-0"></span>仅限 Portal Server 示例

Portal Server 需要 Access Manager 或 Access Manager SDK 的本地副本。 Access Manager 可以是远程的, 而 SDK 必须是本地的。 Access Manager 需要 Directory Server, 但不一定为本地副本。 Portal Server 需要本地 Web 容器, 在本示例中为 Web Server。委托管理员将随 Access Manager 一起自动安装。

此安装示例的一般步骤包括:

**1.** 运行 Java ES 安装程序

第 83 页的第 5 章 "使用安装向导安装 [Sun Java Enterprise System](#page-82-0)"

**2.** 在选择组件时,选择 Portal Server 和 Web Server

Access Manager 和 Directory Server 将自动被选择。

o 要使用 Directory Server 的远程副本,请取消选择 Directory Server 并在系 统提示时指定一个远程副本。

- o 要使用 Access Manager 的远程副本,请取消选择 Access Manager 并在安 装后配置期间指定一个远程副本。
- 注 在安装任何其他组件之前,远程 Access Manager 必须处于运行状 态。有关安装 Access Manager 的说明,参阅第 53 [页上的 "仅限](#page-52-0) [Access Manager](#page-52-0) 示例"。
- **3.** 解决不兼容问题

安装程序将检验系统中的软件,并在发现不兼容问题时提供相应的指导。

- **4.** 选择相应的配置选项
	- **a.** 有关 "快速配置",参阅:

第 83 页的第 5 章 "使用安装向导安装 [Sun Java Enterprise System](#page-82-0)"

**b.** 有关 "以后再配置",参阅:

第 95 页的第6章"为"以后再配置"选项收集配置信息"。

- **5.** 运行安装
- **6.** 查看安装摘要和日志

注 在安装任何其他组件之前,远程 Directory Server 必须处于运行状 态。有关安装 Directory Server 的说明,参阅第 62 [页上的 "仅限](#page-61-0) [Directory Server](#page-61-0) 示例"。

- **7.** 完成任何安装后的配置
	- **a.** 有关 "快速配置",参阅:

第 83 页的第 5 章 "使用安装向导安装 [Sun Java Enterprise System](#page-82-0)"

**b.** 有关 "以后再配置",参阅:

第 138 [页上的 "在 "以后再配置"安装后配置](#page-137-0) Directory Server" 第 131 [页上的 "在 "以后再配置"安装后配置](#page-130-0) Access Manager" 第 143 [页上的 "在 "以后再配置"安装后配置](#page-142-0) Web Server" 第 142 [页上的 "在 "以后再配置"安装后配置](#page-141-0) Portal Server"

**8.** 启动组件

第 159 页上的 "启动 [Directory Server](#page-158-0)" 第 169 [页上的 "启动和停止](#page-168-0) Web Server"(Access Manager 和 Portal Server 将自动启动。)

**9.** 访问默认的 Access Manager 登录页面

http://*webserver-host*:*port*/amconsole

下表中含有附加的 Portal Server 信息。

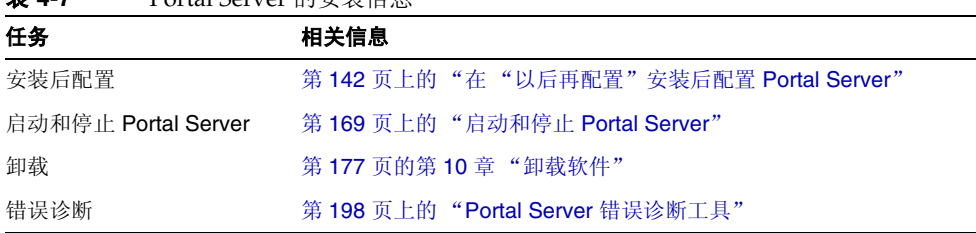

表 **4-7** Portal Server 的安装信息

## <span id="page-70-0"></span>仅限 Portal Server Secure Remote Access 示例

Portal Server Secure Remote Access 需要 Access Manager 或 Access Manager SDK 的一个本地副本。 Portal Server Secure Remote Access 还需要 Portal Server,但不 必是本地副本。需要 Directory Server, 但不一定是本地副本。 Web Server 被用作 Web 容器以满足 Access Manager 的需求。

此安装示例的一般步骤包括:

**1.** 运行 Java ES 安装程序

第 83 页的第 5 章 "使用安装向导安装 [Sun Java Enterprise System](#page-82-0)"

**2.** 在选择组件时,选择 Portal Server Secure Remote Access 和 Web Server

Portal Server、 Access Manager 以及 Directory Server 自动被选择。

- o 要使用 Directory Server 的远程副本,请取消选择 Directory Server 并在系 统提示时指定一个远程副本。
- 注 在安装任何其他组件之前,远程 Directory Server 必须处于运行状 态。有关安装 Directory Server 的说明,参阅第 62 [页上的 "仅限](#page-61-0) [Directory Server](#page-61-0) 示例"。
	- 要使用 Access Manager 的远程副本,请取消选择 Access Manager,然后在 安装后配置期间指定一个远程副本。
- 注 在安装任何其他组件之前,远程 Access Manager 必须处于运行状 态。有关安装 Access Manager 的说明,参阅第 53 [页上的 "仅限](#page-52-0) [Access Manager](#page-52-0) 示例"。
- **3.** 解决不兼容问题

安装程序将检验系统中的软件,并在发现不兼容问题时提供相应的指导。

**4.** 选择相应的配置选项:

**a.** 有关 "快速配置",参阅:

第 83 页的第 5 章 "使用安装向导安装 [Sun Java Enterprise System](#page-82-0)"

**b.** 有关 "以后再配置",参阅:

第 95 页的第6章"为"以后再配置"选项收集配置信息"

- **5.** 运行安装
- **6.** 查看安装摘要和日志
- **7.** 完成任何安装后的配置
	- **a.** 有关 "快速配置",参阅:

第 83 页的第 5 章 "使用安装向导安装 [Sun Java Enterprise System](#page-82-0)"

**b.** 有关 "以后再配置",参阅:

第 138 [页上的 "在 "以后再配置"安装后配置](#page-137-0) Directory Server" 第 131 [页上的 "在 "以后再配置"安装后配置](#page-130-0) Access Manager" 第 143 [页上的 "在 "以后再配置"安装后配置](#page-142-0) Web Server" 第 142 [页上的 "在 "以后再配置"安装后配置](#page-141-1) Portal Server SRA"

**8.** 启动组件

第 159 页上的 "启动 [Directory Server](#page-158-0)" 第 169 [页上的 "启动和停止](#page-168-0) Web Server"(Access Manager 和 Portal Server 将自动启动。)

第 169 [页上的 "启动和停止](#page-168-1) Portal Server"

**9.** 访问默认的 Access Manager 登录页面

http://*webserver-host*:*port*/amconsole
下表中含有附加的 Portal Server Secure Remote Access 信息。

| .     | $1.01$ and $0.01$ very occurrent and $1.00$ and $1.00$ and $1.00$ and $1.00$ |
|-------|------------------------------------------------------------------------------|
| 任务    | 相关信息                                                                         |
| 启动/停止 | 第169页上的"启动和停止 Portal Server"                                                 |
| 卸载    | 第177 页的第10章 "卸载软件"                                                           |
| 错误诊断  | 第 198 页上的"Portal Server Secure Remote Access 错误诊断工具"                         |
|       |                                                                              |

表 **4-8** Portal Server Secure Remote Access 的安装信息

## 仅限 Web Server 示例

因为 Web Server 与其他组件没有依赖性, 单独安装 Web Server 相对简单。如果您 正在使用 Application Server 的 Load Balancer Plug-in 子组件, Web Server 必须与 Application Server 安装在同一主机上。

此类安装的一般步骤如下:

**1.** 运行 Java ES 安装程序

第 83 页的第 5 章 "使用安装向导安装 [Sun Java Enterprise System](#page-82-0)"

- **2.** 在选择组件时,请选择 Web Server
- **3.** 解决不兼容问题

安装程序将检验系统中的软件,并在发现不兼容问题时提供相应的指导。

- **4.** 检验安装目录
- **5.** 选择相应的配置选项
	- **a.** 有关 "快速配置",参阅:

第 83 页的第 5 章 "使用安装向导安装 [Sun Java Enterprise System](#page-82-0)"

**b.** 有关 "以后再配置",参阅:

第 95 页的第6章"为"以后再配置"选项收集配置信息"

**6.** 运行安装

- **7.** 查看安装摘要和日志
- **8.** 完成任何安装后的配置

第 83 页的第 5 章 "使用安装向导安装 [Sun Java Enterprise System](#page-82-0)"

第 143 [页上的 "在 "以后再配置"安装后配置](#page-142-1) Web Server"

**9.** 启动 Web Server

第 169 [页上的 "启动和停止](#page-168-1) Web Server"

下表中含有用于安装 Web Server 的附加信息。

表 **4-9** Web Server 的安装信息

| 任务               | 相关信息                               |
|------------------|------------------------------------|
| 安装后配置            | 第143 页上的"在"以后再配置"安装后配置 Web Server" |
| 启动和停止 Web Server | 第169 页上的"启动和停止 Web Server"         |
| 卸载               | 第177 页的第10章 "卸载软件"                 |
| 错误诊断             | 第199页上的 "Web Server 错误诊断工具"        |

# <span id="page-73-0"></span>Calendar Server 和 Messaging Server 示例

注 该示例基于模式 2。关于模式 1, 参阅第 77 [页上的 "模式](#page-76-0) 1 [Calendar-Messaging](#page-76-0) 示例"。

如果要实现单点登录或 Access Manager 管理策略,则将需要 Access Manager。此 时,将需要 Access Manager 或 Access Manager SDK 的本地副本。Access Manager SDK 需要 Access Manager, 但不一定为本地副本。

Calendar Server 和 Messaging Server 都需要 Directory Server, 但不一定为本地副 本。 Messaging Server 需要 Administration Server 的本地副本。

在该示例中,将使用 Directory Server 和 Access Manager 的远程副本。Web Server 被用作 Web 容器以满足 Access Manager 的需要。

#### 顺序问题

• 安装 Access Manager SDK 之前,远程 Access Manager 必须处于运行状态。有关 安装 Access Manager 的说明,参阅第 53 页上的 "仅限 [Access Manager](#page-52-0) 示例"。

此类安装的一般步骤如下:

### 在主机 A 上

安装并启动 Directory Server

第 62 页上的 "仅限 [Directory Server](#page-61-0) 示例"

#### 在主机 B 上

安装并启动 Web 容器和 Access Manager

第 53 页上的 "仅限 [Access Manager](#page-52-0) 示例"

### 在主机 C 上

**1.** 运行 Java ES 安装程序

第 83 页的第 5 章 "使用安装向导安装 [Sun Java Enterprise System](#page-82-0)"

- **2.** 在选择组件时,选择 Calendar Server、Messaging Server 和 Access Manager SDK 将自动选择 Directory Server 和 Administration Server。
- **3.** 取消选择 Directory Server 并在收到提示时指定一个远程副本
- **4.** 解决不兼容问题

安装程序将检验系统中的软件,并在发现不兼容问题时提供相应的指导。

- **5.** 检验安装目录
- **6.** 选择相应的配置选项
	- **a.** 有关 "快速配置",参阅:

第 83 页的第 5 章 "使用安装向导安装 [Sun Java Enterprise System](#page-82-0)"

**b.** 有关 "以后再配置",参阅: 第 95 页的第6章"为"以后再配置"选项收集配置信息"

- **7.** 运行安装
- **8.** 查看安装摘要和日志
- **9.** 完成安装后的配置,包括指定远程组件

第 135 [页上的 "在 "以后再配置"安装后配置](#page-134-0) Calendar Server"

- 第 140 [页上的 "在 "以后再配置"安装后配置](#page-139-0) Messaging Server"
- **10.** 按以下顺序启动组件:
	- **a.** 第 154 页上的 "启动和停止 [Administration Server](#page-153-0)"
	- **b.** 第 168 [页上的 "启动和停止](#page-167-0) Messaging Server"
	- **c.** 第 158 [页上的 "启动和停止](#page-157-0) Calendar Server"

下表中含有附加的 Calendar Server 信息。

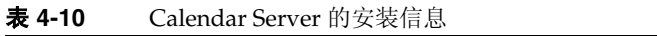

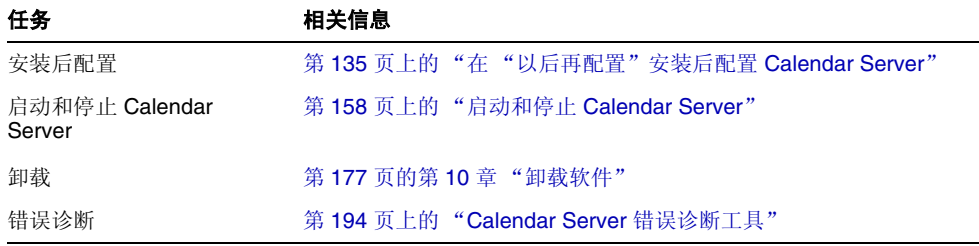

下表中含有附加的 Messaging Server 信息。

表 **4-11** Messaging Server 的安装信息

| 任务                        | 相关信息                                    |
|---------------------------|-----------------------------------------|
| 安装后配置                     | 第140页上的"在"以后再配置"安装后配置 Messaging Server" |
| 启动和停止 Messaging<br>Server | 第168 页上的"启动和停止 Messaging Server"        |
| 卸载                        | 第177 页的第10章 "卸载软件"                      |
| 错误诊断                      | 第197 页上的 "Messaging Server 错误诊断工具"      |

# <span id="page-76-0"></span>模式 1 Calendar-Messaging 示例

在模式 1 环境中,该示例安装通信组件、Calendar Server 和 Messaging Server。这 些组件需要 Directory Server, 但不一定为本地副本。此外, Messaging Server 需要 Administration Server 的本地副本。

在该示例中,将使用两种安装会话。首先在主机 A 上安装 Directory Server, 然后在 主机 B 上安装剩下的组件。

此类安装的一般步骤如下:

#### 在主机 A 上

安装并启动 Directory Server

第 62 页上的 "仅限 [Directory Server](#page-61-0) 示例"

### 在主机 B 上

**1.** 运行 Java ES 安装程序。

第 83 页的第 5 章 "使用安装向导安装 [Sun Java Enterprise System](#page-82-0)"

**2.** 在选择组件时,选择 Calendar Server 和 Messaging Server

将自动选择 Directory Server 和 Administration Server。

**3.** 取消选择 Directory Server

当提示您选择一个本地或远程 Directory Server 时,请选择远程(已安装在主机 A 上并处于运行状态的 Directory Server)。

**4.** 解决不兼容问题

安装程序将检验系统中的软件,并在发现不兼容问题时提供相应的指导。

- **5.** 选择 "快速配置"选项
- **6.** 查看 Administration Server 的配置页面
- **7.** 运行安装
- **8.** 查看安装摘要和日志

**9.** 完成任何安装后的配置:

第 135 [页上的 "在 "以后再配置"安装后配置](#page-134-0) Calendar Server"

第 140 [页上的 "在 "以后再配置"安装后配置](#page-139-0) Messaging Server"

#### **10.** 按以下顺序启动组件:

- **a.** 第 154 页上的 "启动和停止 [Administration Server](#page-153-0)"
- **b.** 第 168 [页上的 "启动和停止](#page-167-0) Messaging Server"
- **c.** 第 158 [页上的 "启动和停止](#page-157-0) Calendar Server"
- **11.** 通过组件特定的实用程序 (如 commcli )和修改各产品的设置 (如配置文件中 的 SSO 参数设置), 来设置单点登录。

# 身份管理示例

Java ES 仅通过一个用于所有组件验证的单用户条目来实现统一标识。该示例为安装 Directory Server 和 Access Manager 提供指导,以实现身份管理。

Access Manager 需要 Directory Server, 但不一定是本地副本。 Access Manager 还 需要本地 Web 容器。

#### 在主机 A 上

**1.** 安装并启动 Directory Server

第 62 页上的 "仅限 [Directory Server](#page-61-0) 示例"

#### 在主机 B 上

**2.** 安装并启动 Access Manager 和 Web 容器

第 53 页上的 "仅限 [Access Manager](#page-52-0) 示例"

**3.** 创建一个初始用户并设置单点登录

Sun Java Enterprise System User Management Guide (Sun Java Enterprise System 用户管理指南[\)\(](http://docs.sun.com/doc/817-5761)http://docs.sun.com/doc/817-5761[及](http://docs.sun.com/doc/819-2230) http://docs.sun.com/doc/819-2230)

有关说明如何建立初始用户和实现单点登录的完整方案,参阅 Java Enterprise System Deployment Example Series: Small Scale Communications Scenario[\(http://docs.sun.com/doc/819-0060](http://docs.sun.com/doc/819-0060))。

# 通信和协作服务示例

本示例通过 Java ES 的大部分组件实现通信和协作服务。对于大型部署而言, 您可能 要在单独的服务器上部署每个组件,所采用的顺序与本例中所述顺序大致相同。对于 小型部署而言,将在较少服务器上以单独的安装会话安装组件。

所有通信组件均需要 Directory Server,但不一定为本地副本。Messaging Server 需 要 Administration Server 的本地副本。需要 Access Manager 或 Access Manager SDK, 但 Access Manager 可以是远程的。在本示例中, Access Manager 需要 Web Server 作为 Web 服务器。尽管 Calendar Server 和 Messaging Server 不需要本地 Web 容器, 但 Communications Express 却需要。Communications Express 可以使 用 Calendar Server 的远程副本, 但是 Messaging Server 必须是本地的。

安装和运行其他组件后, Instant Messaging 和 Portal Server Secure Remote Access 被添加至前端服务器(主机 D)。Instant Messaging 需要 Access Manager 和一个本 地或远程 Web 容器。 Portal Server Secure Remote Access 需要 Access Manager 和 一个本地 Web 容器。Portal Server Secure Remote Access 还需要 Portal Server, 但 不一定是本地副本。

在本例中,将使用以下安装会话:

- 会话 1,主机 A:安装 Access Manager 和 Directory Server
- 会话 2,主机 B: 安装 Portal Server 和 Web Server (使用主机 A 上的远程 Directory Server 和 Access Manager)
- 会话 3, 主机 C: 安装 Messaging Server 和 Calendar Server (使用主机 A 上的 远程 Directory Server 和 Access Manager)
- 会话 4,主机 D:安装 Communications Express 和 Web Server (使用主机 A 上的远程 Directory Server 和 Access Manager, 以及主机 C 上的远程 Calendar Server)
- —会话 5,主机 D:安装 Instant Messaging (使用主机 A 上的远程 Directory Server 和 Access Manager)
- 会话 6,主机 D:安装 Portal Server Secure Remote Access (使用主机 A 上的 远程 Directory Server 和 Access Manager)

通过将安装过程划分为多个会话,您可以在转入下一会话之前对每个会话中的组件 进行检验。

此类安装的一般步骤包括:

### 在主机 A 上

**1.** 安装并启动 Access Manager 和 Directory Server

第 55 页上的 "Access Manager 和 [Directory Server](#page-54-0) 示例"

#### 在主机 B 上

2. 安装并启动 Portal Server 和 Web Server, 同时指定安装在主机 A 上的远程 Access Manager 和 Directory Server

相对于 Portal Server 而言, Web 容器和 Access Manager SDK 必须是本地的。

第 68 页上的 "仅限 [Portal Server](#page-67-0) 示例" 第 81 [页上的 "使用远程](#page-80-0) Access Manager 的 Portal Server 示例"

### 在主机 C 上

**3.** 安装并启动 Messaging Server 和 Calendar Server,同时指定安装在主机 A 上的 远程 Access Manager 和 Directory Server

相对于 Messaging Server 和 Calendar Server 而言, Access Manager SDK 必须 是本地的。

第 74 页上的 "Calendar Server 和 [Messaging Server](#page-73-0) 示例"

### 在主机 D 上

**4.** 安装并启动 Communications Express、Messaging Server 和 Web Server,同时 指定安装在主机 A 上的远程 Access Manager 和 Directory Server 以及安装在主 机 C 上的远程 Calendar Server

相对于 Messaging Server 和 Communications Express 而言, Access Manager SDK 必须是本地的。相对于 Communications Express 而言, Web 容器必须是 本地的。

第 60 页上的 "[Communications Express](#page-59-0) 和 Messaging Server 示例"

#### 在主机 D 上

**5.** 安装 Instant Messaging,同时指定安装在主机 A 上的远程 Access Manager 和 Directory Server

相对于 Instant Messaging 而言, Access Manager SDK 必须是本地的。

第 65 页上的 "仅限 [Instant Messaging](#page-64-0) 示例"

### 在主机 D 上

**6.** 安装 Portal Server Secure Remote Access,同时指定安装在主机 A 上的远程 Access Manager 和 Directory Server

相对于 Portal Server Secure Remote Access 而言, Web 容器和 Access Manager SDK 必须是本地的。

第 71 页上的 "仅限 [Portal Server Secure Remote Access](#page-70-0) 示例"

**7.** 创建一个初始用户并设置单点登录

Sun Java Enterprise System User Management Guide (Sun Java Enterprise System 用户管理指南[\)\(](http://docs.sun.com/doc/817-5761)http://docs.sun.com/doc/817-5761 [及](http://docs.sun.com/doc/819-2230) http://docs.sun.com/doc/819-2230)。

有关执行此类部署全部方案,包括建立一个初始用户并设置单点登录,参阅 Java Enterprise System Deployment Example Series: Small Scale Communications Scenario [\(http://docs.sun.com/doc/819-0060](http://docs.sun.com/doc/819-0060))。

# <span id="page-80-0"></span>使用远程 Access Manager 的 Portal Server 示例

Portal Server 需要 Access Manager。Access Manager 需要 Directory Server 的一个 本地或远程副本以及一个本地 Web 容器。您可以通过 Access Manager 在单独的主 机上运行 Portal Server, 此时, Portal Server 需要 Access Manager SDK 的一个本地 副本以及一个本地 Web 容器。安装 Portal Server 和 Access Manager SDK 时, 您需 要取消选择 Access Manager 的不必要子组件。(当选择 Portal Server 时,安装程序 将自动选择所有 Access Manager 子组件。)

此类安装的一般步骤包括:

#### 在主机 A 上

检验 Access Manager 和 Directory Server 是否已安装并处于运行状态

第 55 页上的 "Access Manager 和 [Directory Server](#page-54-0) 示例"

#### 在主机 B 上

**1.** 运行 Java ES 安装程序

第 83 页的第 5 章 "使用安装向导安装 [Sun Java Enterprise System](#page-82-0)"

**2.** 在选择组件时,请选择 Portal Server

所有 Access Manager 组件以及 Directory Server 和 Directory Preparation Tool 将被自动选取。

不会选取 Web 容器。"Web 容器选择"页面会提示您选择一个 Web 容器。

**3.** 取消选择 Directory Server 和 Access Manager 的所有子组件 (Access Manager SDK 除外)

依赖性消息将引导您执行下列操作:

- **a.** 选择 Application Server、 Web Server 或者以前安装的本地 Web 容器。
- **b.** 选择 Access Manager 的远程实例。
- **4.** 解决不兼容问题

安装程序将检验系统中的软件,并在发现不兼容问题时提供相应的指导。

**5.** 选择 "以后再配置"选项

参阅第 129 页的第 7 [章 ""以后再配置"选项的安装后配置"](#page-128-0)。

- **6.** 指定用于运行 Access Manager SDK 的 Web 容器的主机名(同 Portal Server 的 主机名相同)
- **7.** 指定 Portal Server 运行时所处的 Web 容器 (以及任何配置参数)
- **8.** 运行安装
- **9.** 查看安装摘要和日志
- **10.** 完成任何所需的安装后配置:

第 142 [页上的 "在 "以后再配置"安装后配置](#page-141-0) Portal Server"。

# <span id="page-82-0"></span>使用安装向导安装 Sun Java Enterprise System

本章说明如何使用交互式图形界面(也称为安装向导)来安装 Sun Java™ Enterprise System 软件。

本章包括以下部分:

- <sup>n</sup> 第 83 [页上的 "先决条件"](#page-82-1)
- <sup>n</sup> 第 83 [页上的 "运行安装向导"](#page-82-2)
- <sup>n</sup> 第 93 [页上的 "取消安装"](#page-92-0)
- <sup>n</sup> 第 93 [页上的 "接下来的操作"](#page-92-1)

# <span id="page-82-1"></span>先决条件

安装之前, 您应该制定安装计划。如果还没有制定, 参阅第 31 页的第 2 [章 "制定安](#page-30-0) [装顺序"。](#page-30-0)

运行安装程序之前,请检查系统的不兼容问题。有关详细信息,参阅第 27 [页上的](#page-26-0) ["安装了哪些组件?"。](#page-26-0)

# <span id="page-82-2"></span>运行安装向导

本节包括:

- 第 84 [页上的 "开始安装"](#page-83-0)
- 第 88 [页上的 "启动 "快速配置安装""](#page-87-0)
- 第 92 [页上的 "启动 "以后再配置"安装"](#page-91-0)

#### <span id="page-83-0"></span>³ 开始安装

检验您是否满足预先安装的要求。关于安装中可能需要执行的特定任务列表,参阅[第](#page-47-0) 48 [页上的 "安装先决条件"。](#page-47-0)默认情况下,将安装英文版本的向导。

- **1.** 访问装有 Sun Java Enterprise System 的 CD 驱动器。
- **2.** 单击 "安装启动"运行向导。

注 运行 \setup.bat 启动安装程序, 而不是 \products\setup.exe。

- 使用下载。解压位码, 浏览到软件的下载目录, 然后单击"安装启动"(setup.bat)
- 使用 CD。浏览到装有 CD 的 CD 驱动器, 然后单击"安装启动"。
- **3.** 显示 "欢迎"屏幕。
- **4.** 请单击 "下一步"继续。 将显示"软件许可协议"屏幕。
- **5.** 选择 "我接收此许可协议中的条款",单击 "下一步"继续。 显示 "语言支持"屏幕。

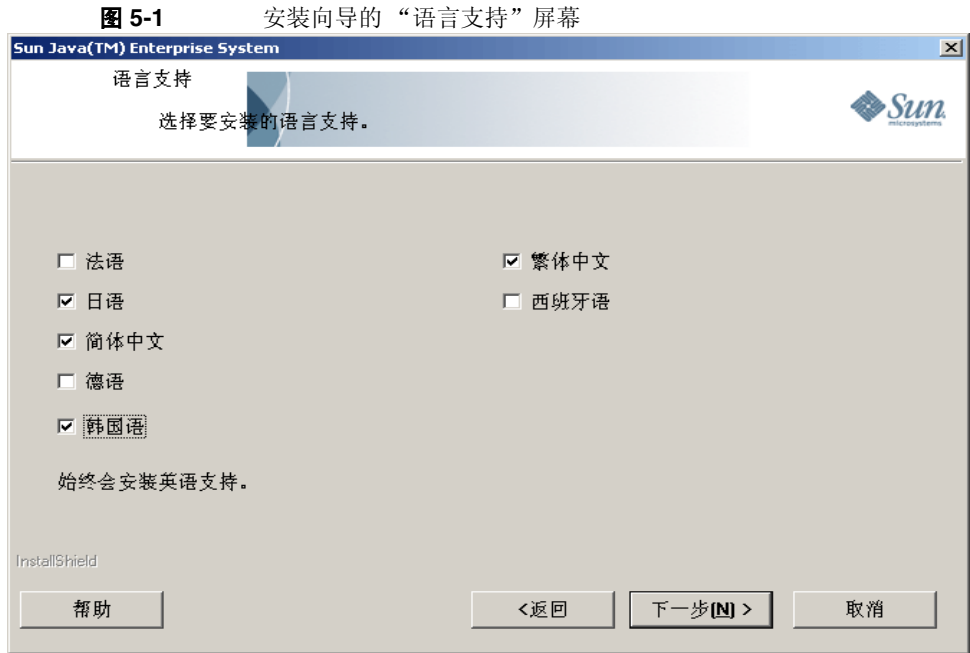

**6.** 选择产品所需的其他语言支持。 显示 "选择目标位置"屏幕。

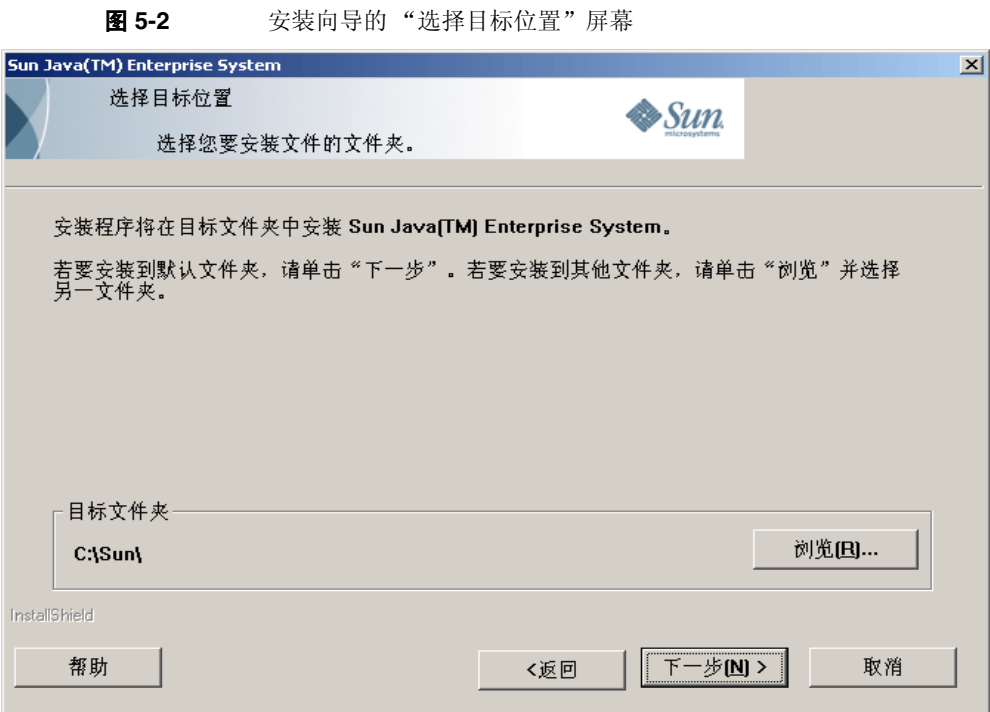

**7.** 浏览您要安装此产品的文件夹。要保留默认位置,则不要做任何更改。单击 "下一步"。

显示 "安装类型"屏幕。

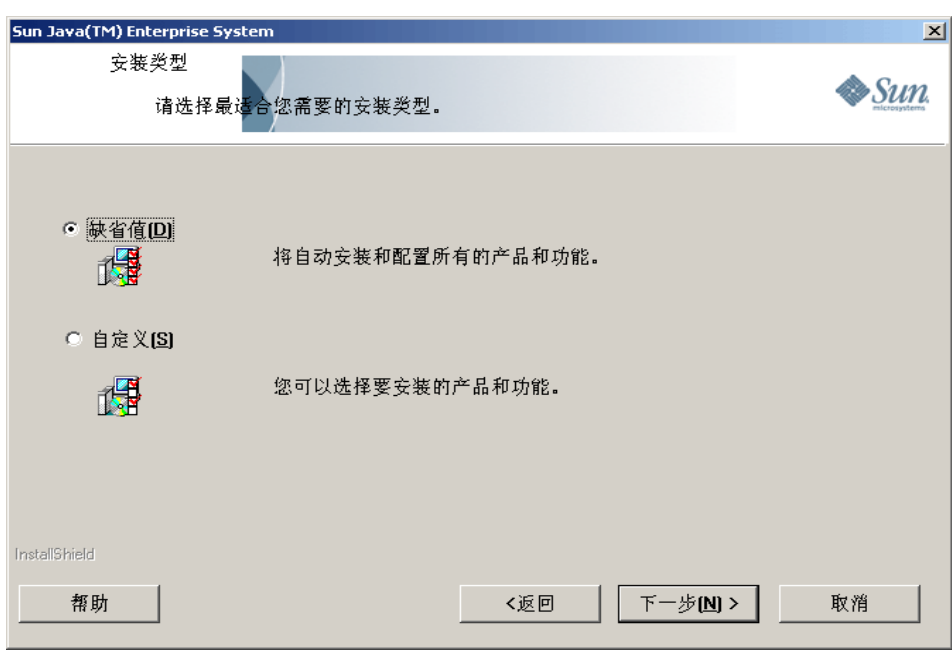

图 5-3 **b 安装向导的"安装类型"屏幕** 

- **8.** 从以下两个选项中选择安装类型:
	- o 缺省值

如果您要在一个实例中自动安装和配置所有产品及功能,请选择 "缺省值" 安装类型。

<sup>P</sup> 自定义

如果您要选择所安装的产品及功能和配置类型,请选择"自定义"安装类型。

#### ▶ 在"缺省值"安装类型下进行安装

- **1.** 从 "安装类型"屏幕中选择 "缺省值"安装类型,然后单击 "下一步"。 所有组件都在默认情况下安装和配置,然后出现"管理员设置"屏幕。
- **2.** 遵循[启动 "快速配置安装"步](#page-87-0)骤 4 以下的步骤。

### ▶ 在"自定义"安装类型下进行安装

- **1.** 从 "安装类型"屏幕中选择 "自定义"安装类型。单击 "下一步"。 出现"配置类型面板"屏幕。
- **2.** 从以下两个选项中选择配置类型:
	- <sup>P</sup> 第 88 [页上的 "启动 "快速配置安装""](#page-87-0)
	- 。 第 92 页上的"启动"以后再配置"安装"

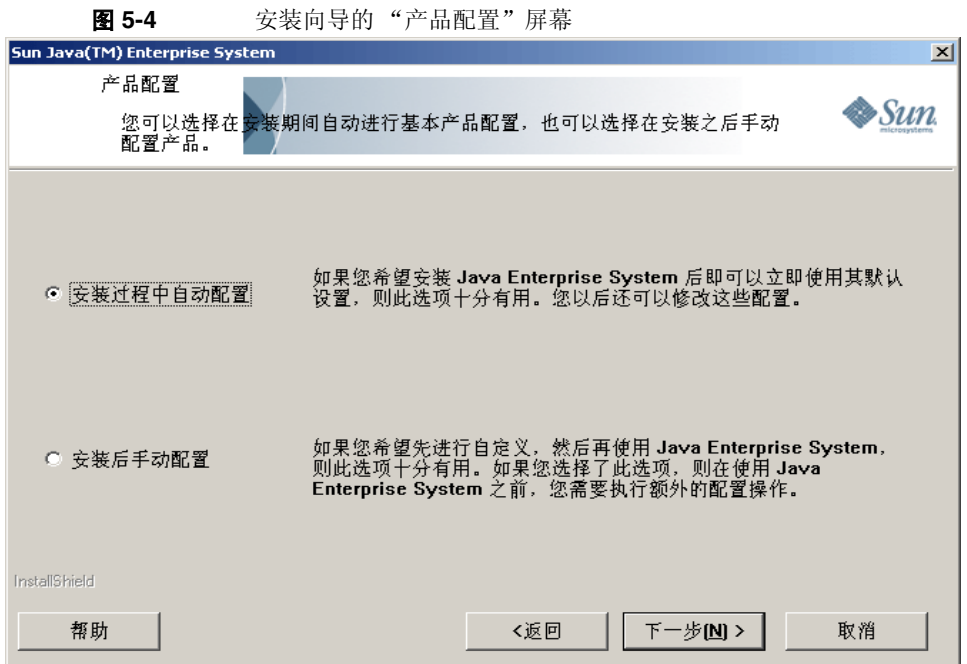

### <span id="page-87-0"></span>> 启动"快速配置安装"

"快速配置"选项 (在安装中自动配置)将安装您所选择的组件,并根据默认配置 设置进行配置。如果您未用过 Sun Java Enterprise system,并且不知道最适合您需 要的配置,用此选项启动较好。

**1.** 选择 "快速配置"单选按钮。单击 "下一步"。

显示 "自定义安装"屏幕。

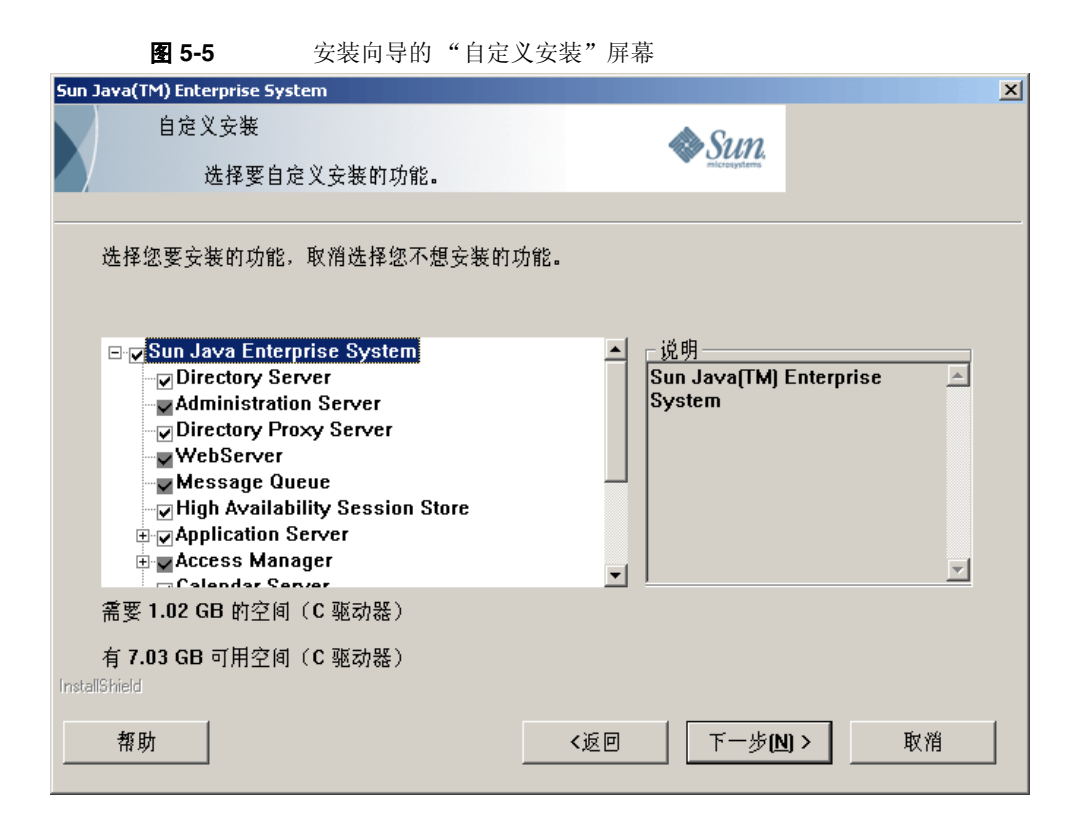

- **2.** 通过选中和取消复选框,您可以选择要自动安装和配置的组件。您可以选择部分 或全部组件:
	- **a.** 选择所有组件。默认情况下,"产品选择"面板中的所有产品均被选中。
	- **b.** 选择部分组件。首先取消选中 Sun Java Enterprise System 旁边的复选框, 然后选中要安装组件旁边的复选框。您每选择一个组件,安装程序会自动选 择该组件所需要的任何其他组件。

每个选择都需要安装附加的文件,因而会增加安装所需的磁盘空间。屏幕 将显示您计算机上的可用磁盘空间,以及所选组件需要的磁盘空间。

3. 当选择了一个 Web 应用程序 (IM、UWC、AM、PS、DA) 时, 如果没有选择 Web 容器,将出现 Web 容器选择屏幕。

请选择一个 Web 容器。

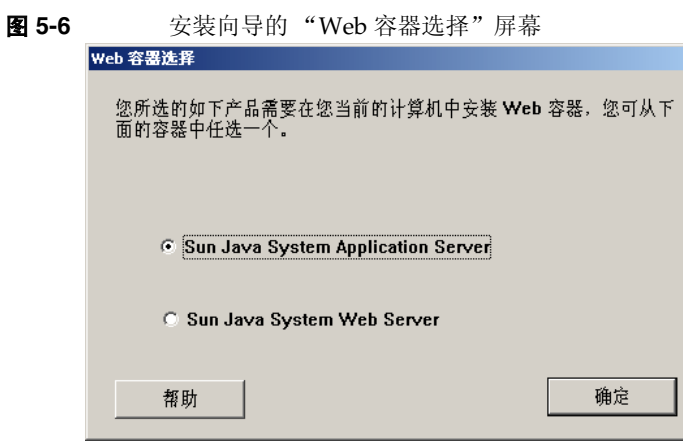

单击 "确定"返回至产品选择面板。

**4.** 请单击 "下一步"继续。 显示 "管理员设置"屏幕。

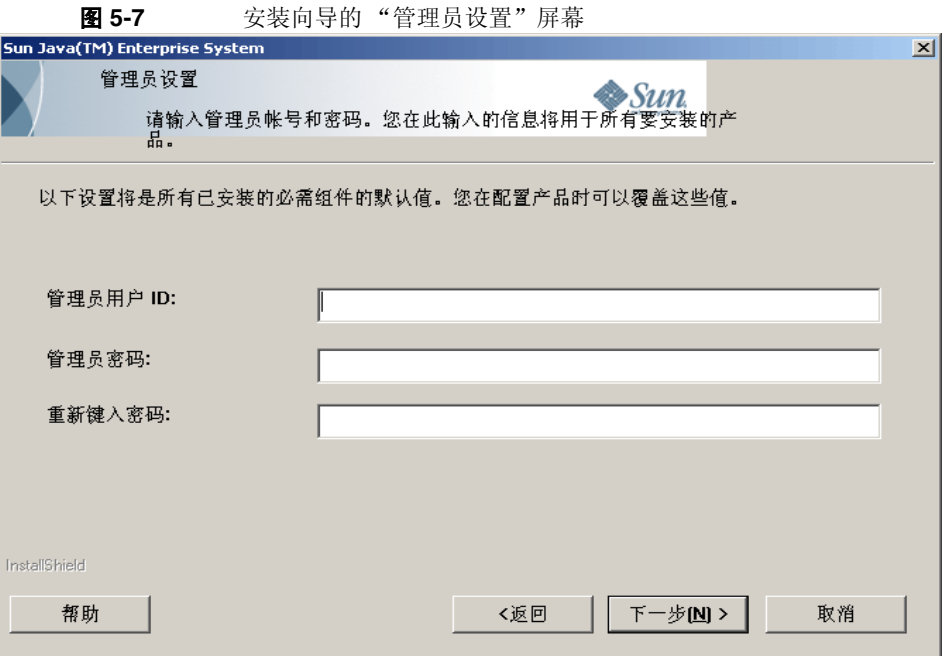

**5.** 输入管理用户 ID、管理用户密码,然后在各自的字段中再次输入管理用户密码。 单击 "下一步"。

注 尽管此屏幕的输入值被设置为默认值, 安装后仍可以修改这些默认 设置。

显示 "开始复制文件"屏幕。此屏幕还确认了该安装会话的组件选择。

- **6.** 如果已选择的产品列出了要安装和配置的所有组件,请单击"下一步"。要更改 组件选择,请单击 "返回"并做相应更改。
- **7.** 显示 "安装状态"屏幕,随后显示 "安装进度"屏幕。然后是 "配置进度"屏 幕。这可能需要一些时间,时间长短取决于您服务器的设置。
- **8.** 安装并配置组件之后将显示信息屏幕。请单击 "下一步"继续。
- **9.** 显示 "安装完成"屏幕。单击 "完成"退出安装。

#### <span id="page-91-0"></span>> 启动"以后再配置"安装

"以后再配置"选项(安装后手动配置)仅安装而不配置您选择的组件。您需要以后 配置它们。要在安装成功后继续配置组件,参见第129[页上的""以后再配置"选项](#page-128-0) [的安装后配置"](#page-128-0)上的章节。

**1.** 选择 "以后再配置"单选按钮。单击 "下一步"。

显示 "自定义安装"屏幕。

- **2.** 您必须通过选中和取消选中复选框来选择要安装的组件。您可以选择全部或部 分组件。
	- **a.** 选择所有组件。选中 Sun Java Enterprise System 旁边的复选框。
	- **b.** 选择部分组件。选中要安装组件旁边的复选框。您每选择一个组件,安装 程序会自动选择该组件所需要的任何其他组件。

每种选择都需要安装附加文件,因而会增加安装所需的磁盘空间。屏幕将显 示您计算机上的可用磁盘空间,以及所选组件需要的磁盘空间。

**3.** 请单击 "下一步"继续。

显示 "开始复制文件"屏幕。该屏幕确认了为安装所作的选择。

- **4.** "已选择的产品"列出了要安装的所有组件。单击"下一步"。要更改组件选择, 请单击 "返回"并做相应更改。
- **5.** 显示 "安装状态"屏幕,随后显示 "安装进度"屏幕。这可能需要一些时间, 时间长短取决于您服务器的设置。
- **6.** 安装结束后显示信息屏幕。请单击 "下一步"继续。

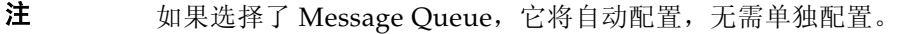

注 如果您计划使用远程系统上安装的组件,可以取消安装程序选择的 组件。

**7.** 显示 "安装完成"屏幕。单击 "完成"退出安装。

安装会话之后,单击 "查看摘要"按钮或从保存摘要文件的安装目录 [INSTALLDIR],可以查看包含已安装产品列表的摘要文件。

## <span id="page-92-0"></span>取消安装

通过单击启用 "取消"的屏幕上的 "取消",可以取消安装。该操作将启动卸载过 程,并将删除所有已安装的 Java Enterprise System 软件。

如果选择了 "快速配置"选项,则不应在完成安装所需的文件复制后及正在进行配 置时取消安装。

# <span id="page-92-1"></span>接下来的操作

通过"快速配置"选项完成组件的安装和配置之后, 请转至第 153 页的第 9 [章 "启](#page-152-0) [动和停止组件"](#page-152-0)以了解如何启动和停止组件的方法。

如果已经通过"以后再配置"选项完成安装,请转至第 129 [页上的""以后再配置"](#page-128-0) [选项的安装后配置"](#page-128-0)以了解如何配置组件。

接下来的操作

# <span id="page-94-0"></span>为 "以后再配置"选项收集配置信息

本章包含在 "以后再配置"安装后配置组件所需的信息。在 "以后再配置"安装期 间,只需要了解 "管理性设置"及端口设置的工作方式。本章提供了组件配置的详 细信息。

本章包括以下部分:

- 第 96 [页上的 "如何使用本章"](#page-95-0)
- 第 96 [页上的 "管理员服务器设置"](#page-95-1)
- 第 97 页上的 "[Access Manager](#page-96-0) 配置信息"
- 第 105 页上的 "[Application Server](#page-104-0) 配置信息"
- 第 109 页上的 "[Delegated Administrator](#page-108-0) 配置信息"
- 第 111 [页上的 "高可用性会话存储器配置信息"](#page-110-0)
- 第 112 页上的 "[Web Server](#page-111-0) 配置信息"
- 第 114 页上的 "[Instant Messaging](#page-113-0) 配置信息"
- 第 116 页上的 "[Portal Server](#page-115-0) 配置信息"
- 第119 页上的 "[Portal Server Secure Remote Access](#page-118-0) 配置信息"
- 第 125 页上的 "[Messaging Server](#page-124-0) 配置信息"
- 第 126 页上的 "[Communications Express](#page-125-0) 配置信息"
- 第 127 [页上的 "卸载"](#page-126-0)

# <span id="page-95-0"></span>如何使用本章

使用 "以后再配置"选项后,配置时需要输入所选组件的属性文件。

注 Delegated Administrator 和 Portal SRA 不能由 Sun Java Enterprise System 安装程序进行配置。

配置信息表共有两列:"属性文件参数"和 "描述"。"属性文件参数"列中包含属 性文件里的键值, "描述"列中包含键值所代表的含义和默认值 (如果有)。

## 推荐的查阅策略

如果您正在为 "以后再配置"选项查找产品配置的信息,请进行以下操作:

1. 找到介绍相应组件的章节。

2. 找到包含有属性文件描述的图表,并根据需要填写完成属性文件。

# <span id="page-95-2"></span><span id="page-95-1"></span>管理员服务器设置

当您使用 "快速配置"选项安装组件时,安装程序将使用管理员用户和管理员密码 的默认值。下表列出了安装程序用以填充所安装组件属性文件的默认值。

表 **6-1** 管理员服务器设置

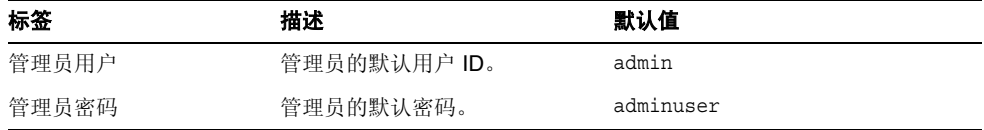

# <span id="page-96-0"></span>Access Manager 配置信息

Sun Java Enterprise System 安装程序安装配置 Access Manager 所需的各个独立组 件。以下组件在配置 Access Manager 之前必须配置完毕:

- Web 容器 (任何一个)
	- o Web Server
	- o Application Server
- Directory Server

注 Access Manager SDK 作为 Identity Management 和 Policy Services Core 的一部分自动安装。

## Access Manager:参数信息

Access Manager 配置程序需要 AMConfigurator.properties 文件中的以下信息以 配置 Access Manager。

表 **6-2** Access Manager 的参数信息

| 属性文件参数                      | 描述                                                                                    |
|-----------------------------|---------------------------------------------------------------------------------------|
| 管理员密码                       | amadmin 用户的密码。该值必须包含至少八个字符。                                                           |
| ADMIN PASSWD                | 管理员密码的默认值是 adminuser                                                                  |
| LDAP 密码<br>AMLDAPUSERPASSWD | amldapuser 用户的密码。此密码必须不同于 amadmin 用户<br>的密码。它可以是任何有效的 Directory Service 密码。           |
|                             | 默认值为 ldapuser                                                                         |
| 密码加密密钥                      | Access Manager 用来对用户密码进行加密的字符串。                                                       |
| AM ENC PWD                  | 所有 Access Manager 子组件必须使用相同的加密密钥。如<br>果在多个系统内分配 Access Manager 子组件, 请在所有系<br>统内使用相同值。 |
|                             | 默认密钥为 abcdefqhijklmnopqrstuvwxyz                                                      |
| 语言环境                        | 默认情况下,该版本的语言设置为 US English。                                                           |
| PLATFORM LOCALE             | 默认值为 en US                                                                            |

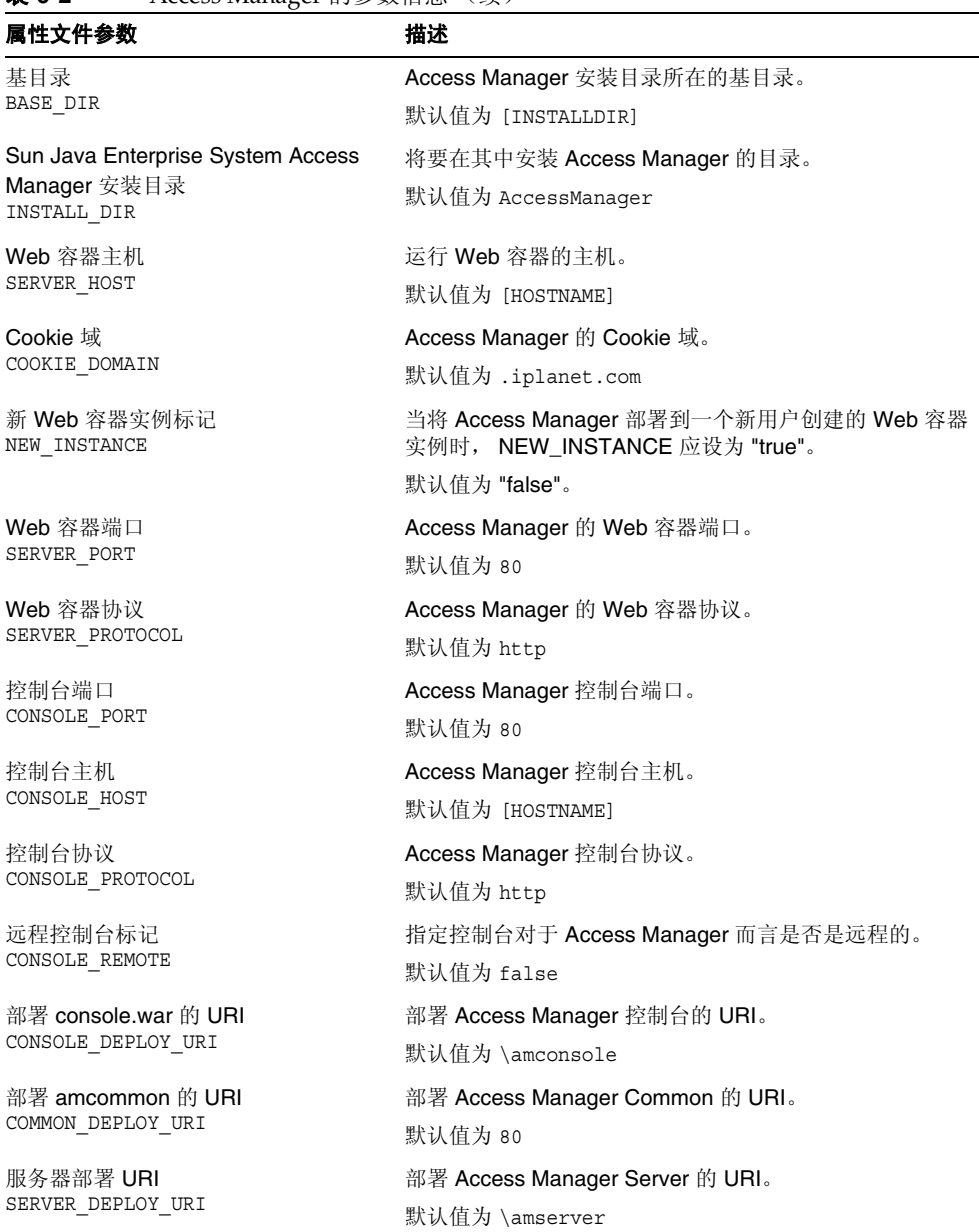

表 **6-2** Access Manager 的参数信息 (续)

| 属性文件参数                     | 描述                   |
|----------------------------|----------------------|
| 临时目录前缀<br>TEMP DIR PREFIX  | 指定临时目录。              |
| 调试目录前缀<br>DEBUG DIR PREFIX | 指定调试目录。              |
| XML 编码                     | XML 编码的标准是已指定的。      |
| XML ENCODING               | 默认值为 ISO-8859-1      |
| Web 容器类型                   | 指定 Web 容器类型。         |
| WEB CONTAINER              | 默认值为 WS6             |
| 部署密码的 URI                  | 部署密码的 URI。           |
| PASSWORD DEPLOY URI        | 默认值为 \ampassword     |
| Access Manager 部署类型        | Access Manager 部署类型。 |
| DEPLOY LEVEL               | 默认值为 1               |

表 **6-2** Access Manager 的参数信息 (续)

| 属性文件参数 | 描述                                             |
|--------|------------------------------------------------|
|        | Access Manager 的部署值:                           |
|        | 1=完整安装 (配置 Web 容器和、录服务器和安装服务)                  |
|        | 2 =只安装控制台 (安装 ASMSDK 并配置 Web 服务器)              |
|        | 3 =只安装 SDK (只安装 SDK)                           |
|        | 4 =安装 SDK 并配置容器 (安装 SDK 并配置 Web 容器)            |
|        | 以上所有选项还会配置范例。                                  |
|        | 5=只安装联合 (只配置 Web 服务器)                          |
|        | 6=只安装服务器 (配置 Web 服务器、Directory Serve<br>和安装服务) |
|        | 11 $=$ 完整卸载                                    |
|        | 12 =只卸载控制台                                     |
|        | 13 =卸载 SDK                                     |
|        | 14 =只卸载 SDK 并且取消配置容器                           |
|        | 15 =只卸载联合                                      |
|        | 16 =只卸载服务器                                     |
|        | 21=完整重新安装                                      |
|        | 26 =重新安装服务器                                    |
|        | 31 =重新安装 SDK                                   |
|        | 32 =重新安装控制台                                    |
|        | 33 = 重新安装控制台及 SDK                              |
|        | 35 =重新安装 Liberty。                              |

表 **6-2** Access Manager 的参数信息 (续)

## Access Manager: Directory Server 信息

Access Manager 需要以下信息以使用 Directory Server 配置 Access Manager。下表描 述了在将 Access Manager 与 Directory Server 关联起来时,安装程序所需要的信息。

表 **6-3** Access Manager 的 Directory Server 设置信息

| 属性文件参数              | 描述                   |
|---------------------|----------------------|
| Directory Server 名称 | Directory Server 主机名 |
| DS HOST             | 默认值为 [HOSTNAME]      |

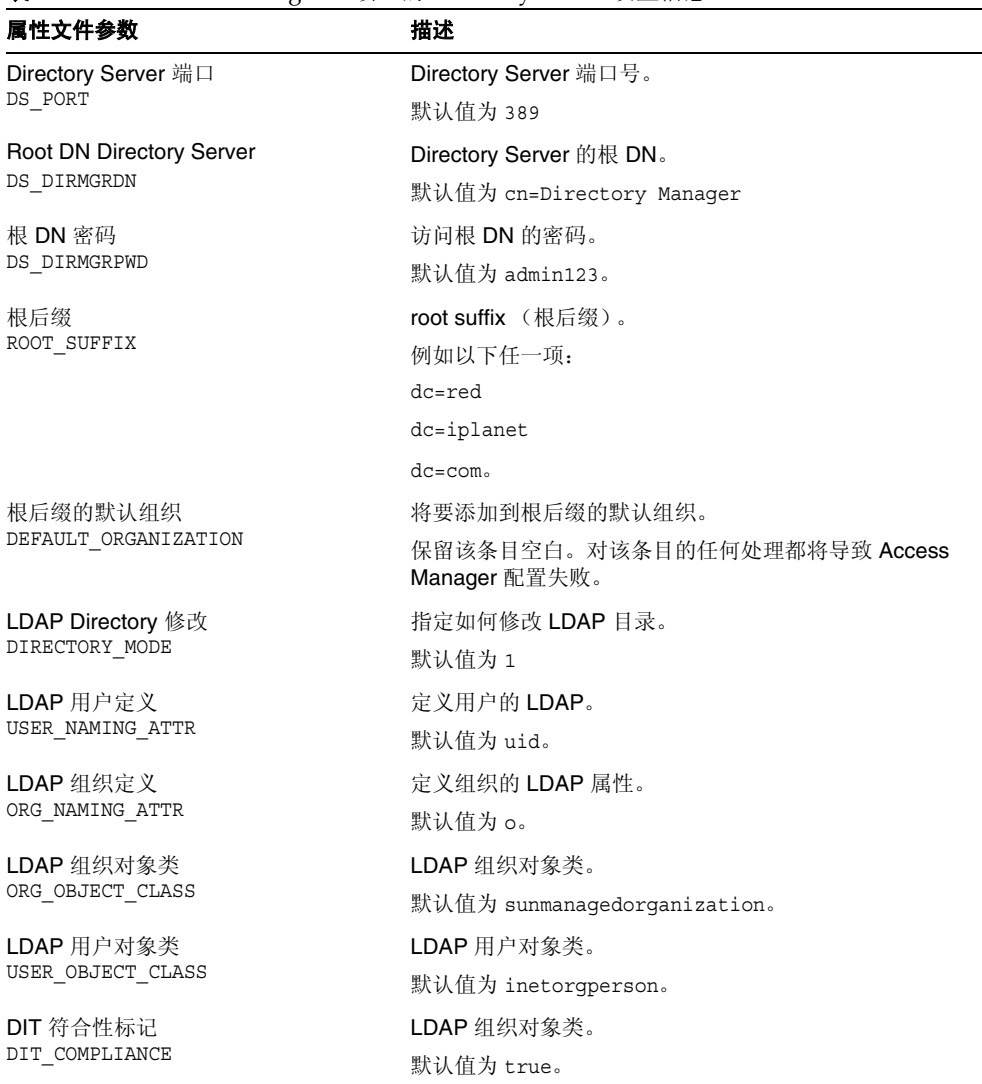

表 6-3 Access Manager (续) 的 Directory Server 设置信息

## Access Manager: Web 容器信息

Access Manager 的身份认证管理和策略服务核心子组件,运行于 Web Server 或 Application Server 中。上述 Web 容器中,不同容器的安装程序所需要的信息也不同:

- 对于 Web Server, 参见第 102 页上的 "Web 容器信息: [Access Manager](#page-101-0) 与 [Web Server](#page-101-0) 组合"
- 对于 Application Server, 参见第 103 页上的"Web 容器信息: [Access Manager](#page-102-0) 与 [Application Server](#page-102-0) 组合"

### <span id="page-101-0"></span>Web 容器信息: Access Manager 与 Web Server 组合

下表描述了将 Web Server 配置为 Access Manager身份认证管理和策略服务核心子 组件的 Web 容器的信息。

| 属性文件参数          | 描述                                    |
|-----------------|---------------------------------------|
| 安装目录            | Web 服务器的安装目录。                         |
| WS61 HOME       | 默认值为 [INSTALLDIR]\WebServer           |
| Web Server 协议   | Web 服务器所使用的协议。                        |
| WS61 PROTOCOL   | 默认值为 http。                            |
| 主机名             | Web 服务器主机的全限定域名。                      |
| WS61 HOST       | 默认值为当前主机的全限定域名。                       |
| Web Server 端口   | Web Server 侦听 HTTP 连接时使用的端口。          |
| WS61 PORT       | 默认值为 80。                              |
| Web Server 管理端口 | Web Server 侦听 Admin Server 触发器时使用的端口。 |
| WS61 ADMINPORT  | 默认值为 8888。                            |
| Web Server 管理用户 | Web Server 管理员用户名。                    |
| WS61 ADMIN      | 默认值为 admin。                           |
| Web Server 实例目录 | 将要部署 AM war 的 Web 服务器实例名。             |
| WS61 INSTANCE   | 默认值为 https- [HOSTNAME]                |

表 **6-4** Access Manager 与 Web Server 组合时的 Web 容器信息

| 属性文件参数                               | 描述                                                                 |
|--------------------------------------|--------------------------------------------------------------------|
| Secure Server 实例端口<br>WS61 IS SECURE | 指定 Web Server 实例的端口是否为一个安全端口。安全<br>端口使用 HTTPS 协议, 非安全端口使用 HTTP 协议。 |
|                                      | 如果容器已启用 SSL,则该值为 "true"。 安装程序将使用<br>SSL PASSWORD 来启动服务器, 而无需用户介入。  |
|                                      | 默认值为 false                                                         |

表 **6-4** Access Manager 与 Web Server 组合时的 Web 容器信息 (续)

## <span id="page-102-0"></span>Web 容器信息: Access Manager 与 Application Server 组合

Web 容器仅有 Application Server 8.x, 其中 x 是版本号。

下表描述了当 Application Server 8.*x*(其中 *x* 是版本号)是 Access Manager 的身份 认证管理和策略服务核心子组件的 Web 容器时, 配置程序所需的信息。

表 **6-5** Access Manager 与 Application Server 8.*x* 组合时的 Web 容器信息

| 属性文件参数                                     | 描述                                                                 |
|--------------------------------------------|--------------------------------------------------------------------|
| Application Server 主目录                     | 安装 Application Server 的目录的路径。                                      |
| AS81 HOME                                  | 如果您正在安装 Application Server,则默认值是您为<br>Application Server 安装目录指定的值。 |
| Application Server 协议<br>AS81 PROTOCOL     | Application Server 所使用的协议。                                         |
| Application Server 主机<br>AS81 HOST         | Application Server 主机的全限定域名。                                       |
| Application Server 端口<br>AS81 PORT         | Application Server 侦听实例连接时使用的端口。                                   |
| Application Server 管理员端口<br>AS81 ADMINPORT | Application Server 侦听 Admin Server 触发器时使用的<br>端口。                  |
| Application Server 管理员用户                   | Application Server 管理员的用户 ID。                                      |
| AS81 ADMIN                                 | 默认值为"Administrator Server 设置"中的管理员用户<br>ID。参阅 96 页上表 6-1 。         |
| Application Server 管理员密码                   | Application Server 管理员的密码。                                         |
| AS81 ADMINPASSWD                           | 默认值为"Administrator Server 设置"中的管理员用户<br>密码。参阅 96 页上表 6-1 。         |

|                                                 | $\frac{1}{2}$ . The contracted $\frac{1}{2}$ is the product of $\frac{1}{2}$ of $\frac{1}{2}$ is $\frac{1}{2}$ in the state of $\frac{1}{2}$ |
|-------------------------------------------------|----------------------------------------------------------------------------------------------------|
| 属性文件参数                                          | 描述                                                                                                    |
| Secure Server 实例端口<br>AS81_INSTANCE             | 指定"实例端口"的值是否指向一个安全端口。安全端<br>口使用 HTTPS 协议。非安全端口使用 HTTP 协议。                                                                                    |
|                                                 | 为安全端口指定 https 或为非安全端口指定 http。默认<br>值为 http。                                                                                                  |
| Application Server 域<br>AS81 DOMAIN             | 指定 Application Server 域。                                                                                                    |
| Application Server 实例目录<br>AS81 INSTANCE DIR    | 指定 Application Server 实例目录。                                                                                                    |
| Application Server 文档根目录<br>AS81 DOCS DIR       | 将要配置和/或部署 Access Manager 的 Application<br>Server 实例的文档根目录。                                                                                   |
| AS81 IS SECURE                                  | 指定 Application Server 实例是否正在使用 SSL。                                                                                                    |
| Application Server 管理实例<br>AS81 ADMIN IS SECURE | 指定 Application Server 管理实例是否正在使用 SSL。 默<br>认情况下,应设置为 "true"。                                                                                 |

表 **6-5** Access Manager 与 Application Server 8.*x* 组合时的 Web 容器信息 (续)

# <span id="page-104-0"></span>Application Server 配置信息

Application Server 配置程序需要从 ASConfigurator.properties 文件获得以下 信息。

表 **6-6** Application Server 的管理信息

| 属性文件参数               | 描述                                                                 |
|----------------------|--------------------------------------------------------------------|
| 管理员用户名               | Application Server 管理员的用户 ID。                                      |
| AS ADMIN             | 默认值为 admin。"Administrator Server 设置"中的管理员<br>用户 ID。参阅 96 页上表 6-1 。 |
| 管理密码                 | Application Server 管理员的密码。                                         |
| AS ADMINPASSWD       | 默认值为 adminuser,是"Administrator Server 设置"中<br>的管理员密码。参阅96页上表 6-1。  |
| 管理端口<br>AS ADMINPORT | Application Server 的管理服务器侦听连接时使用的端口。<br>提供对管理工具的访问。                |
|                      | 默认值为 4850。                                                         |
| JMS 端口               | Application Server 侦听 JMS 连接时使用的端口。                                |
| ASJMSPort            | 默认值为 7679。                                                         |
| HTTP Server 端口       | Application Server 侦听 HTTP 连接时使用的端口。                               |
| AS HTTPPORT          | 默认值为 8082。                                                         |
|                      | 如果安装程序检测到该默认端口已被使用, 则建议一个替<br>换值。                                  |
| HTTPS 端口             | Application Server 侦听 HTTPS 连接时使用的端口。                              |
| AS HTTPSPORT         | 默认值为 8184。                                                         |
| 管理协议                 | 指定管理协议。                                                            |
| AS ADMINPROTOCOL     | 默认值为 https                                                         |
| 管理员主机                | 指定管理员主机。                                                           |
| AS ADMINHOST         | 默认值为 localhost                                                     |
| JMX 端口               | Application Server 侦听 JMX 连接时使用的端口。                                |
| ASJMX ADMINPort      | 默认值为 3353。                                                         |

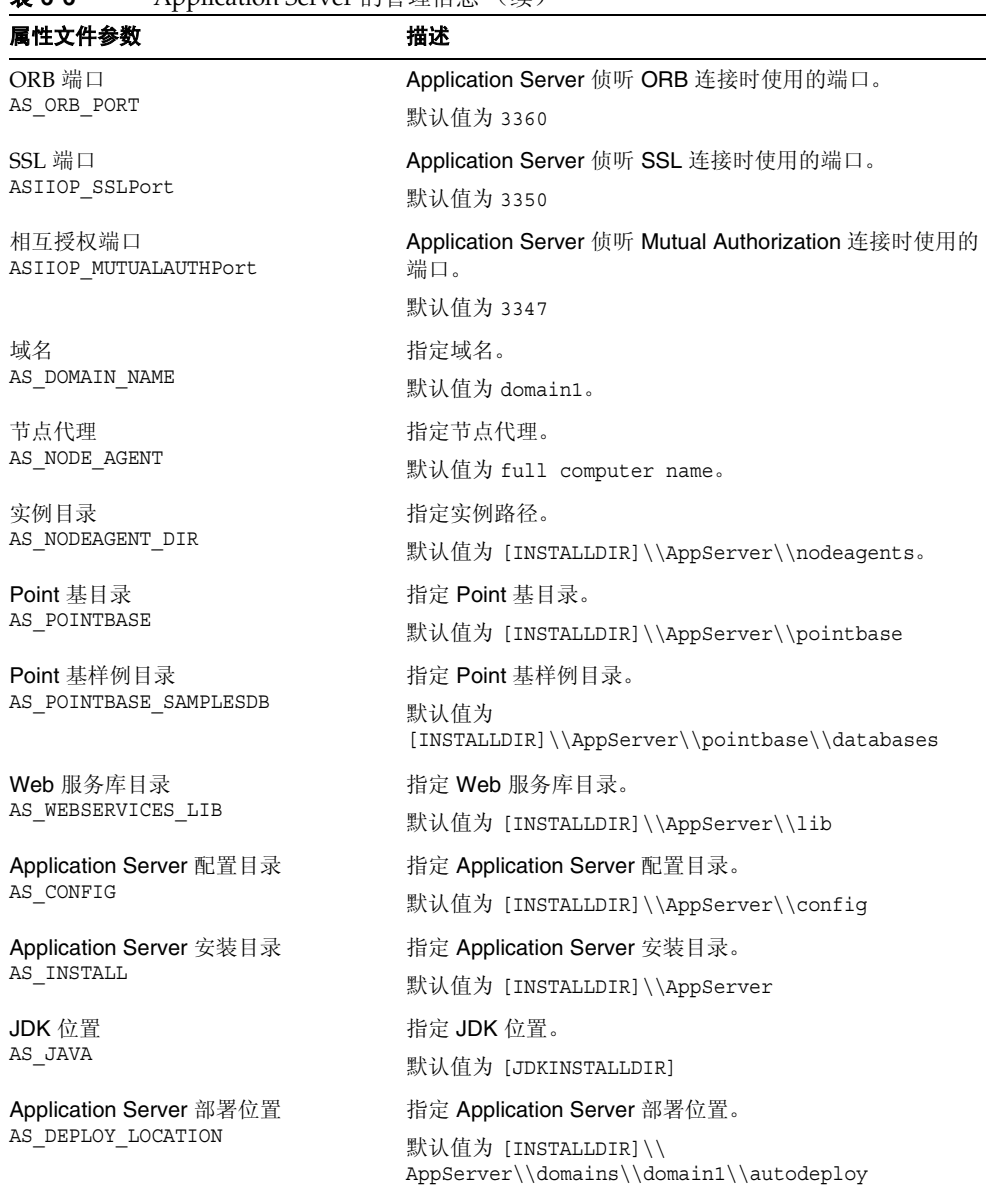

### 表 **6-6** Application Server 的管理信息 (续)

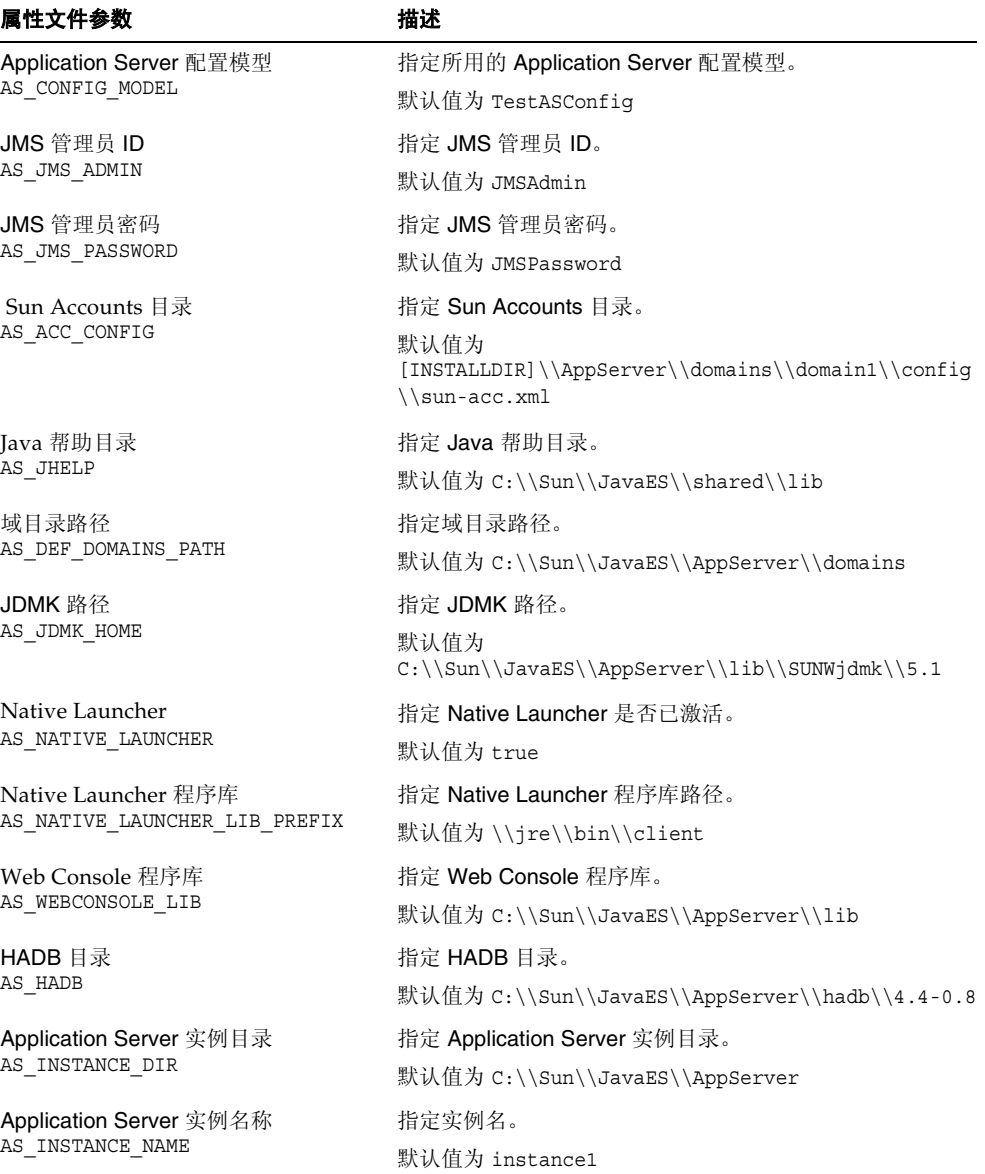

### 表 **6-6** Application Server 的管理信息 (续)

# Application Server:共享组件信息

安装程序需要有关 Application Server 共享组件的以下信息。

表 **6-7** 有关 Application Server 共享组件的信息

| 属性文件参数                 | 描述                                              |
|------------------------|-------------------------------------------------|
| Ant 目录<br>AS ANT       | Ant 目录的路径。                                      |
|                        | 默认值为 [INSTALLDIR]\\AppServer\\lib\\ant          |
| Ant 库目录<br>AS ANT LIB  | Ant 库目录的路径。                                     |
|                        | 默认值为<br>[INSTALLDIR]\\AppServer\\lib\\ant\\lib. |
| Perl 目录<br>AS PERL     | Perl 目录的路径。                                     |
|                        | 默认值为 [INSTALLDIR]\\AppServer\\lib\\perl。        |
| NSS 目录<br>AS NSS       | NSS 目录的路径。                                      |
|                        | 默认值为 [INSTALLDIR]\\AppServer\\lib。              |
| NSS Bin<br>AS NSS BIN  | NSS bin 的路径。                                    |
|                        | 默认值为 [INSTALLDIR]\\shared\\bin。                 |
| ICU 目录<br>AS ICU LIB   | ICU 目录的路径。                                      |
|                        | 默认值为 [INSTALLDIR]\\shared\\lib。                 |
| JATO 目录<br>AS JATO LIB | JATO 目录的路径。                                     |
|                        | 默认值为 [INSTALLDIR]\\shared\\lib。                 |

## Application Server: Web Server 信息

Application Server 配置程序需要以下信息来配置 Web Server。

表 **6-8** Application Server 的 Web Server 信息

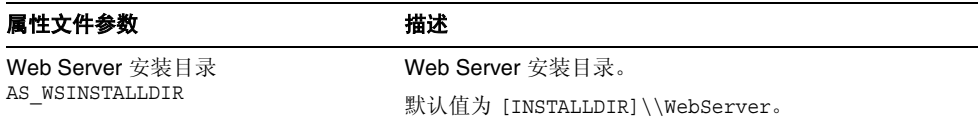
| 属性文件参数                               | 描述                                                |
|--------------------------------------|---------------------------------------------------|
| Web Server 安装目录<br>AS WSINSTANCEDIR  | Web Server 的实例目录。                                 |
|                                      | 默认值为<br>[INSTALLDIR]\\WebServer\\https-[HOSTNAME] |
| Web Server 实例名称<br>AS WSINSTANCENAME | 默认值为 https-[HOSTNAME]。                            |
| Web 服务器的负载平衡器<br>AS LB PLUGIN TYPE   | Web Server 的负载平衡器。                                |
|                                      | 默认值为 Sun One Web Server                           |

**表 6-8** Application Server 的 Web Server 信息 (续)

## Delegated Administrator 配置信息

Delegated Administrator 作为 Access Manager 的一部分提供, 在产品选择面板里 看不到。 Delegated Administrator 需要 IscliCfgDefaults.properties 和 installer.properties 中的以下信息。

## Delegated Administrator:管理信息

表 **6-9** Delegated Administration Server 的管理信息

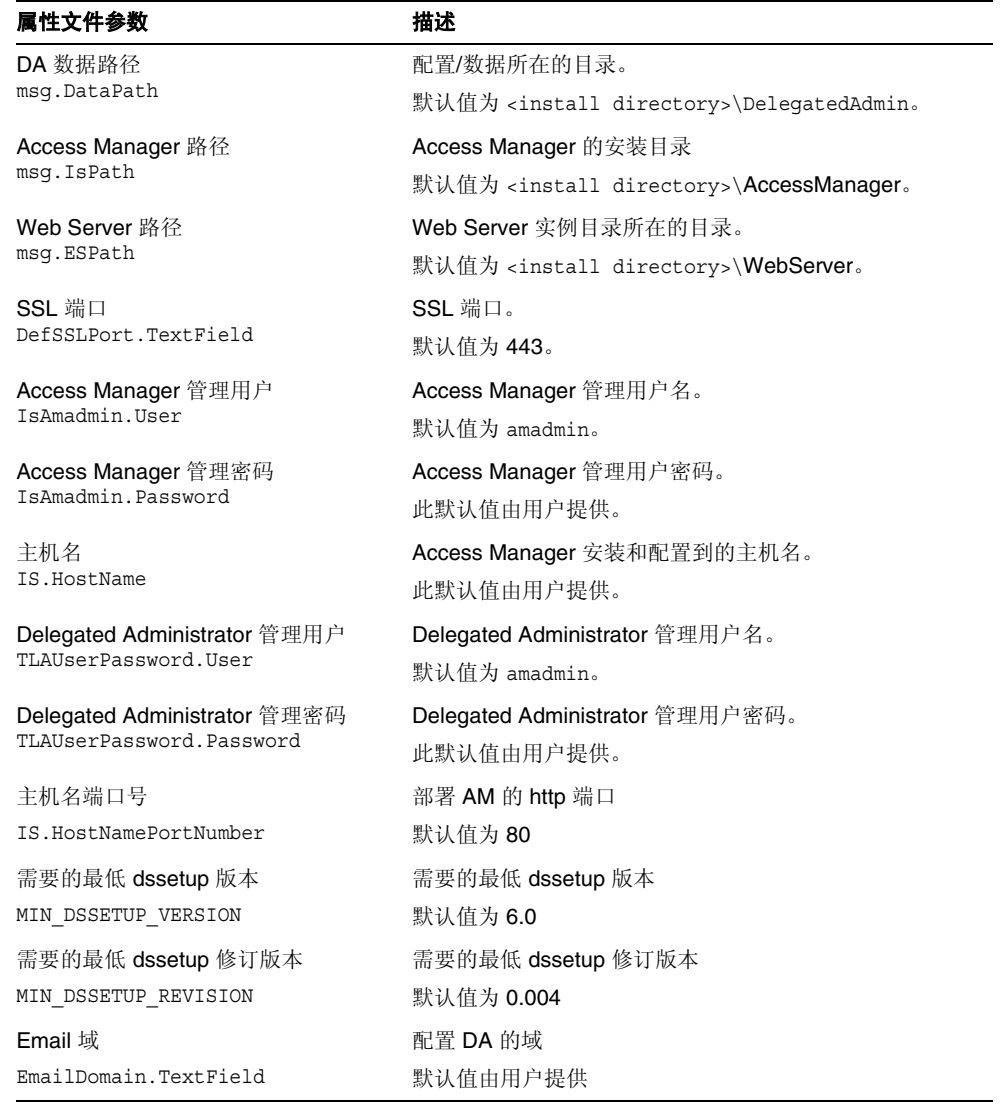

| 属性文件参数           | 描述                                       |
|------------------|------------------------------------------|
| Web 容器           | 部署 AM 的 Web 容器                           |
| IS.webcontainer  | 默认值基于用户所在的部分 (APP SERVER、<br>WEB SERVER) |
| Web 部署路径         | 实例目录下的 webdeploy.bat 路径                  |
| WS.webDeployPath | 默认值为 Web 服务器实例的配置路径。                     |

表 **6-9** Delegated Administration Server 的管理信息 (续)

# 高可用性会话存储器配置信息

Application Server 配置程序需要从 mgt.cfg 和 HADB.properties 文件中获得以下 高可用性会话存储器 (HADB) 信息。

## 高可用性会话存储器:管理信息

表 **6-10** 高可用性会话存储器管理信息

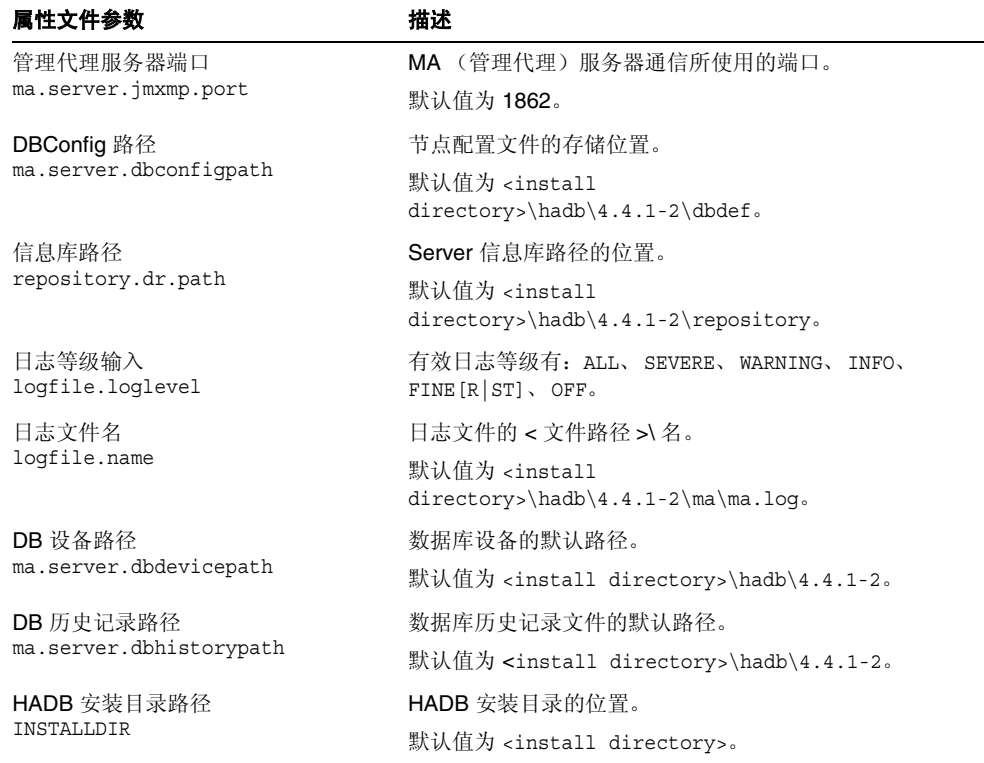

# Web Server 配置信息

Web Server 配置程序需要从 WsProp.properties 文件中获得以下信息以配置 Web Server:

- 管理信息
- 默认的 Web Server 实例信息

### Web Server:管理信息

表 **6-11** Web Server 的管理信息

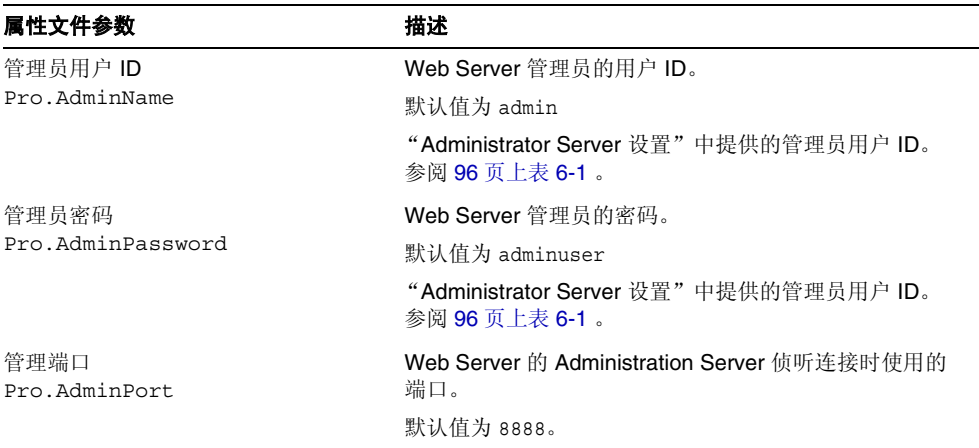

### Web Server:默认 Web Server 实例信息

表 **6-12** Web Server 的默认 Web Server 实例信息

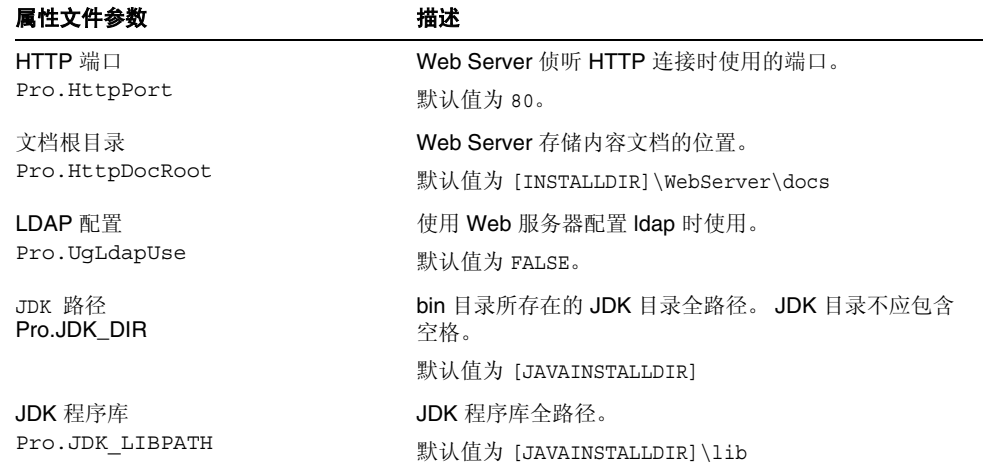

| 属性文件参数                            | 描述                                                            |
|-----------------------------------|---------------------------------------------------------------|
| 管理端口<br>Pro.JDK CLASSPATH         | 外部 jar 的全路径各个路径应使用;隔开。                                        |
| Web Server 安装目录<br>Gen.ServerRoot | 服务器安装位置。<br>注释: JDK 目录不应包含空格。<br>默认值为 [INSTALLDIR]\WebServer。 |
| Web Server 组件<br>Gen.Components   | 需要安装的组件名。该值不应更改。<br>默认值为 WebCore。                             |

表 **6-12** Web Server 的默认 Web Server 实例信息 (续)

## Instant Messaging 配置信息

Instant Messaging 配置程序需要从 im.properties 文件中获得以下信息,来配置 Sun Java System Instant Messaging Server、Sun Java System Instant Messenger 资 源和 Sun Java System Access Manager Instant Messaging 服务。

表 **6-13** Instant Messaging 配置信息

| 属性文件参数                  | 描述                                                                                        |
|-------------------------|-------------------------------------------------------------------------------------------|
| 配置客户机组件<br>selectServer | 将该值设为 "true" 以配置服务器组件。                                                                    |
|                         | 默认值为 false                                                                                |
| 配置服务器组件                 | 将该值设为 "true" 以配置客户机组件。                                                                    |
| selectClient            | 默认值为 false                                                                                |
| 配置 "身份集成"               | 将该值设为 "true" 以配置身份集成组件。                                                                   |
| selectIdentity          | 默认值为 false                                                                                |
| 服务器域                    | 服务器域名。                                                                                    |
| domainName              | 默认值为 [HOSTNAME]                                                                           |
| Host Server             | 服务器主机名。                                                                                   |
| hostName                | 注释:如果客户机安装在 Instant Messaging 服务器所在机器<br>以外的机器上, 则该值必须指向安装 Instant Messaging 服务<br>器的主机名。 |
|                         | 默认值为 [HOSTNAME]                                                                           |

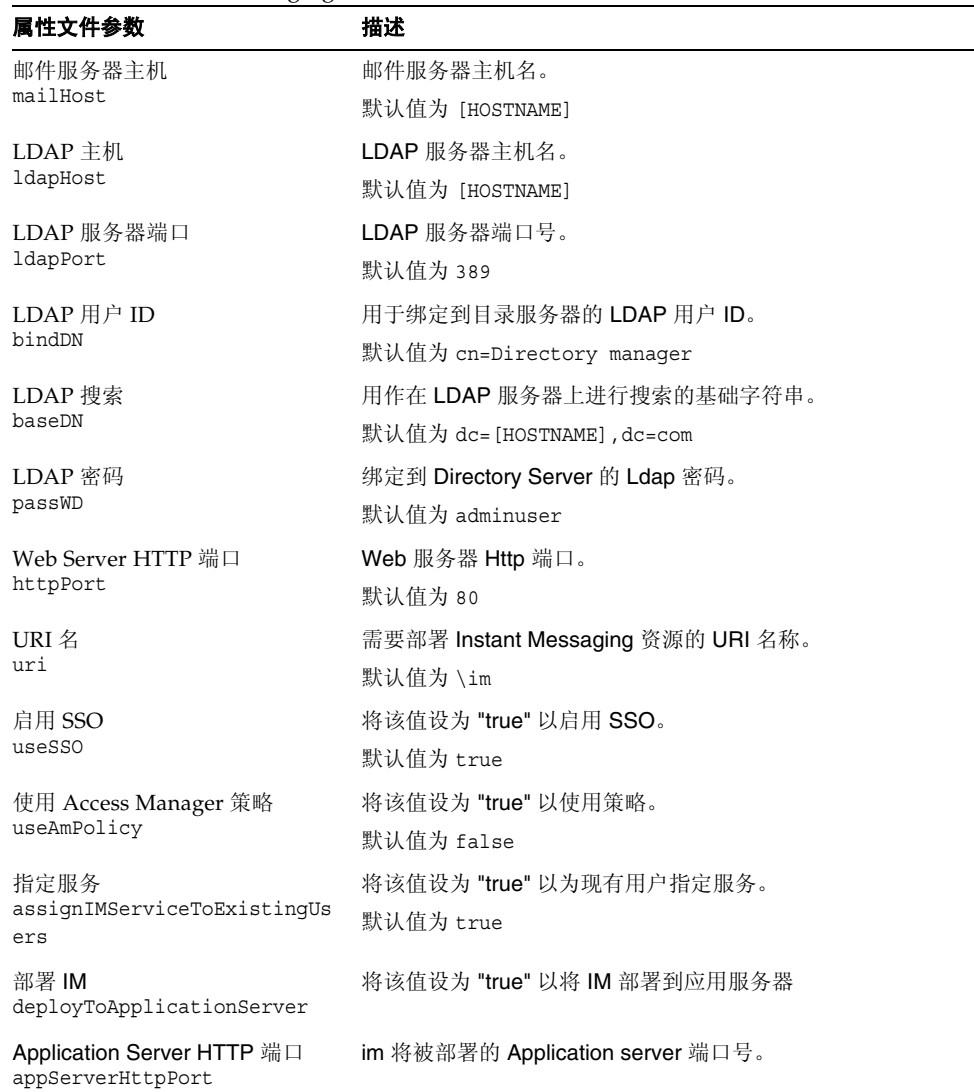

表 **6-13** Instant Messaging 配置信息

# Portal Server 配置信息

Portal Server 配置程序需要从 PSConfig.properties 文件中获得以下信息以配置 Portal Server。

注 该版不支持 Application Server 用作 Portal Server 的 Web 容器。

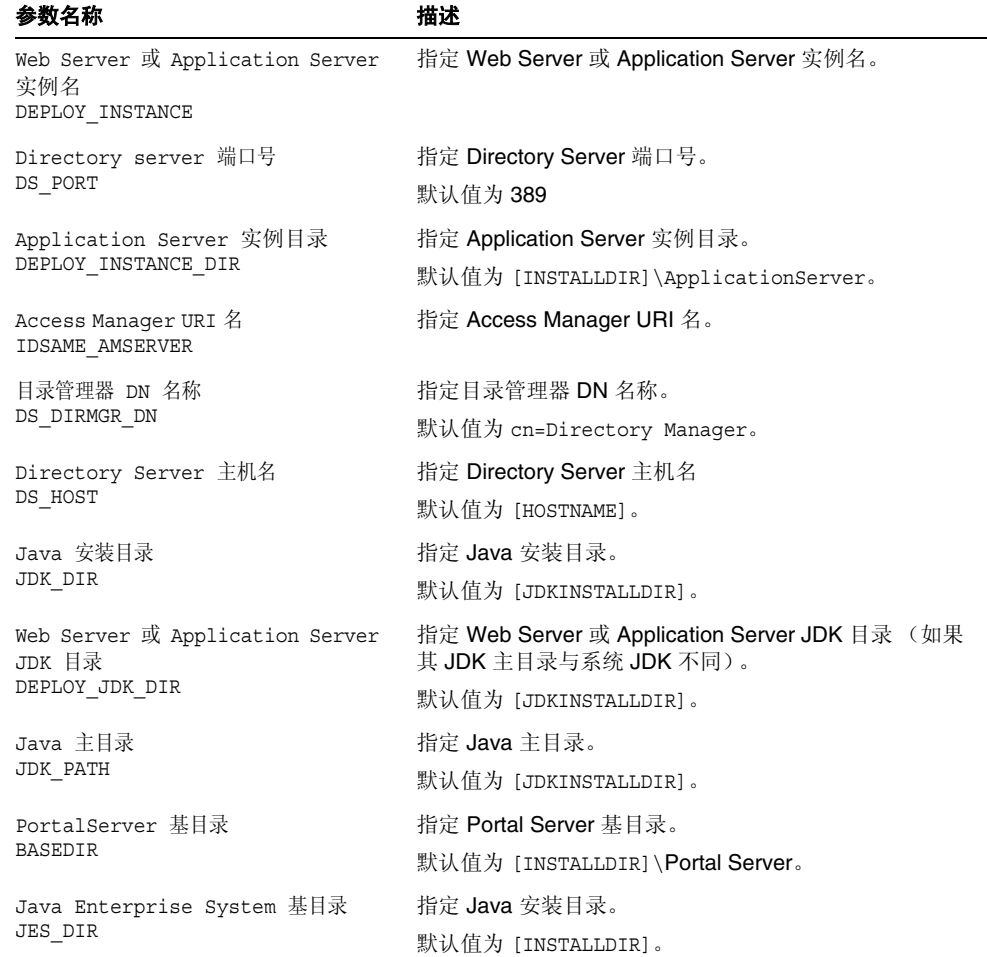

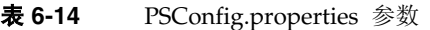

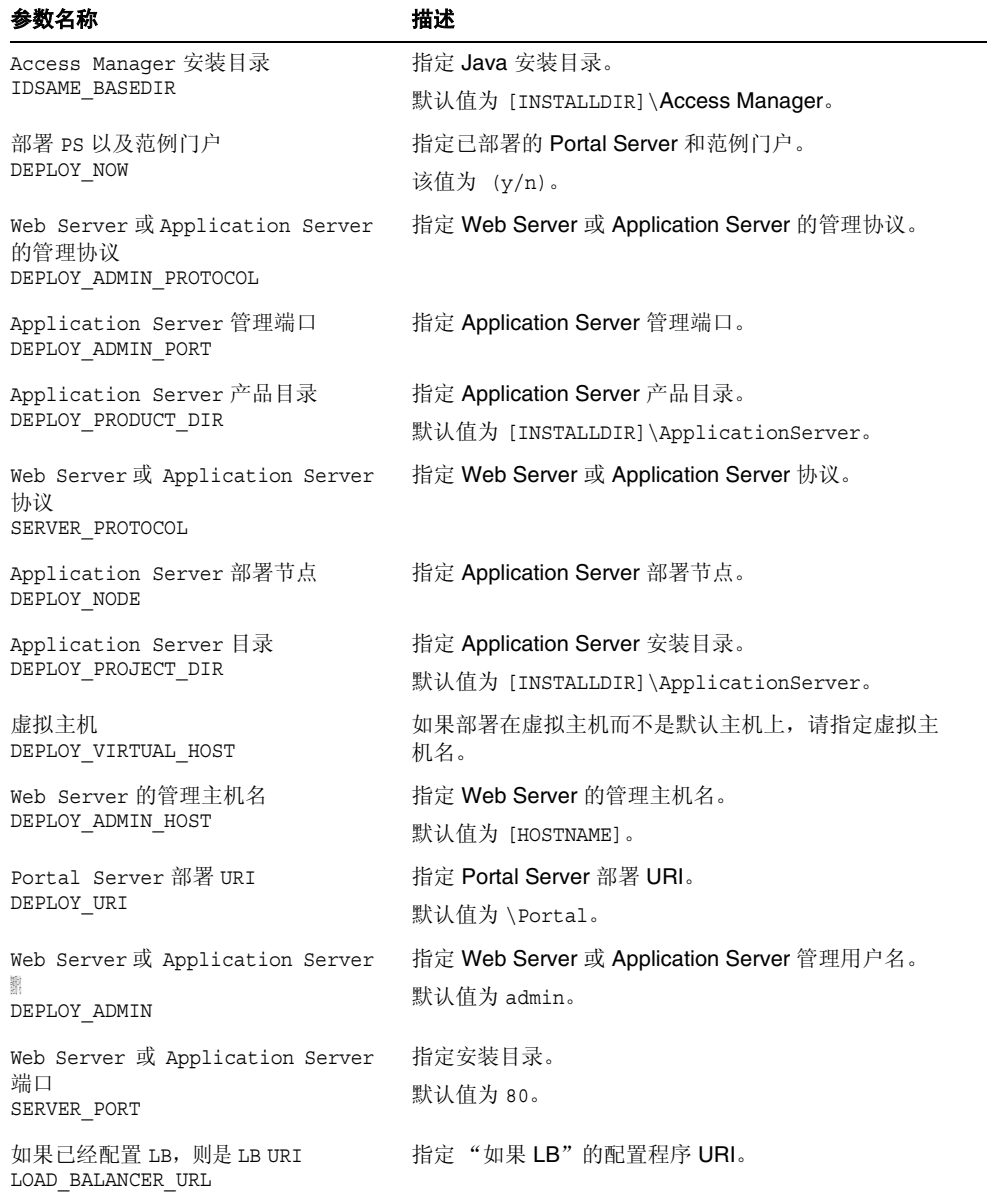

#### 表 **6-14** PSConfig.properties 参数 (续)

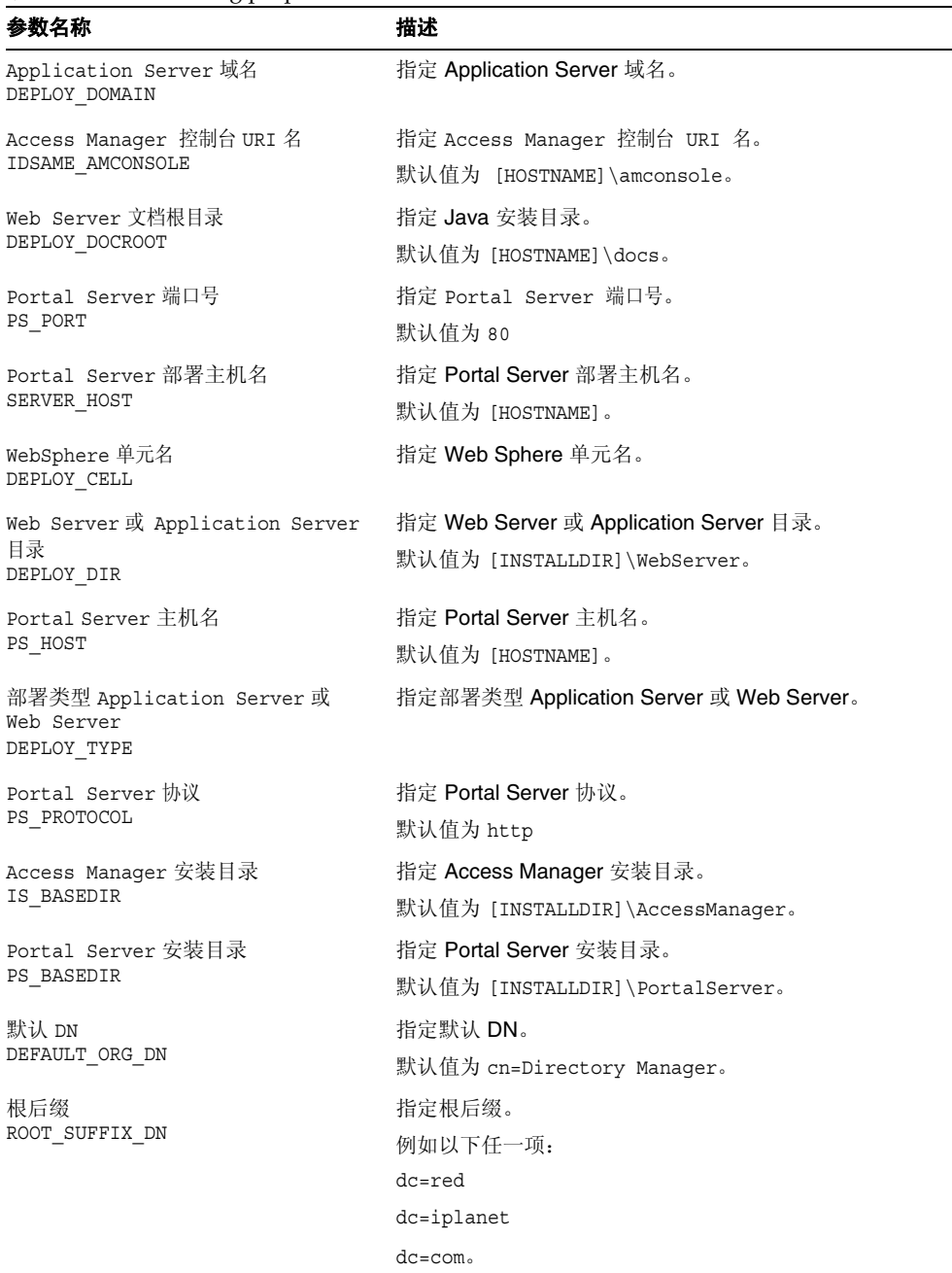

#### 表 **6-14** PSConfig.properties 参数 (续)

| 参数名称                                                | 描述                          |
|-----------------------------------------------------|-----------------------------|
| 目录管理器密码                                             | 指定目录管理器密码。                  |
| DS DIRMGR PASSWORD                                  | 默认值为 adminuser。             |
| Access Manger 1dap 用户密码<br>IDSAME LDAPUSER PASSWORD | 指定 Access Manger Idap 用户密码。 |
|                                                     | 默认值为 ldapuser。              |
| Access Manager 管理密码<br>IDSAME ADMIN PASSWORD        | 指定 Access Manager 管理密码。     |
|                                                     | 默认值为 adminuser。             |
| Web Server 管理密码<br>DEPLOY ADMIN PASSWORD            | 指定 Web Server 管理密码。         |
|                                                     | 默认值为 amdinuser。             |

表 **6-14** PSConfig.properties 参数 (续)

## Portal Server Secure Remote Access 配置信息

Portal Server Secure Remote Access 配置程序需要以下信息来配置 Portal SRA:

- o SRAConfig.properties
- o RWPConfig.properties 和 RWPConfig-default.properties 文件
- o GWConfig.properties 和 GWConfig-default.properties 文件
- o NLPConfig.properties 和 NLPConfig-default-properties 文件

表 **6-15** SRAConfig.properties 文件说明

| 参数名称                                | 描述                |
|-------------------------------------|-------------------|
| 网关配置文件名称<br>SRA GATEWAY PROFILE     | 指定网关配置文件名称。       |
|                                     | 默认值为 default      |
| 是否需要立即部署                            | 指定是否需要立即部署。       |
| DEPLOY NOW                          | 该值为 (y/n)         |
| 是否使用 Web Proxy<br>USE WEBPROXY      | 指定是否使用 Web Proxy。 |
|                                     | 该值为 (y/n)         |
| 服务器域<br>SERVER DOMAIN               | 指定服务器域            |
| SRA 用户登陆密码<br>SRA LOG USER PASSWORD | 指定 SRA 用户登陆密码     |
|                                     | 默认值为 adminuser    |

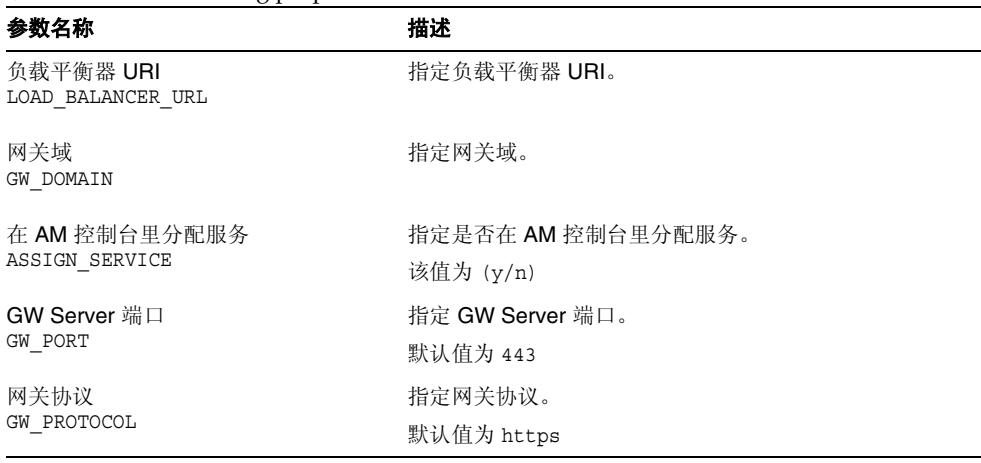

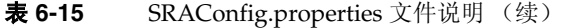

#### 表 **6-16** RWPConfig.properties 和 RWPConfig-default.properties 文件说明

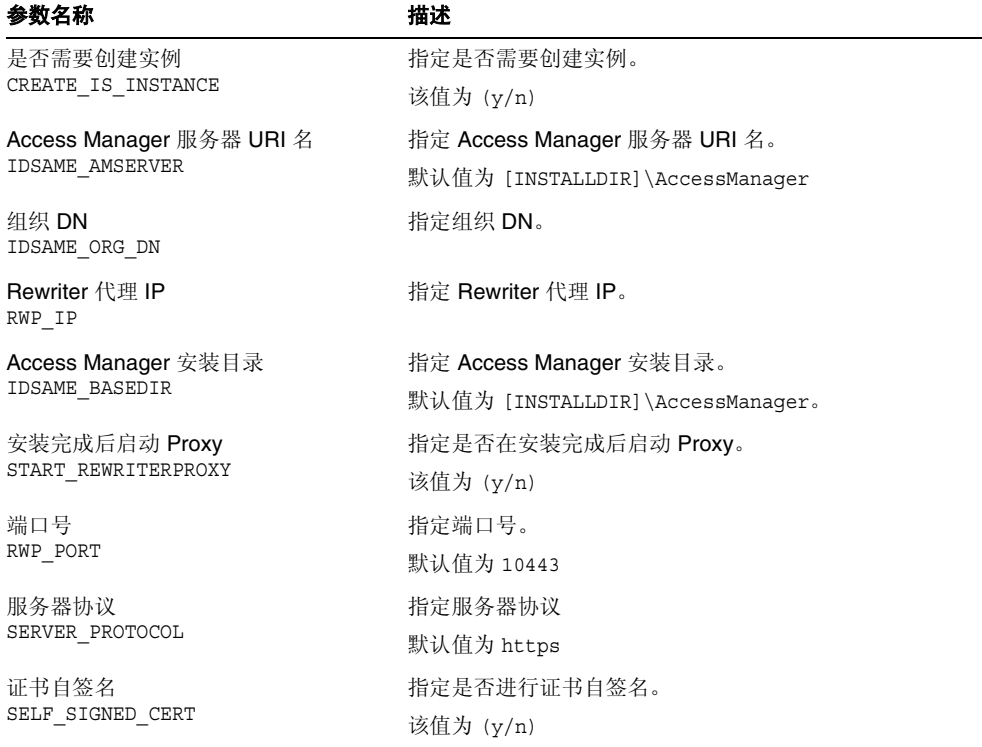

| 参数名称                           | ----- exceeding the former than the country measured the company of the second<br>描述 |
|--------------------------------|--------------------------------------------------------------------------------------|
| 网关配置文件名称                       | 指定网关配置文件名称。                                                                          |
| RWP GATEWAY PROFILE            | 该值为 default                                                                          |
| 主机名<br>RWP HOST                | 指定主机名。                                                                               |
| Access Manager 密码加密密钥          | 指定 Access Manager 密码加密密钥。                                                            |
| IDSAME PASSWORD KEY            | 默认值为 abcdefqhijklmnopqrstuvwxyz                                                      |
| 部署 URI                         | 指定部署 URI。                                                                            |
| DEPLOY URI                     | 默认值为 \Portal。                                                                        |
| 负载平衡器 URI<br>LOAD_BALANCER URL | 指定负载平衡器 URI。                                                                         |
| 服务器端口号<br>SERVER PORT          | 指定服务器端口号。                                                                            |
| Proxy 协议                       | 指定 Proxy 协议。                                                                         |
| RWP PROTOCOL                   | 默认值为 https                                                                           |
| Portal Server 基目录              | 指定 Portal Server 基目录。                                                                |
| RWP BASEDIR                    | 默认值为 [INSTALLDIR]\PortalServer                                                       |
| 服务器主机<br>SERVER HOST           | 指定服务器主机。                                                                             |
| 证书信息<br>CERT INFO              | 指定证书信息。                                                                              |

表 **6-16** RWPConfig.properties 和 RWPConfig-default.properties 文件说明 (续)

表 **6-17** GWConfig.properties 和 GWConfig-default.properties 文件说明

| 参数名称                     | 描述                              |
|--------------------------|---------------------------------|
| 网关配置文件名称                 | 指定网关配置文件名称。                     |
| GW GATEWAY PROFILE       | 默认值为 default                    |
| 网关安装目录                   | 指定网关安装目录。                       |
| GW BASEDIR               | 默认值为 [INSTALLDIR]\PortalServer  |
| 是否需要创建实例                 | 指定是否需要创建实例。                     |
| CREATE IS INSTANCE       | 该值为 (y/n)                       |
| Access Manager 服务器 URI 名 | 指定 Access Manager 服务器 URI 名。    |
| IDSAME AMSERVER          | 默认值为 [INSTALLDIR]\AccessManager |

| 参数名称                           | 描述                               |
|--------------------------------|----------------------------------|
| 是否启动网关                         | 指定是否启动网关。                        |
| START GATEWAY                  | 该值为 (y/n)                        |
| 组织 DN                          | 指定组织 DN。                         |
| IDSAME_ORG_DN                  | 例如:                              |
|                                | dc=red, dc=iplanet, dc=com.      |
| Access Manager 安装目录            | 指定 Access Manager 安装目录。          |
| IDSAME BASEDIR                 | 默认值为 [INSTALLDIR]\AccessManager。 |
| 服务器协议                          | 指定服务器协议                          |
| SERVER PROTOCOL                | 默认值为 http                        |
| 网关主机 IP                        | 指定网关主机 IP                        |
| GW IP                          | 该值为 (y/n)                        |
| 证书自签名                          | 指定是否进行证书自签名。                     |
| SELF SIGNED CERT               | 默认值为 (y/n)                       |
| Access Manager 密码加密密钥          | 指定 Access Manager 密码加密密钥。        |
| IDSAME PASSWORD KEY            | 默认值为 abcdefghijklmnopqrstuvwxyz  |
| 部署 URI                         | 指定部署 URI。                        |
| DEPLOY URI                     | 默认值为 \Portal。                    |
| 负载平衡器 URI<br>LOAD_BALANCER_URL | 指定负载平衡器 URI。                     |
| 服务器端口号<br>SERVER PORT          | 指定服务器端口号。                        |
| 服务器主机<br>SERVER HOST           | 指定服务器主机。                         |
| GW Server 端口                   | 指定 GW Server 端口。                 |
| GW_PORT                        | 默认值为 443                         |
| 证书信息<br>CERT INFO              | 指定证书信息。                          |
| 网关协议                           | 指定网关协议。                          |
| GW PROTOCOL                    | 默认值为 https                       |
| 网关主机名<br>GW HOST               | 指定网关主机名。                         |
| 证书数据厍密码                        | 指定证书数据库密码                        |
| CERT_DB_PASSWORD               | 此默认值由用户提供。                       |

表 **6-17** GWConfig.properties 和 GWConfig-default.properties 文件说明 (续)

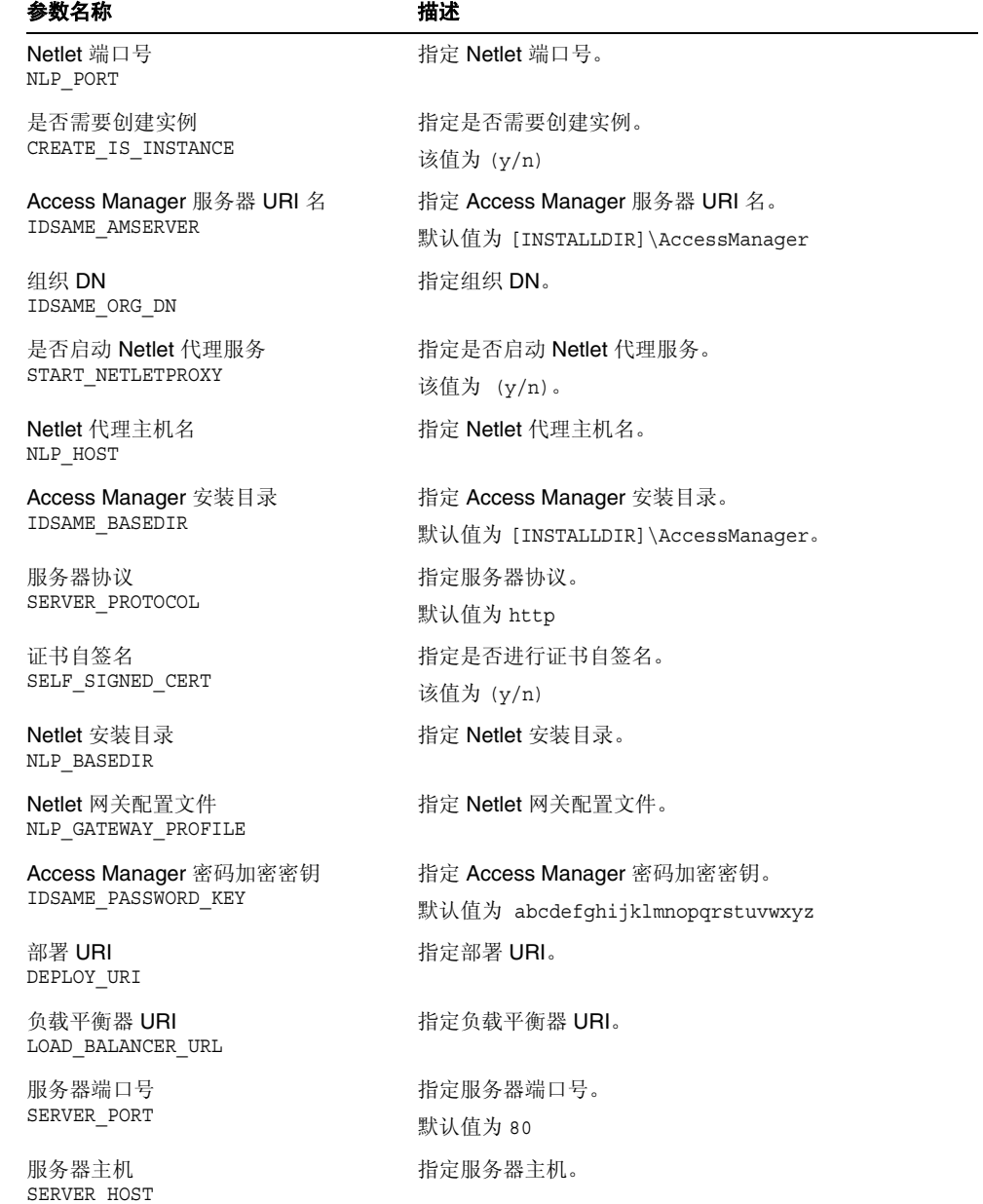

#### 表 **6-18** NLPConfig.properties 和 NLPConfig-default-properties 文件说明

|                           | ◡▴<br>$\overline{1}$<br>$\cdot$ |
|---------------------------|---------------------------------|
| 参数名称                      | 描述                              |
| 证书信息<br>CERT INFO         | 指定证书信息。                         |
| Netlet 协议<br>NLP PROTOCOL | 指定 Netlet 协议。                   |
| Netlet 主机 IP<br>NLP IP    | 指定 Netlet 主机 IP。                |
|                           |                                 |

表 **6-18** NLPConfig.properties 和 NLPConfig-default-properties 文件说明 (续)

# Messaging Server 配置信息

Messaging Server 配置程序需要从 DevsetupDefaults.properties 文件中获得以 下信息以配置 Messaging Server。

表 **6-19** Instant Messenger 配置信息

| 属性文件参数                                                        | 描述                                                                                                    |
|---------------------------------------------------------------|----------------------------------------------------------------------------------------------------|
| Messaging Server 用户 ID<br>iMS.UserId                          | 指定 Messaging Server 用户 ID。                                                                                              |
|                                                               | 默认值为 mailsrv                                                                                                    |
| Messaging Server 组 ID                                         | 指定 Messaging Server 组 ID。                                                                                               |
| iMS.GroupId                                                   | 默认值为 mail                                                                                                    |
| Messaging Server 数据路径                                         | 配置/数据所在的目录。                                                                                                    |
| msg.DataPath                                                  | 默认值为 [INSTALLDIR]\Server-Root\data                                                                                      |
| Messaging Server 邮寄主管                                         | 指定 Messaging Server 邮寄主管。                                                                                               |
| Postmaster.TextField                                          | 默认值为 system.administrator@mycompany.com                                                                                 |
| Messaging Server 域                                            | 指定 Messaging Server 域。                                                                                                  |
| EmailDomain.TextField                                         | 默认值为 mycompany.com                                                                                                    |
| Administration Server 服务器根<br>目录的位置<br>ADMINSERVER SERVERROOT | 指定 Administration Server 服务器根目录的位置。如果您已<br>作了定义,则不会使用 ADMINSERVER SERVERROOT CONF 来<br>定位 Administration Server 服务器根目录。 |
|                                                               | 默认值为 [INSTALLROOT]\server-root                                                                                          |
| 默认密码                                                          | Messaging Server 的默认密码。                                                                                                 |
| imsPassword.Password                                          | 默认值为 password                                                                                                    |
| 配置类型<br>EVALCONFIG                                            | 指定配置类型。                                                                                                    |
|                                                               | 如果设为 TRUE, 则为"快速配置"<br>$\bullet$                                                                                        |
|                                                               | 如果设为 FALSE, 则为"以后再配置"                                                                                                   |

# Communications Express 配置信息

Communications Express 配置程序需要从 UwcCfgDefaults.properties 文件中 获得以下信息。

注 如果 Communications Express 配置程序在 GUI 模式下运行, 则不 使用这些属性文件中的值。

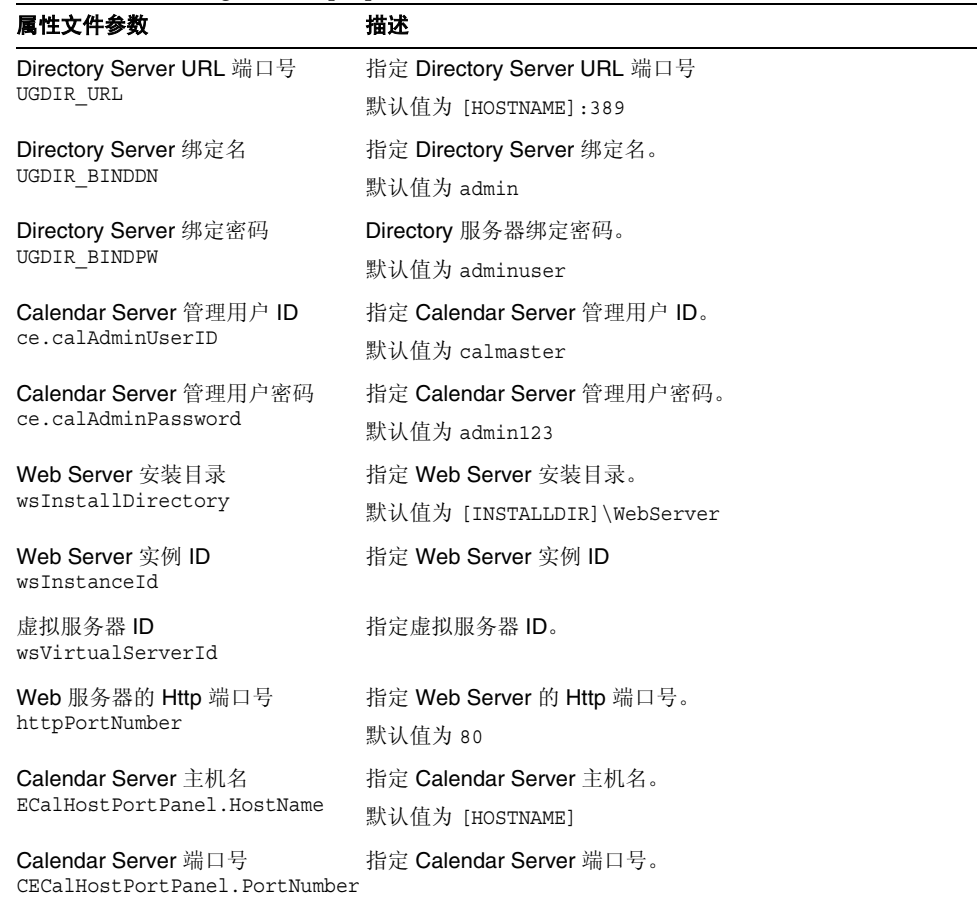

#### 表 **6-20** UwcCfgDefaults.properties 文件的配置信息

| 属性文件参数                                     | 描述                                            |
|--------------------------------------------|-----------------------------------------------|
| 邮件服务器端口号<br>CECalHostPortPanel.PortNumber  | 指定邮件服务器端口号。                                   |
| AMLoginUrl                                 | 指定 Access Manager 登录 url。                     |
| AMAdminDN                                  | 为 AM 指定 Directory Server 绑定名。                 |
|                                            | 默认值为 cn=Directory Manager                     |
| AMAdminPassword                            | 为 AM 指定 Directory Server 绑定密码                 |
| AppServer.HostName                         | 为 Application Server 指定主机名                    |
| AppServer.DefaultAdministrator<br>Password | 指定 Application Server 管理密码                    |
| AppServer.InstanceDirectory                | 指定 Application Server 的部署实例目录                 |
| AppServer.DomainDirectory                  | 指定 Application Server 的部署域目录                  |
| AppServer.DocumentRoot                     | 指定 Application Server 文档根目录                   |
| AppServer.InstanceName                     | 指定 Application Server 的部署实例                   |
| AppServer.virtualServerID                  | 指定 Application Server 的虚拟服务器 id               |
| AppServer.SecureInstance                   | 指定 Application Server 实例是否安全。<br>默认值为 "False" |
| AppServer.moduleName                       | 指定部署的模块名。<br>默认值为 Communications_Express      |
| AppServer.httpPortNumber                   | 指定 Application Server 的 http 端口号              |
| AppServer.httpsPortNumber                  | 指定 Application Server 的 https 端口号             |

表 **6-20** UwcCfgDefaults.properties 文件的配置信息

# 卸载

卸载之前删除所有产品的配置。用以删除配置的脚本是卸载程序的一部分。您可以从 Start>Settings>Control Panel>Add/Remove Programs 调用卸载程序。这对于 Wizard (GUI) 和无提示模式配置都可行。

# "以后再配置"选项的安装后配置

在"以后再配置"模式下安装完成后,对于所有组件 (Message Queue 除外), 您 都必须在运行 Sun Java Enterprise System 环境之前执行一些额外配置。即使是使用 "快速配置"选项进行安装,您也可能需要进行一些配置,例如要在 Portal Server 上 配置 Instant Messenger 通道时。

本章包括以下部分:

- 第 129 页上的"已安装组件"
- 第 144 页上的"接下来的操作"
- 注 浏览了本章所述的步骤后,如果您确定组件不需要任何其他配置,请 转到第9章, "启动和停止组件"以验证这些组件是否可以运行。

## <span id="page-128-0"></span>已安装组件

如果安装时选择了"以后再配置"选项, Sun Java Enterprise System 安装程序会将 可执行组件和文件放在其各自的目录中。不进行任何参数设置,并且由于运行时服务 不可用,大多数组件仍不能运行。

在配置期间,配置程序分别以 slapd- (实例名)、 adm-serv 为文件夹名在 Server-Root 中为 Directory Server 和 Administration Server 创建文件夹。

注册条目创建在:

HKLM\SOFTWARE\Sun Microsystems\Java ES\<Productname>\<Version>

和 HKLM\SOFTWARE\Sun Microsystems\Java ES\Installer 复制文件后,在 "环境"变量中设置路径。 以下各节包含 "以后再配置"选项的安装后配置信息: • 第 131 [页上的 "在 "以后再配置"安装后配置](#page-130-0) Access Manager" • 第 133 [页上的 "在 "以后再配置"安装后配置](#page-132-0) Administration Server" • 第 133 [页上的 "在 "以后再配置"安装后配置](#page-132-1) Application Server" • 第 134 [页上的 "在 "以后再配置"安装后配置](#page-133-0) HADB" • 第 135 [页上的 "在 "以后再配置"安装后配置](#page-134-0) Calendar Server" • 第 136 [页上的 "在 "以后再配置"安装后配置](#page-135-0) Communications Express" • 第 137 [页上的 "在 "以后再配置"安装后配置](#page-136-0) Delegated Administrator" • 第 138 [页上的 "在 "以后再配置"安装后配置](#page-137-0) Directory Proxy Server" • 第 138 [页上的 "在 "以后再配置"安装后配置](#page-137-1) Directory Server" • 第 139 [页上的 "在 "以后再配置"安装后配置](#page-138-0) Instant Messaging" • 第 140 [页上的 "在 "以后再配置"安装后配置](#page-139-0) Message Queue" • 第 140 [页上的 "在 "以后再配置"安装后配置](#page-139-1) Messaging Server" • 第 142 [页上的 "在 "以后再配置"安装后配置](#page-141-0) Portal Server"

• 第 143 [页上的 "在 "以后再配置"安装后配置](#page-142-0) Web Server"

## <span id="page-130-0"></span>在 "以后再配置"安装后配置 Access Manager

Access Manager 的安装目录是 <INSTALLDIR>\AccessManager。下列文件用于配置 Access Manager:

amconfig.jar

initialconfig.jar

Configurator.properties

在"以后再配置"安装后,这些文件已安装完毕,您就可以配置 Access Manager 了。

注 Web Server 是 Access Manager 的默认容器。

#### ³ 在 "以后再配置"安装后配置 **Access Manager**

默认值被写入 AMConfigurator.properties 文件中。

Access Manager 有以下可安装组件:

- 1. 身份认证管理和策略服务核心组件
- 2. Access Manager 管理控制台
- 3. 用于联合管理的通用域服务

#### 4. Access Manager SDK

注 在运行 Access Manager 配置程序前必须启动 Web 容器服务

要配置 Access Manager,请执行以下步骤:

- 1. 手动填写 Access Manager 的属性文件,该文件位于 AccessManager\Setup\AMConfigurator.properties。
- **2.** 可通过将 DEPLOY\_LEVEL 属性值设置为以下之一来完成部分 Access Manager 部署:
- 1 完整安装 (配置 Web 容器、 Directory Server、安装服务)
- 2 只安装控制台 (安装 ASMSDK 并配置 Web 容器)
- 3 只安装 SDK (只安装 SDK)
- 4 安装 SDK 并配置容器 (安装 SDK 并配置 Web 容器)
- 以上所有选项还会配置范例。
- 5 只安装联合 (只配置 Web 容器)
- 6 只安装服务器 (等同于默认值 1)
- 11 完整卸载
- 12 只卸载控制台
- 13 卸载 SDK
- 14 只卸载 SDK 并且取消配置容器
- 15 只卸载联合
- 16 只卸载服务器
- 21 完整重新安装
- 26 重新安装服务器
- 31 重新安装 SDK
- 32 重新安装控制台
- 33 重新安装控制台及 SDK
- 35 重新安装 Liberty。
- 注 AMConfigurator.properties 文件中的 WS61\_HOST 键值区分大小写。 它必须与 Web Server 的实例名称完全相同。
- **3.** 将命令路径更改为 <INSTALLDIR>\AccessManager\Setup。
- **4.** 运行 AMConfig.bat 以配置 Access Manager。
- **5.** 在使用 AM Console 之前请重新启动 Web 容器服务。
- **6.** 要检验配置,请转至第 154 [页上的 "启动和停止](#page-153-0) Access Manager"。

#### 注 Web 容器: 如果同时选择 Application Server 和 Web Server 进行安 装,则默认使用 Web Server 作为 Web 容器。

### <span id="page-132-0"></span>在 "以后再配置"安装后配置 Administration Server

在 "以后再配置"安装完成后,组件安装完毕,您就可以开始配置 Administration Server。Administration Server 的安装目录为 <INSTALLDIR>\Server-Root。下列文 件用于配置 Administration Server:

configure-ad.class

ADConfig.bat

注 在配置过程中,必须先配置 Directory Server, 然后再配置 Administration Server。

#### ³ 在 "以后再配置"安装后配置 **Administration Server**

- **1.** 将命令路径更改为 <INSTALLDIR>\Server-Root\setup
- **2.** 运行 ADConfig.bat 以完成配置。
- **3.** 在面板中提供所需信息
- **4.** 要检验配置,请转至第 154 页上的 "启动和停止 [Administration Server](#page-153-1)"。

提示 取消配置过程中, 必须先取消配置 Administration Server, 然后再取 消配置 Directory Server。

### <span id="page-132-1"></span>在"以后再配置"安装后配置 Application Server

Application Server 的安装目录为 <INSTALLDIR>\AppServer。在 "以后再配置"安 装完成后,组件安装完毕,您就可以开始配置 Application Server。下列文件用于配 置 Application Server:

AppServConfig.jar

initialconfig.jar

ASConfigurator.properties

默认值被写入 ASConfigurator.properties 文件中。

注 不可使用名称包含空格的文件夹安装和配置 Application Server。

#### ³ 在 "以后再配置"安装后配置 **Application Server**

Application Server 拥有以下可安装组件 (可分别进行配置):

- 1. Domain Administration Server
- 2. Load Balancer Plugin

要配置 Application Server,请执行以下步骤:

- 1. 手动填写 Application Server 的属性文件,该文件位于 AppServer\Setup\ASConfigurator.properties
- **2.** 将命令路径更改为 <INSTALLDIR>\AppServer\Setup
- **3.** 运行 DASConfigure.bat 以配置 Domain Administration Server。
- **4.** 运行 LBConfigure.bat 以配置 Load Balancer Plugin。
- **5.** 要检验配置,请转至第 156 [页上的 "启动和停止](#page-155-0) Application Server"。

### <span id="page-133-0"></span>在 "以后再配置"安装后配置 HADB

- **1.** 检查是否所有的属性都已填写到 <installdir>\Hadb\4.4.1-2\lib 下的 mgt.cfg 和 hadb.properties 中
- **2.** 将命令路径更改为 <INSTALLDIR>\Hadb\4.4.1-2\lib
- **3.** 运行 HADBConfig.bat 以配置 HADB 管理代理
- **4.** 要检验配置,请转至第 165 页上的 "启动和停止 [HADB Management Agent](#page-164-0)"

## <span id="page-134-0"></span>在 "以后再配置"安装后配置 Calendar Server

安装 Calendar Server 前,请确保已成功配置 Directory Preparation Script。 Calendar Server 的安装目录为 <INSTALLDIR>\Calendar Server。

要配置 Calendar Server, 您必须指定 Directory Server 的详细信息。 如果选择在配置时 运行 comm dssetup.pl perl 脚本, 则需要以下详细信息。在配置 Calendar Server 前, 必须在 Directory server 上运行 (如果还未运行) 此 Directory Preparation Script。

服务器根目录:Directory Server 的安装位置

管理员 ID: admin (默认值) 或 cn=Directory Manager

管理密码:adminuser (默认值)

远程 Directory Server 的域名和主机名

#### ³ 在 "以后再配置"安装后配置 **Calendar Server**

#### 步骤 1: 运行 Directory Preparation Script

- **1.** 通过运行 Directory Preparation Script (comm\_dssetup.p1) 为通信服务(Calendar Server、 Messaging Server 和 Delegated Administrator Utility) 配置 Directory Server。
- 注 如果在配置另一通信组件期间已经在同一个 Directory Server 上运行 了 Directory Preparation Script, 则跳过此步骤。
	- **a.** 检验 Directory Server 是否正在运行。如果需要,参阅第 159 [页上的 "启动](#page-158-0) 和停止 [Directory Server](#page-158-0)"。
	- **b.** 在安装有 Directory Server 的机器上,需要运行 Directory Preparation Script: perl comm\_dssetup.pl
	- **c.** 在命令提示中,将路径更改为 <INSTALLDIR>\DSSetup。

注 如果得到响应"检测到 DS 版本。将此工具作为 Root 运行",然后需 要检查系统正在使用的 perl。再次运行该脚本之前,应在 "PATH" 变量中设置随 Directory Server 出现的 Active perl 或 nsperl。

**d.** 运行 dssetup.bat 以完成配置。

#### 步骤 2: 配置 Calendar Server

Calendar Server 有一个基于 GUI 的配置程序。可通过以下步骤调用它。

- **2.** 将命令路径更改为 <INSTALLDIR>\Calendar Server\bin\config
- **3.** 运行 CSConfig.bat 以完成配置。
- **4.** 继续设置操作面板。
- **5.** 要检验配置,请转至第 158 [页上的 "启动和停止](#page-157-0) Calendar Server"。

### <span id="page-135-0"></span>在 "以后再配置"安装后配置 Communications Express

Communications Express 的安装目录为 <INSTALLDIR>\CommsExpress。下列文件用 于配置 Communications Express:

config-uwc.class

UwcCfgDefaults.properties

installer.properties

#### ³ 在 "以后再配置"安装后配置 **Communications Express**

- **1.** 将 Directory Server 和 Web Server 条目手动填写至 Communications Express 属性文件里,该文件位于 <INSTALLDIR>\CommsExpress\lib。
- **2.** 将命令路径更改为 <INSTALLDIR>\CommsExpress\lib

**3.** 运行 CEConfig.bat 以完成配置。

注 在运行 Comms Express 配置程序前, 请确保已成功配置 Directory Preperation Script。

#### 配置后步骤:

登录到 Communications Express 之前, 必须先执行一些配置后步骤

- **a.** 重新启动 Calendar Server。
- **b.** 重新启动 Web Server 或 Application Server (取决于所选的 Web 容器)。

### <span id="page-136-0"></span>在 "以后再配置"安装后配置 Delegated Administrator

Delegated Administrator 的安装目录为 <INSTALLDIR>\DelegatedAdmin。

注 在配置 Delegated Administrator 之前, 必须在 Schema-2 上运行 commdssetup。

#### **▶** 在"以后再配置"安装后配置 Delegated Administrator

- **1.** 将命令路径更改为 <INSTALLDIR>\DeligatedAdmin\lib。
- **2.** 运行 DAConfig.bat 以完成配置。
- **3.** 在必须输入有关 Access Manager、 Web Server 和 Directory Server 信息的地 方,会出现一系列面板。输入详细信息并完成配置。
- **4.** 要检验配置,请转至第 169 [页上的 "启动和停止](#page-168-0) Web Server"。
- 注 在运行 Delegated Administrator 配置程序之前, 请确保已成功配 置 Access Manger 和 Directory Server。

### <span id="page-137-0"></span>在 "以后再配置"安装后配置 Directory Proxy Server

在 "以后再配置"安装完成后,组件安装完毕,您就可以配置 Directory Proxy Server。Directory Proxy Server 的安装目录为 <INSTALLDIR>\Server-Root。以下文 件用于配置 Directory Proxy Server:

Sun Java TM System Directory Proxy Server v5 2.class

#### ³ 在 "以后再配置"安装后配置 **Directory Proxy Server**

- **1.** 将命令路径更改为 <INSTALL DIR>\Server-Root\setup
- **2.** 在上述位置中键入以下命令

DPSConfig.bat

- <sup>P</sup> <INSTALLDIR> 为产品的安装目录
- o 输入与 Administration Server 里相同的管理员名称和密码
- 。 请输入有效的端口号。默认端口为 489。
- o 在替换 <INSTALL DIR> 值时, 请确保使用与如上所示同样的正反斜杠。
- 。 在实例选择面板里输入一个有效的实例名
- **3.** 要检验配置,请转至第 163 页上的 "启动和停止 [Directory Proxy Server](#page-162-0)"。

### <span id="page-137-1"></span>在 "以后再配置"安装后配置 Directory Server

在 "以后再配置"安装完成后,组件安装完毕,您就可以配置 Directory Server。 这些产品的安装目录为 <INSTALLDIR>\Server-Root。下列文件用于配置 Directory Server:

configure-ds.class

DSConfig.bat

#### ³ 在 "以后再配置"安装后配置 **Directory Server**

**1.** 将命令路径更改为 <INSTALLDIR>\Server-Root\setup

- **2.** 运行 DSConfig.bat 以完成配置。
- **3.** 在面板中提供所需信息
- **4.** 要检验配置,请转至第 159 [页上的 "启动和停止](#page-158-0) Directory Server"。

### <span id="page-138-0"></span>在 "以后再配置"安装后配置 Instant Messaging

Instant Messaging 的安装目录为 <INSTALLDIR>\Instant Messaging。下列文件用 于配置 Instant Messaging:

IMConfig.bat

Config.class

当您选择了 "以后再配置"选项时,这些文件被复制且用默认值填写属性文件。

注 在配置 Instant Messaging 之前, 应先启动 Web Server Instance。

#### ³ 在 "以后再配置"安装后配置 **Instant Messaging**

- **1.** 将命令路径更改为 <INSTALLDIR>\Instant Messaging
- **2.** 运行 IMConfig.bat,在 GUI 模式下调用 Instant messaging 配置程序。
- **3.** 在面板中提供所需信息。
- **4.** 要检验配置,请转至第 166 [页上的 "启动和停止](#page-165-0) Instant Messaging"。

## <span id="page-139-0"></span>在 "以后再配置"安装后配置 Message Queue

Message Queue 组件不需要任何附加配置。它作为安装的一部分进行配置,不支持 "以后再配置"选项。将创建以下服务条目: Message Queue Broker (MQ broker)。 Message Queue 的安装目录是 <INSTALLDIR>\MessageQueue。

注 尽管 MO 不支持"以后再配置"模式, 仍然可在该模式中安装 MQ。不过,需要手动从 "以后再配置"模式中的服务面板启动 Message Queue Broker 服务。

要检验配置,请转至第 167 [页上的 "启动和停止](#page-166-0) Message Queue"。

## <span id="page-139-1"></span>在 "以后再配置"安装后配置 Messaging Server

Messaging Server 的安装目录为 <INSTALLDIR>\Server-Root。下列文件用于配置 Messaging Server:

Msconfig.bat

Configure.class

要配置 Messaging Server, 您必须指定 Directory Server 的详细信息。如果选择在配置 时运行 comm dssetup.pl perl 脚本,则需要以下详细信息。在配置 Messaging Server 前,必须在 Directory server 上运行(如果还未运行)此 Directory Preparation Script。

服务器根目录:Directory Server 的安装位置

管理 ID: admin (默认值)或 cn=Directory Manager

管理密码:adminuser (默认值)

远程 Directory Server 的域名和主机名

#### ³ 在 "以后再配置"安装后配置 **Messaging Server**

#### 步骤 1: 运行 Directory Preparation Script

- **1.** 通过运行 Directory Preparation Script (comm\_dssetup.p1) 为通信服务(Calendar Server、 Messaging Server 和 Delegated Administrator Utility) 配置 Directory Server。
- 注 如果在配置另一通信组件期间已经在同一个 Directory Server 上运 行了 Directory Preparation Script, 则跳过此步骤。
- **a.** 检验 Directory Server 是否正在运行。如果需要,参阅第 159 [页上的 "启动](#page-158-0) 和停止 [Directory Server](#page-158-0)"。
- **b.** 在安装有 Directory Server 的机器上,需要运行 Directory Preparation Script: perl comm\_dssetup.pl
- **c.** 在命令提示中,将路径更改为 <INSTALLDIR>\DSSetup
- **d.** 运行 dssetup.bat 以完成配置

#### 步骤 2: 配置 Calendar Server

- **2.** 将命令路径更改为 <INSTALLDIR>\Server-Root\sbin
- **3.** 运行 MSConfig.bat 以完成配置。

如果在配置期间出现端口冲突报告,请使用 configutil 命令更改端口,方法 如下:

- 。 将当前目录更改为 <INSTALLDIR>\Server-Root\lib
- 运行以下命令: confiqutil –o <service.servicename.nsmsqport> -v <new port number><new port number> 是新端口号的值。
- **4.** 要检验配置,请转至第 168 [页上的 "启动和停止](#page-167-0) Messaging Server"。

### <span id="page-141-0"></span>在 "以后再配置"安装后配置 Portal Server

Portal Server 的最终配置步骤会有所不同,这取决于是在 Sun Web 容器中还是在第 三方 Web 容器中对其进行部署。以下文件用于配置 Portal Server Core:

psconfig.jar

#### ³ 在 "以后再配置"安装后配置 **Portal Server**

- **1.** 将命令路径更改为 <INSTALLDIR>\PortalServer\config
- **2.** 运行 PSConfig.bat,调用 Portal Server 配置程序
- **3.** 提供所需信息
- **4.** 要检验配置,请转至第 169 [页上的 "启动和停止](#page-168-1) Portal Server"。

### 在 "以后再配置"安装后配置 Portal Server SRA

#### ³ 在 "以后再配置"安装后配置 **Portal Server SRA**

- **1.** 将命令路径更改为 <INSTALLDIR>\PortalServer\config
- **2.** 运行 PSConfig.bat,调用 Portal Server 配置程序
- **3.** 提供所需信息。
- **4.** 要检验配置,请转至第 169 [页上的 "启动和停止](#page-168-1) Portal Server"。

#### ▶ 在"以后再配置"安装后配置网关

- **1.** 将命令路径更改为 <INSTALLDIR>\PortalServer\config
- **2.** 运行 GWConfig.bat,调用 Gateway 配置程序。
- **3.** 提供所需信息。
- **4.** 要检验配置,请转至第 169 [页上的 "启动和停止](#page-168-1) Portal Server"。

#### ³ 在 "以后再配置"安装后配置 **Netlet Proxy**

- **1.** 将命令路径更改为 <INSTALLDIR>\PortalServer\config
- **2.** 运行 NLPConfig.bat,调用 Netlet Proxy 配置程序。
- **3.** 提供所需信息。
- **4.** 要检验配置,请转至第 169 [页上的 "启动和停止](#page-168-1) Portal Server"。

#### ³ 在 "以后再配置"安装之后配置 **Rewriter Proxy**

- **1.** 将命令路径更改为 <INSTALLDIR>\PortalServer\config
- **2.** 运行 RWPConfig.bat,调用 Rewriter Proxy 配置程序。
- **3.** 提供所需信息。
- **4.** 要检验配置,请转至第 169 [页上的 "启动和停止](#page-168-1) Portal Server"。

### <span id="page-142-0"></span>在 "以后再配置"安装后配置 Web Server

在 "以后再配置"安装完成后,组件安装完毕,您就可以配置 Web Server。 Web Server 的安装目录为 <INSTALLDIR>\WebServer。下列文件用于配置 Web Server:

```
config.jar
WSConfigurator.exe
WSprop.properties
```
#### ³ 在 "以后再配置"安装后配置 **Web Server**

- **1.** 手动填写 Web Server 属性文件,该文件位于 WebServer\Setup\WSprop.properties。
- **2.** 将命令路径更改为 <INSTALLDIR>\WebServer\Setup
- **3.** 运行 WSConfig.bat 以完成配置。
- **4.** 要检验配置,请转至第 169 [页上的 "启动和停止](#page-168-0) Web Server"。

注 不可使用名称包含空格的文件夹安装和配置 Web Server。

# <span id="page-143-0"></span>接下来的操作

完成本章中的配置任务后,请按照第153页的第9章"启动和停止组件"中组件所 特定的步骤验证安装后配置。
# <span id="page-144-0"></span>在无提示模式下安装软件

无提示安装是一种非交互式安装模式,用于在共享类似配置的多个主机上安装 Sun Java™ Enterprise System。本章提供有关使用无提示模式安装 Sun Java Enterprise System 软件的说明。

使用 Windows 安装向导的安装需要接收用户在对话框中为安装输入的值。但是,无 提示安装不会提示最终用户进行输入。相反,它是从 Install Shield Silent 响应文件 (.iss 文件)获取输入值。该文件被称为响应文件。

响应文件将包含使用 Windows 安装向导运行记录安装时,用户为响应对话框而输入 的信息。在无提示安装中, Setup.bat 将在运行时从响应文件读取必需的输入信息。

本章包括以下部分:

- 第 146 [页上的 "无提示安装事件"](#page-145-0)
- 第 146 [页上的 "创建响应文件"](#page-145-1)
- 第 149 [页上的 "以无提示模式运行安装程序"](#page-148-0)
- 第 152 [页上的 "接下来的操作"](#page-151-0)

# <span id="page-145-0"></span>无提示安装事件

要运行无提示安装,首先要运行一个记录安装会话以创建响应文件,供无提示安装进 程访问。在该交互式安装会话中,将从响应文件捕获对安装程序的响应。在响应文件 中,您的响应将保留为参数列表,每个相应都表示为一个单独的提示或字段。然后, 可将响应文件作为输入内容在多个主机上运行安装程序。通过此进程可以将一项配 置传播到您企业中的多个主机。

下表列出了 Sun Java Enterprise System 无提示安装事件。左列列出高级任务和子任 务,右列列出有关执行这些任务的说明所处的位置。

表 **8-1** 无提示安装事件

| 任务              | 信息位置                     |
|-----------------|--------------------------|
| 1 准备无提示安装       |                          |
| 制定安装规划。         | 第2章"制定安装顺序"              |
| 检查系统的不兼容问题。     | 第27页上的"安装了哪些组件?"         |
| 2 创建响应文件        |                          |
| 运行安装程序为您生成响应文件。 | 第 147 页上的 "使用安装程序生成响应文件" |
| 在编辑之前制作响应文件的副本。 |                          |
| 为目标系统编辑响应文件值。   | 第 148 页上的 "编辑响应文件"       |
| 3 执行安装          |                          |
| 指定响应文件, 运行安装程序。 | 第 149 页上的"以无提示模式运行安装程序"  |

# <span id="page-145-1"></span>创建响应文件

要创建响应文件,首先要为记录安装运行安装程序。安装程序生成的响应文件利用安 装程序的实时相关性检查和错误报告。

响应文件的格式类似于 .ini 文件,但响应文件的扩展名为 .iss。响应文件是纯文本 文件,由包含数据条目的多个部分组成。默认情况下,响应文件的名称为 Setup.iss 并创建在 Windows 系统目录中。

**警告** 如果您是一位有经验的安装者,您也也许习惯于手动构建响应文件。尽 管如此,请不要手动创建原始响应文件。此方法可能会在安装、配置 或服务器启动时导致问题。

## <span id="page-146-0"></span>使用安装程序生成响应文件

该过程通过在 Windows 下运行安装程序生成响应文件以执行无提示安装。

- **1.** 登录命令提示并浏览到安装程序所在的目录:
	- cd <INSTALLDIR>
		-

注 运行 \setup.bat 启动安装程序, 而不是 \products\setup.exe。

**2.** 输入命令 "Setup.bat /r" 选项在 Windows 系统文件夹内生成一个响应文件。

用命令 Setup.bat /r 运行安装程序,可以将数据存储到名为 Setup.iss 的文件 内。尽管默认情况下,.iss 文件创建在 Windows 系统文件夹里,仍可使用 "/f1" 选项指定替代响应文件名和位置。

**3.** 输入 /f1 来指定创建响应文件的位置并提供一个名称。指定扩展名为 .iss 的文 件的绝对路径。

例如, Setup.bat /r /f1"C:\Temp\Setup.iss"。

绝对路径是必需的,因为使用相对路径会导致无法预料的结果。

**4.** 无提示安装程序将按照您的预想继续安装。

所有运行时输入的数据和选择选项的信息 (用于 Sun Java Enterprise System Windows 安装程序记录安装)都记录在 <filename>.iss 文件或默认名为 Setup.iss 的文件中。

**5.** 保存了记录安装过程中所选选项的响应文件就可以使用了。响应文件可以手动编 辑以修改已记录的选项。

## <span id="page-147-0"></span>编辑响应文件

生成响应文件后,可以编辑它以修改本地参数。这些参数包含管理员用户 ID、管理 员密码和重新键入的密码。

编辑响应文件时请遵循以下原则。

- 不要修改参数,编辑参数的值除外。
	- 不要删除参数,即使参数不具有任何值。
	- 不要添加参数。
	- 不要更改参数出现的顺序。
- 输入新值时,请注意原来的类型和格式并予以保持。
- 替换任何删除的值。如果需要参数,则安装或配置可能会在该参数被删除后失败。
- 要添加组件, 请同时更改 SunJavaES-count= (总数)和 SunJavaES-(计数) =SunJavaES\...。例如,

原先为:

SunJavaES-count=2

SunJavaES-0=SunJavaES\MessageQueue

SunJavaES-1=SunJavaES\DirectoryServer

更改为:

SunJavaES-count=3

SunJavaES-0=SunJavaES\MessageQueue

SunJavaES-1=SunJavaES\DirectoryServer

SunJavaES-2=SunJavaES\WebServer

- 要添加子组件,请同时更改总数和计数。子组件添加在主要组件后。例如: SunJavaES-3=SunJavaES\AccessManager\AMAdministrationConsole
- 响应文件包含与 SdWelcome 对话框相对应的部分。例如:

```
[{311E6252-893E-4445-B865-94DAFF5C500C}-SdWelcome-0]
```
Result=1

此部分的首部 [{311E6252-893E-4445-B865-94DAFF5C500C}-SdWelcome-0] 表示该 数据属于 ProductCode (和 PRODUCT GUID) 值为

{311E6252-893E-4445-B865-94DAFF5C500C } 的产品的 SdWelcome 对话框。

首部末端的 -0 表示这是对 SdWelcome 的第一次呼叫。如果安装显示了第二个 SdWelcome 对话框, 其首部将以 -1 结尾。

Result=1 表示 SdWelcome 函数的返回值。返回值 1 表示已单击 "下一步"按钮。 在 SdSetupType 对话框中,快速配置指定 Quick\_ Configure,同时以后再配置为 CONFIG\_TYPE 参数指定 Configure Later。

# <span id="page-148-0"></span>以无提示模式运行安装程序

在机器上运行安装程序,该机器与您生成响应文件时所在机器具有相同的操作系统。

要以无提示模式运行基于响应文件内容的安装程序,请运行带有 /s 参数的 Setup.bat。 默认情况下, Setup.bat 查找名为 Setup.iss 的文件,该文件与 Setup.bat 的目录相 同。可以用 /f1 参数指定响应文件的替代名和位置。

如果出错,无提示安装程序则不会显示对话框。名为 Setup.log 的文件中将记录下状 态信息。默认情况下,在与所用响应文件相同的目录中创建该文件。通过 Setup.bat 的 /f2 参数, 可以为日志文件指定不同的名称和位置。

### <span id="page-148-1"></span>> 以无提示模式运行安装程序

**1.** 登录命令提示并浏览到安装程序所在的位置:

cd <INSTALLDIR>

- **2.** 输入命令 Setup.bat /s 选项以启动无提示模式安装进程。
- 注 默认情况下, 在 Windows 系统文件夹中创建 setup.iss 文件。在以 setup.bat /s 启动无提示安装之前,需要从 Windows 系统将该文件 复制到 setup.bat 所在的文件夹。否则会在安装中返回 -3 错误。

以无提示模式运行安装程序时,默认情况下将创建一个名为 Setup.log 的日志文件, 该文件与 setup.bat 的目录相同。如果使用 /f2 选项,将创建一个与响应文件同名、 扩展名为 .log 的日志文件。

**3.** 输入 /f2 以指定一个替代日志文件位置和文件名称。为该文件指定一个绝对路径。

例如, Setup.bat /s /f2"C:\Setup.log"。

指定一个绝对路径。使用相对路径会导致无法预料的结果。

无提示安装的时间可能会很长,实际耗时取决于要安装的组件的数量和类型。安装程 序运行过程中,可通过检查安装日志的变化来监视安装进度。

## 了解 Setup.log 文件

当运行带有 /s 参数的 Setup.bat 时, 无提示安装生成的日志文件的默认名为 Setup.log。默认情况下,该文件创建在包含响应文件 Setup.iss 的目录下。使 用 /f2 选项可以为 Setup.log 指定不同的名称和位置。

Setup.log 文件包括三个部分。第一部分称为 Install Shield Silent。它自身标识为一 个日志文件,并提供无提示安装中使用的 Install Shield Slient 的版本。

第二部分称为 Application。它标识了已安装应用程序的名称和版本,还有公司名称。

第三部分称为 Response Result。它包含了标识无提示安装是否成功的结果代码。在 Response Result 部分中,赋予 ResultCode 键值名一个整型值。 Install Shield 将以 下值之一返回并放在 ResultCode 键值中:

| <b>ResultCode</b> | ResultCode 说明                              |
|-------------------|--------------------------------------------|
| $\Omega$          | 成功                                         |
| $-1$              | 一般错误                                       |
| $-2$              | 无效模式                                       |
| -3                | 未在 Setup.iss 文件中找到所需数据                     |
| -4                | 可用内存不足                                     |
| -5                | 文件不存在                                      |
| -6                | 无法写入响应文件                                   |
| $-7$              | 无法写入日志文件                                   |
| -8                | 指向 Install Shield Silent 响应 (.iss) 文件的路径无效 |
| -9                | 不是有效的列表类型 (字符串或数字)                         |
| $-10$             | 数据类型无效                                     |
| $-11$             | 安装中的未知错误                                   |
| $-12$             | 对话框顺序颠倒                                    |
| $-51$             | 无法创建指定文件夹                                  |
| $-52$             | 无法访问指定的文件或文件夹                              |
| -53               | 所选选项无效                                     |

表 **8-2** 日志文件 Response ResultCode Key

无提示安装成功的 Setup.log 文件显示如下:

[ResponseResult]

ResultCode=0

# <span id="page-151-0"></span>接下来的操作

无提示安装结束后,请转至第 129 [页上的""以后再配置"选项的安装后配置"](#page-128-0)查看 有关配置组件的最终说明。尽管您可能已经在安装过程中进行了大量配置,但是大多 数组件还要求进行其他配置。

注 在继续进行任何其他任务之前,请仔细查看安装后配置的需求。

# 启动和停止组件

本章将对启动和停止已安装和配置的 Sun Java™ Enterprise System (Java ES) 组件 进行说明。可执行本节中的步骤以检验组件是否可运行。

本章包括以下部分:

- 第 154 [页上的 "先决条件"](#page-153-0)
- 第 154 [页上的 "启动和停止](#page-153-1) Access Manager"
- 第 154 页上的 "启动和停止 [Administration Server](#page-153-2)"
- 第 156 [页上的 "启动和停止](#page-155-0) Application Server"
- 第 158 [页上的 "启动和停止](#page-157-0) Calendar Server"
- 第 159 [页上的 "启动和停止](#page-158-0) Directory Server"
- 第 163 页上的 "启动和停止 [Directory Proxy Server](#page-162-0)"
- 第 165 页上的 "启动和停止 [HADB Management Agent](#page-164-0)"
- 第 166 [页上的 "启动和停止](#page-165-0) Instant Messaging"
- 第 167 [页上的 "启动和停止](#page-166-0) Message Queue"
- 第 168 [页上的 "启动和停止](#page-167-0) Messaging Server"
- 第 169 [页上的 "启动和停止](#page-168-0) Portal Server"
- 第 169 [页上的 "启动和停止](#page-168-1) Web Server"
- 第 175 [页上的 "接下来的操作"](#page-174-0)

# <span id="page-153-0"></span>先决条件

在执行本章中的步骤之前,应完成第 129 页的第 7 [章 ""以后再配置"选项的安装](#page-128-0) [后配置"](#page-128-0)中指定的所有安装后配置任务。

注 如果使用"快速配置"选项,参见安装根目录中的 summary.txt 文 件以获取各产品的相关信息。

# Java Enterprise System 的启动顺序

Directory Server 和 Web 容器 (Web Server 或应用程序服务器)应在启动其他服务 之前首先启动。 Sun Java Enterprise System 在安装期间创建这些服务的实例。由于 Portal Server 和 Access Manager 在 Web 容器内运行,必须启动了 Web 容器时才能 访问它们。

# <span id="page-153-1"></span>启动和停止 Access Manager

Access Manager 依赖于 Directory Server 和 Web 容器才能按预期运行。Access Manager 可以部署到以下 Web 容器:

- Web Server
- Application Server

默认情况下, Web 容器在安装完成后启动。运行 Access Manager 时, 需要同时运行 Directory Server。

"服务面板"中没有 Access Manager 的启动和停止条目,也没有任何脚本、.exe 或 .bat 文件。

# <span id="page-153-2"></span>启动和停止 Administration Server

Administration Server 的运行依赖于 Directory Server。默认情况下, Administration Server 在安装完成后启动。

也可以通过访问安装目录中 bin 文件夹里的 .bat 文件来启动和停止 Administration Server。另一选择是从 "服务"启动。

#### **▶ 从 "启动"菜单中启动 Administration Server**

**1.** 选择 "启动" > "Sun Microsystems" > "Administration Server" > "Start Server"。

#### **▶ 从 "服务"**启动 Administration Server

- **1.** 选择 "开始" > "设置" > "控制面板"。
- **2.** 选择 "管理工具"。
- **3.** 从服务列表中选择 "Sun Java System Administration Server",并执行以下任一 操作:
	- 。 单击右键并选择 "启动"。
	- 。 单击"启动服务"图标。
	- 。 从"操作"菜单中选择"启动"。

#### ³ 通过 start-admin.bat 启动 **Administration Server**

- **1.** 转至 [INSTALLDIR]\Server-Root。
- **2.** 单击 start-admin.bat 以启动 Administration Server 进程。

### 注 要重新启动 Administration Server, 请单击 [INSTALLDIR]\Server-Root\restart-admin.bat。

#### ³ 从控制台停止 **Administration Server**

- **1.** 在左侧的 System Server Console 树视图窗格中,单击 [DOMAINNAME] > [HOSTNAME] > Server Groups 以展开各个节点。
- **2.** 单击 Administration Server。

左边出现 Administration Server 控制台。

- **3.** 单击 "打开"以查看任务栏。
- **4.** 在任务栏上单击 "Stop Server",关闭 Administration Server。

#### **▶ 从 "服务"停止 Administration Server**

- **1.** 选择 "开始" > "设置" > "控制面板"。
- **2.** 选择 "管理工具"。
- **3.** 选择 "服务"
- **4.** 从服务列表中选择 "Sun Java System Administration Server",并执行以下任一 操作:
	- 。 单击右键并选择 "停止"。
	- 。 单击"停止服务"图标。
	- 。 从"操作"菜单中选择"停止"。

#### ³ 通过 stop-admin.bat 停止 **Administration Server**

- **1.** 转至 [INSTALLDIR]\Server-Root。
- **2.** 单击 stop-admin.bat 以停止 Administration Server 进程。

# <span id="page-155-0"></span>启动和停止 Application Server

Application Server 的运行依赖于 Message Queue。默认情况下, Application Server 在安装完成后启动。

也可以通过访问安装目录中 bin 文件夹里的 .bat 文件来启动和停止 Application Server。您不能从服务列表启动和停止它。

### **▶ 启动 Application Server 域**

- **1.** 转至 [INSTALLDIR]\ApplicationServer\bin。
- **2.** 执行以下命令来启动 Application Server Domain:

asadmin start-domain --user <AdminUserID> --password <AdminPassword> <domainName>

例如, 使用管理员用户 ID admin 和管理用户密码 admin123, 执行以下命令来启 动 domain1:

asadmin start-domain --user admin --password admin123 domain1

### ³ 停止 **Application Server** 域

- **1.** 转至 [INSTALLDIR]\ApplicationServer\bin
- **2.** 执行以下命令来停止 Application Server Domain:

asadmin stop-domain <domainName>

例如,执行以下命令来停止 domain1:

asadmin stop-domain domain1

### ▶ 启动 Application Server 实例

- **1.** 转至 [INSTALLDIR]\ApplicationServer\bin。
- **2.** 执行以下命令来启动 Application Server Instance:

asadmin start-instance --port <AdminPort> --user <AdminUserID> --password <AdminPassword> <instanceName>

例如, 使用管理用户 ID admin 和管理密码 admin123, 执行以下命令来启动管理 端口 4850 上的 instance1:

asadmin start-instance --port 4850 --user admin --password admin123 instance1

### **▶ 停止 Application Server 实例**

- **1.** 转至 [INSTALLDIR]\ApplicationServer\bin。
- **2.** 执行以下命令来启动 Application Server Instance:

asadmin stop-instance --port <AdminPort> --user <AdminUserID> --password <AdminPassword> <instanceName>

例如, 使用管理用户 ID admin 和管理密码 admin123, 执行以下命令来停止管理 端口 4850 上的 instance1:

asadmin stop-instance --port 4850 --user admin --password admin123 instance1

### ³ 启动 **Application Server** 代理

- **1.** 转至 [INSTALLDIR]\ApplicationServer\bin。
- **2.** 执行以下命令来启动 Application Server 代理:

asadmin start-node-agent --port <AdminPort> --user <AdminUserID> --password <AdminPassword> <nodeAgentName>

例如, 使用管理用户 ID admin 和管理密码 admin123, 执行以下命令来启动管理 端口 4850 上的 [HOSTNAME]:

asadmin start-node-agent --port 4850 --user admin --password admin123 [HOSTNAME]

### ³ 停止 **Application Server** 代理

**1.** 转至 [INSTALLDIR]\ApplicationServer\bin。

**2.** 执行以下命令来启动 Application Server 代理: asadmin stop-node-agent <nodeAgentName> 例如,执行以下命令来停止 [HOSTNAME]: asadmin stop-node-agent [HOSTNAME]

# <span id="page-157-0"></span>启动和停止 Calendar Server

Calendar Server 的运行依赖于 Directory Server。默认情况下, Calendar Server 在 安装完成后启动。

Calender Server 有以下服务:从控制面板服务条目中可启动和停止这些服务。

- Sun Java<sup>TM</sup> System Calendar Server ENS Service 6.0
- Sun Java<sup>TM</sup> System Calendar Server Notification Service 6.0
- Sun Java<sup>TM</sup> System Calendar Server Admin Service 6.0
- Sun Java<sup>TM</sup> System Calendar Server HTTP Service 6.0
- Sun Java<sup>TM</sup> System Calendar Server DWP Service 6.0

³ 从 "启动"菜单中启动 **Calendar Server**

**1.** 选择 "启动" > "Sun Microsystems"> "Calendar Server" > "Start Server"。

#### **▶ 从 "服务"启动 Calendar Server**

- **1.** 选择 "开始" > "设置" > "控制面板"。
- **2.** 选择 "管理工具"。
- **3.** 选择 "服务"。
- **4.** 从服务列表中选择您要启动的 Calendar Server 服务,并执行以下任一操作:
	- 。 单击右键并选择 "启动"。
	- 。 单击"启动服务"图标。
	- 。 从"操作"菜单中选择"启动"。

³ 通过 start-cal.bat 启动 **Calendar Server**

- **1.** 转至 [INSTALLDIR]\Calendar Server\bin。
- **2.** 单击 start-cal.bat 以启动 Calendar Server 进程。

### ³ 从 "服务"停止 **Calendar Server**

- **1.** 选择 "开始" > "设置" > "控制面板"。
- **2.** 选择 "管理工具"。
- **3.** 选择 "服务"。
- **4.** 从服务列表中选择您要停止的 Calendar Server 服务,并执行以下任一操作:
	- <sup>P</sup> 单击右键并选择 "停止"。
	- <sup>P</sup> 单击 "停止服务"图标。
	- 。 从"操作"菜单中选择"停止"。

# <span id="page-158-0"></span>启动和停止 Directory Server

默认情况下, Directory Server 在安装完成后启动。

也可以通过访问安装目录中 bin 文件夹里的 .bat 文件来启动和停止 Directory server。 另一选择是从服务列表中启动。

## 启动 Directory Server

### **▶ 从 "启动"菜单中启动 Directory Server**

**1.** 选择 "启动" > "Sun Microsystems" > "Administration Server" > "Start Server"。

#### ³ 从 **Administration Server** 控制台启动 **Directory Sever**

**1.** 选择 "启动" > "Sun Microsystems"> "Administration Server"> "Administration Server Console 5.2"。

将出现 "System Server 登录"屏幕。

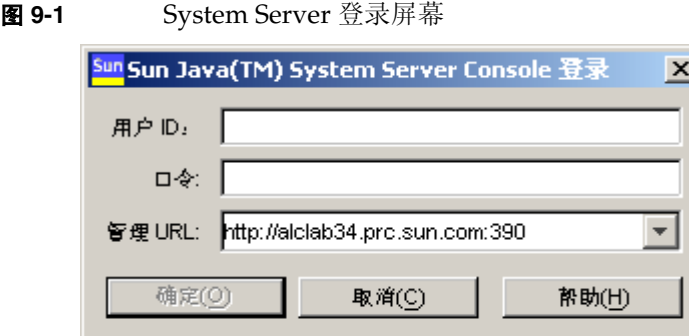

2. 输入用户 ID 和密码。选择 "Administrative URL", 然后单击"确定"。 将出现 System Server 控制台。

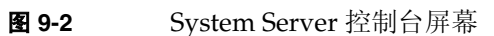

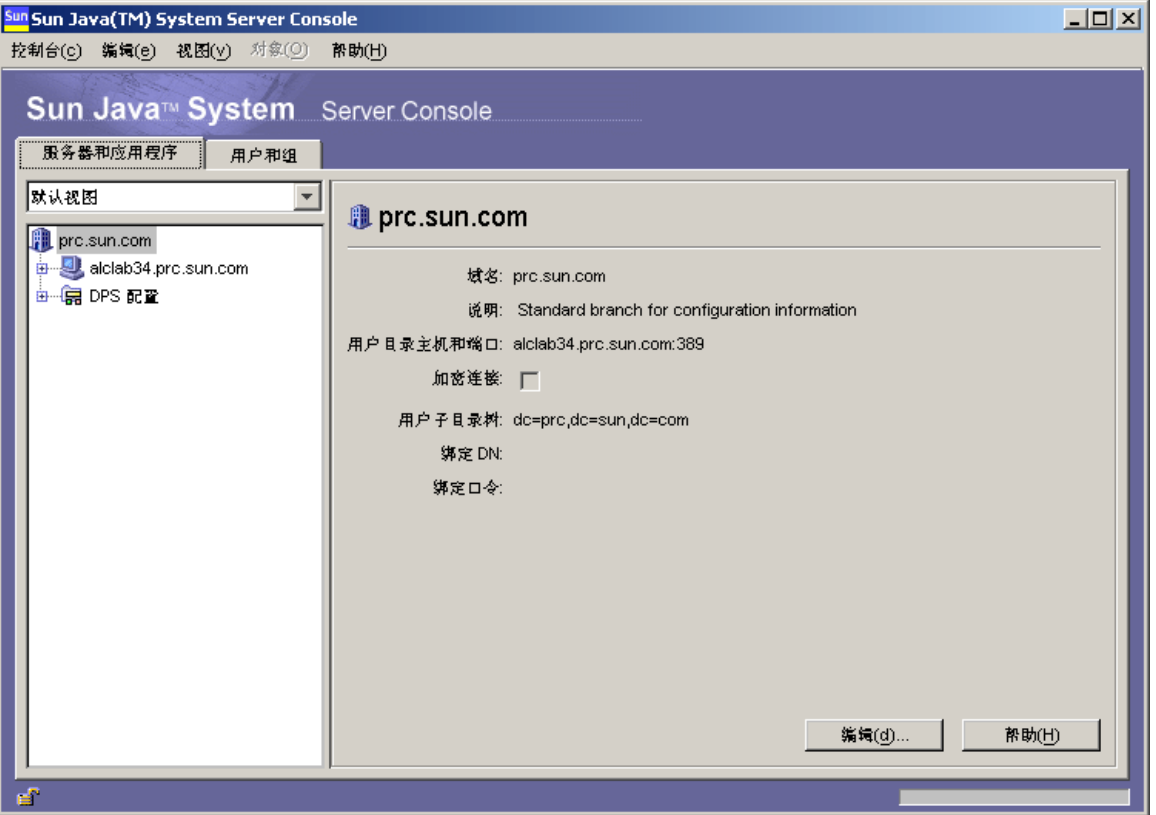

- **3.** 在左侧的 System Server Console 树视图窗格中,单击 [DOMAINNAME] > [HOSTNAME] > Server Groups 以展开各个节点。
- **4.** 单击 "Directory Server"。

左边出现 Directory Server 控制台。

### 图 **9-3** Administration Server 控制台标签屏幕

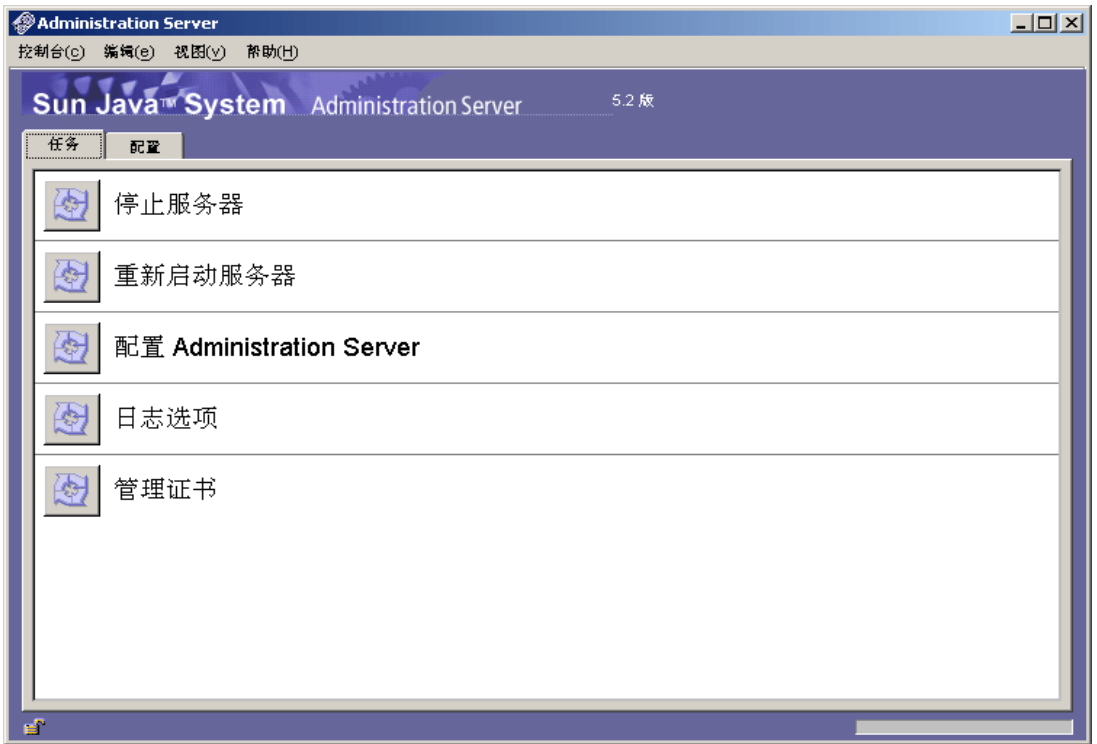

- **5.** 单击 "打开"以查看任务栏。服务器应正常运行。
- **6.** 服务器停止运行时,单击 "启动 Directory Server"按钮可以启动它。将显示状 态日志。

#### **▶ 从 "服务"**启动 Directory Server

- **1.** 选择 "启动" > "设置" > "控制面板"。
- **2.** 选择 "管理工具"。
- **3.** 选择 "服务"。
- **4.** 从服务列表中选择 Directory Server,并执行以下任一操作:
	- 。 单击右键并选择"启动"。
	- 。 单击"启动服务"图标。
	- 。 从"操作"菜单中选择"启动"。

³ 通过 start-slapd.bat 启动 **Directory Server**

- **1.** 转至 [INSTALLDIR]\Server-Root\<Instance Folder>。
- **2.** 单击 start-slapd.bat 以启动 Directory Server 进程。

注 要重新启动 Directory Server, 请单击 [INSTALLDIR]\Server-Root\<Instance Folder>\restart-slapd.bat。

## 停止 Directory Server

#### **▶ 从控制台停止 Directory Server**

- **1.** 在左侧的 System Server Console 树视图窗格中,单击 [DOMAINNAME] > [HOSTNAME] > Server Groups 以展开各个节点。
- **2.** 单击 "Directory Server"。

Directory Server Console 出现,并带有可视任务栏。

- **3.** 单击 "打开"以查看任务栏。
- **4.** 在任务栏上单击 "停止 Directory Server",服务器关闭。将显示状态日志。

#### **▶ 从 "服务"停止 Directory Server**

- **1.** 选择 "开始" > "设置" > "控制面板"。
- **2.** 选择 "管理工具"。
- **3.** 选择 "服务"。
- **4.** 从服务列表中选择 "Directory Server",并执行以下任一操作:
	- 。 单击右键并选择 "停止"。

- 。 单击"停止服务"图标。
- <sup>P</sup> 从 "操作"菜单中选择 "停止"。

#### ³ 通过 stop-slapd.bat 停止 **Directory Server**

- **1.** 转至 [INSTALLDIR]\Server-Root\<Instance Folder>。
- **2.** 单击 stop-slapd.bat 以停止 Directory Server 进程。

# <span id="page-162-0"></span>启动和停止 Directory Proxy Server

Directory Proxy Server 的运行依赖于 Administration Server。默认情况下, Directory Proxy Server 在安装完成后启动。

您也可通过 Administration Server 控制台来启动和停止 Directory Proxy Server。 另一选择是从服务列表中启动。

#### ³ 从 "启动"菜单中启动 **Directory Proxy Server**

**1.** 选择 "启动" > "Sun Microsystems" > "Directory Proxy Server" > "Start Server"。

#### ³ 从 **Admin Server** 启动 **Directory Proxy Server**

**1.** 选择 "启动" > "Sun Microsystems" > "Administration Server" > "Administration Server Console 5.2"。

将出现 "System Server 登录"屏幕。

2. 输入用户 ID 和密码。选择 "Administrative URL", 然后单击"确定"。

将出现 System Server 控制台。

- **3.** 在左侧的 System Server Console 树视图窗格中,单击 [DOMAINNAME] > [HOSTNAME] > Server Groups 以展开各个节点。
- **4.** 单击 "Directory Proxy Server"。

左边出现 Directory Proxy Server 控制台。

- **5.** 单击 "打开"以查看任务栏。服务器应正常运行。
- **6.** 服务器停止运行时,单击 "启动 Directory Server"按钮可以启动它。

#### **▶ 从 "服务"**启动 Directory Proxy Server

- **1.** 选择 "开始" > "设置" > "控制面板"。
- **2.** 选择 "管理工具"。
- **3.** 选择 "服务"
- **4.** 从服务列表中选择 "Directory Proxy Server",并执行以下任一操作:
	- 。 单击右键并选择 "启动"。
	- <sup>P</sup> 单击 "启动服务"图标。
	- 。 从"操作"菜单中选择"启动"。

注 要查看 Directory Proxy Server 状态,请单击 [INSTALLDIR]\Server-Root\dps-[INSTANCE\_NAME]\status-dps.exe。

³ 通过 start-dps.exe 启动 **Directory Proxy Server** 实例

- **1.** 转至 [INSTALLDIR]\Server-Root\dps-[INSTANCE\_NAME]。
- **2.** 单击 start-dps.exe 以启动 Directory Proxy Server 进程。
- 注 要重新启动 Directory Proxy Server, 请单击 [INSTALLDIR]\Server-Root\dps-[INSTANCE\_NAME]\restart-dps.exe。

#### ³ 从控制台停止 **Directory Proxy Server**

- **1.** 在左侧的 System Server Console 树视图窗格,单击 [DOMAINNAME] > [HOSTNAME] > Server Groups 来展开各个节点。
- **2.** 选择 "Directory Proxy Server"。

左边出现 Directory Proxy Server 控制台。

- **3.** 单击 "打开"以查看任务栏。
- 4. 在任务栏上单击"停止 Directory Proxy Server", 服务器关闭。

#### **▶ 从 "服务"停止 Directory Proxy Server**

- **1.** 选择 "开始" > "设置" > "控制面板"。
- **2.** 选择 "管理工具"。
- **3.** 选择 "服务"
- **4.** 从服务列表中选择 "Directory Proxy Server",并执行以下任一操作:
	- 。 单击右键并选择 "停止"。
	- 。 单击"停止服务"图标。
	- 。 从"操作"菜单中选择"停止"。

### ³ 通过 stop-dps.exe 停止 **Directory Proxy Server** 实例

- **1.** 转至 [INSTALLDIR]\Server-Root\dps-[INSTANCE\_NAME]。
- **2.** 单击 stop-dps.exe 以停止 Directory Proxy Server 进程。

# <span id="page-164-0"></span>启动和停止 HADB Management Agent

默认情况下,当 Sun Java Enterprise System 成功配置并正在运行时,将会启动 HADB。

成功配置 HADB 时, HADBMgmtAgent 服务将在服务面板中注册并运行。根据以下步 骤停止 HADB。

### **▶ 从 "服务"停止 HADB**

- **1.** 选择 "开始" > "设置" > "控制面板"。
- **2.** 选择 "管理工具"。
- **3.** 选择 "服务"。
- **4.** 从服务列表中选择您要停止的 HADBMgmtAgent 服务,并执行以下任一操作:
	- 。 单击右键并选择 "停止"。
	- <sup>P</sup> 单击 "停止服务"图标。
	- 。 从"操作"菜单中选择"停止"。

# <span id="page-165-0"></span>启动和停止 Instant Messaging

Instant Messaging 的运行依赖于 Directory Server 和 Web Server。默认情况下, 在 安装结束时启动 Instant Messaging。

也可以通过访问安装目录中 bin 文件夹里的 .bat 文件来启动和停止 Instant Messaging。另一选择是从服务列表中启动。

### **▶ 从"启动"菜单中启动 Instant Messaging**

**1.** 选择 "启动" > "Sun Microsystems" > "Instant Messaging" > "Start Server"。

### **▶ 从 "服务"** 启动 Instant Messaging

- **1.** 选择 "开始" > "设置" > "控制面板"。
- **2.** 选择 "管理工具"。
- **3.** 选择 "服务"。
- **4.** 从服务列表中选择 "Instant Messaging",并执行以下任一操作:
	- **a.** 单击右键并选择 "启动"。
	- **b.** 单击 "启动服务"图标。
	- **c.** 从 "操作"菜单中选择 "启动"。

#### ³ 通过 imadmin.bat 启动 **Instant Messaging**

- **1.** 转至 [INSTALLDIR]\Instant Messaging\bin。
- **2.** 运行 imadmin.bat start 启动 Instant Messaging 服务器。

这个批处理文件可以启动 Sun Java System Instant Messaging Instance。

#### ³ 停止 **Instant Messaging**

- **1.** 选择 "开始" > "设置" > "控制面板"。
- **2.** 选择 "管理工具"。
- **3.** 选择 "服务"。
- **4.** 从服务列表中选择 "Instant Messaging",并执行以下任一操作:
	- **a.** 单击右键并选择 "停止"。
	- **b.** 单击 "停止服务"图标。
	- **c.** 从 "操作"菜单中选择 "停止"。

### ³ 通过 imadmin.bat 停止 **Instant Messaging**

- **1.** 转至 [INSTALLDIR]\Instant Messaging\bin。
- **2.** 运行 imadmin.bat stop 停止 Instant Messaging 服务器。

这个批处理文件可以停止 Sun Java System Instant Messaging Instance。

# <span id="page-166-0"></span>启动和停止 Message Queue

Message Queue 没有依赖性。默认情况下, 在 Windows 中, Java Enterprise System 安装程序将 Message Queue 安装为自动启动。有时, 您可能希望在 Windows 上启 动和停止 Message Queue 服务。

### ³ 从 **Windows** 启动菜单控制台启动 **Message Queue**

**1.** 选择 "启动" > "Sun Microsystems" > "Java ES" > "Message Queue" > "Message Broker"。

### ³ 使用 **Windows** 服务启动 **Message Queue**

- **1.** 选择 "开始" > "设置" > "控制面板"。
- **2.** 选择 "管理工具"。
- **3.** 选择 "服务"。
- **4.** 从服务列表中选择 "Message Queue Broker",并执行以下任一操作。
	- 。 单击右键并选择 "启动"。
	- 。 单击"启动服务"图标。
	- 。 从"操作"菜单中选择"启动"。

#### ³ 使用 **Windows** 服务停止 **Message Queue**

- **1.** 选择 "开始" > "设置" > "控制面板"。
- **2.** 选择 "管理工具"。
- **3.** 选择 "服务"。
- **4.** 从服务列表中选择 "Message Queue Broker",并执行以下任一操作:
	- 。 单击右键并选择 "停止"。
	- <sup>P</sup> 单击 "停止服务"图标。
	- 。 从服务列表中选择 "Message Queue"。

# <span id="page-167-0"></span>启动和停止 Messaging Server

Messaging Server 依赖于 Directory Server 和 Administration Server。默认情况下, 在 "快速配置"模式中,安装结束后启动 Messaging Server 的所有服务。

您也可使用 [INSTALLDIR]\[Server-Root]\sbin 文件夹里的 start-msg.bat 或 stop-msq.bat 文件来启动和停止所有服务, 或从 Messaging server 中选择的服务。 如果没有选择任何选项,则默认启动所有服务。另一选择是从 "服务"中启动。

### **▶ 从 "服务"启动 Messaging Server**

- **1.** 选择 "开始" > "设置" > "控制面板"。
- **2.** 选择 "管理工具"。
- **3.** 选择 "服务"
- **4.** 从服务列表中选择 "Messaging Server"。
- **5.** 选择服务属性,将登录更改为已登录用户并执行以下任一操作:
	- 。 单击右键并选择"启动"。
	- 。 单击"启动服务"图标。
	- 。 从"操作"菜单中选择"启动"。

#### ³ 通过 start-msg.bat 启动 **Messaging Server**

- **1.** 转至 [INSTALLDIR]\[server-root]\sbin。
- **2.** 单击 start-msg.bat 以启动 Messaging Server 进程。

#### ³ 停止 **Messaging Server**

- **1.** 选择 "开始" > "设置" > "控制面板"。
- **2.** 选择 "管理工具"。
- **3.** 选择 "服务"。
- **4.** 从服务列表中选择 "Messaging Server",并执行以下任一操作:
- 。 单击右键并选择 "停止"。
- 。 单击"停止服务"图标。
- 。 从"操作"菜单中选择"停止"。

#### ³ 通过 stop-msg.bat 停止 **Messaging Server**

- **1.** 转至 [INSTALLDIR]\[server-root]\sbin。
- **2.** 单击 stop-msg.bat 以停止 Messaging Server 进程。

# <span id="page-168-0"></span>启动和停止 Portal Server

Portal Server 的启动和关闭机制是 Web 容器 (Web Server 或 Application Server) 启动和关闭机制的一部分。Portal Serve 依赖于 Directory Server、Access Manager 或 Access Manager SDK 以及 Web 容器。

默认状态下, Portal Server 在安装完成后启动。

注 作为 Portal Server 的一部分, Mobile Access 本身不能单独启动或停 止。 当启动 Portal Server 或 Access Manager 时, Mobile Access 自动 启动。

# <span id="page-168-1"></span>启动和停止 Web Server

Web Server 没有依赖性。

#### ³ 从 **Windows** 启动菜单控制台启动 **Message Queue**

**1.** 选择 "启动" > "Sun Microsystems" > "Web Server" > "Start Web Server Administrator Server"。

出现命令屏幕。

#### ³ 使用 **Web Server Administration Server** 启动和停止 **Web Server**

**1.** 选择 "启动" > "Sun Microsystems" > "Web Server" > "Administration Web Server"。

出现 "Web Server 6.1 Administration Server 登录"屏幕。

**2.** 输入用户名和密码,然后单击 "确定"。

出现 "Web Server 6.1 Administration Server" 屏幕。

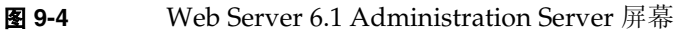

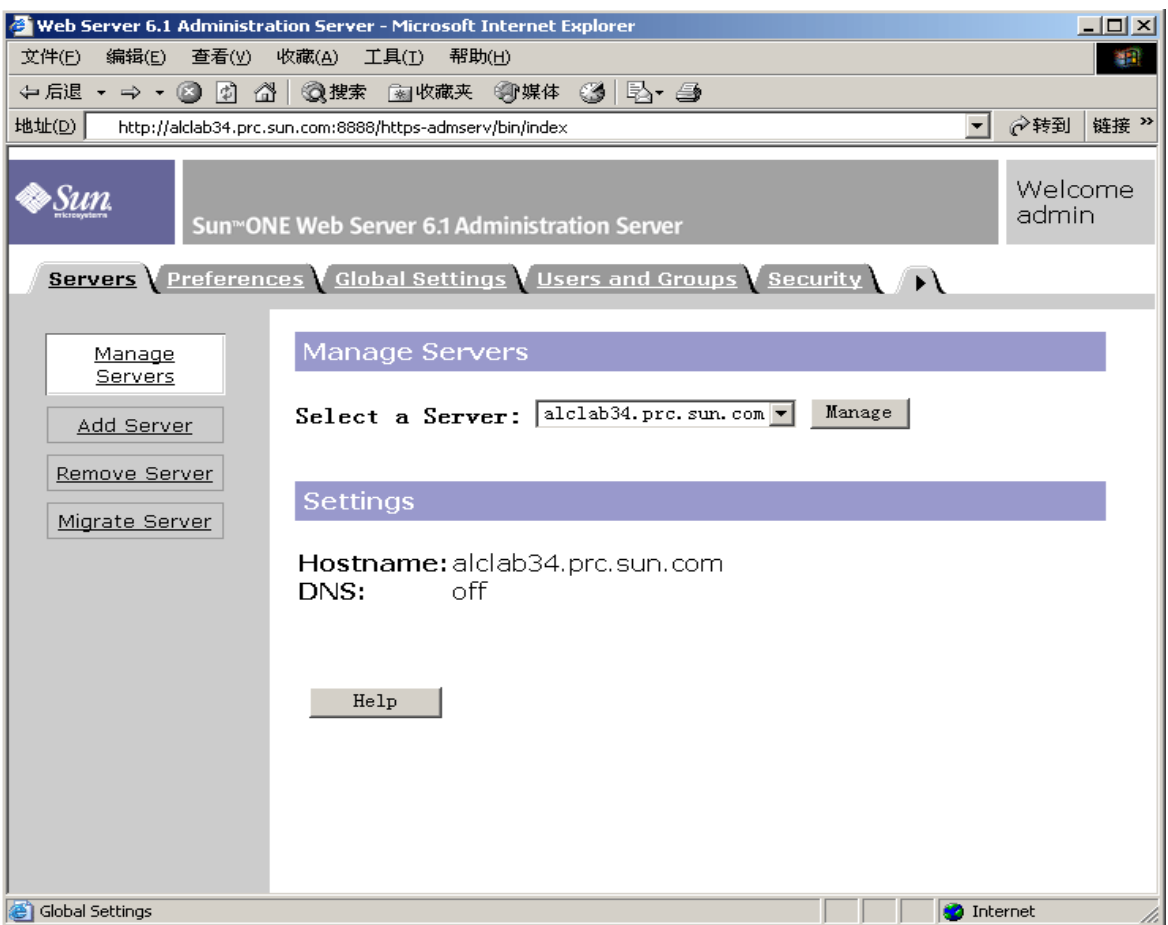

**3.** 从下拉菜单中选择一个 Server,单击 "Manage"。

出现 "Server Manager "屏幕。

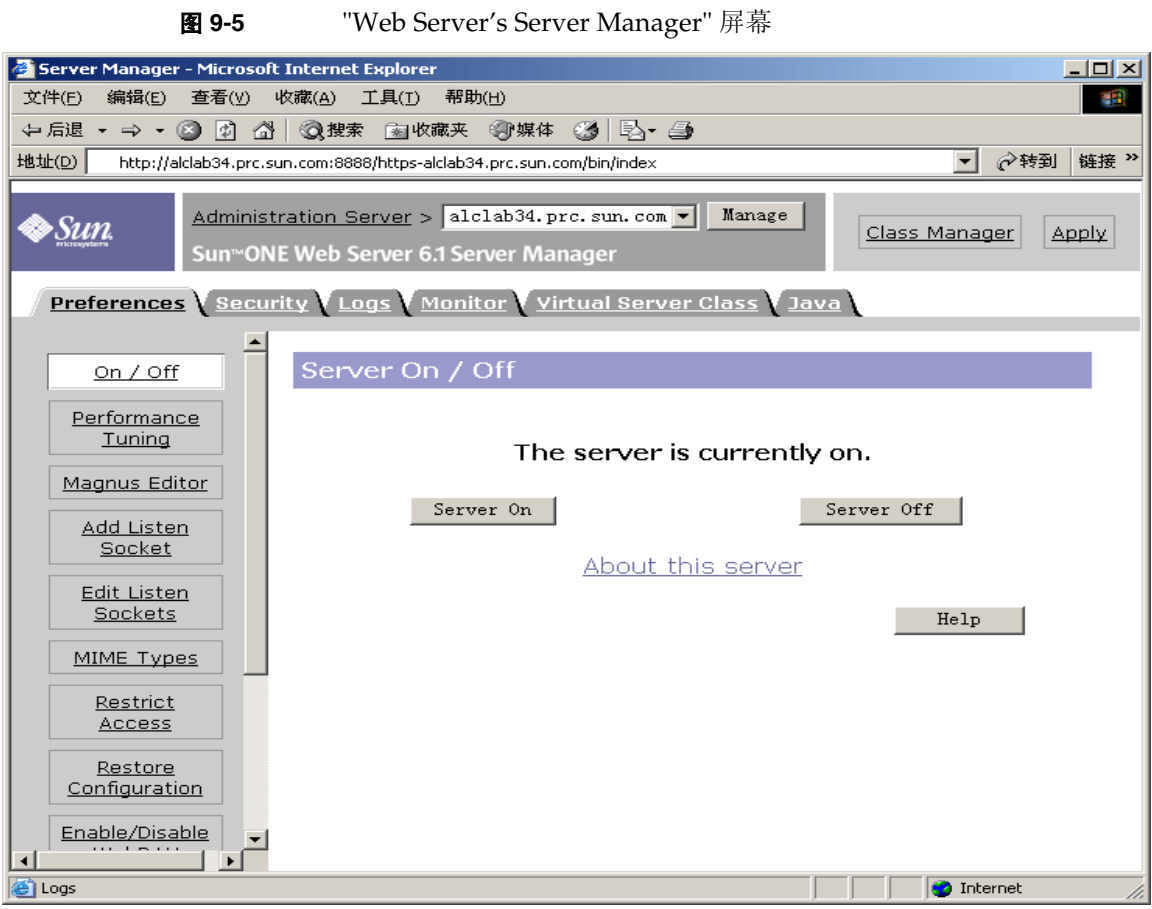

**4.** 单击 "Server On"。

Web Server 被启动,并出现一个配置对话框声明:"Success! The server has started up."。

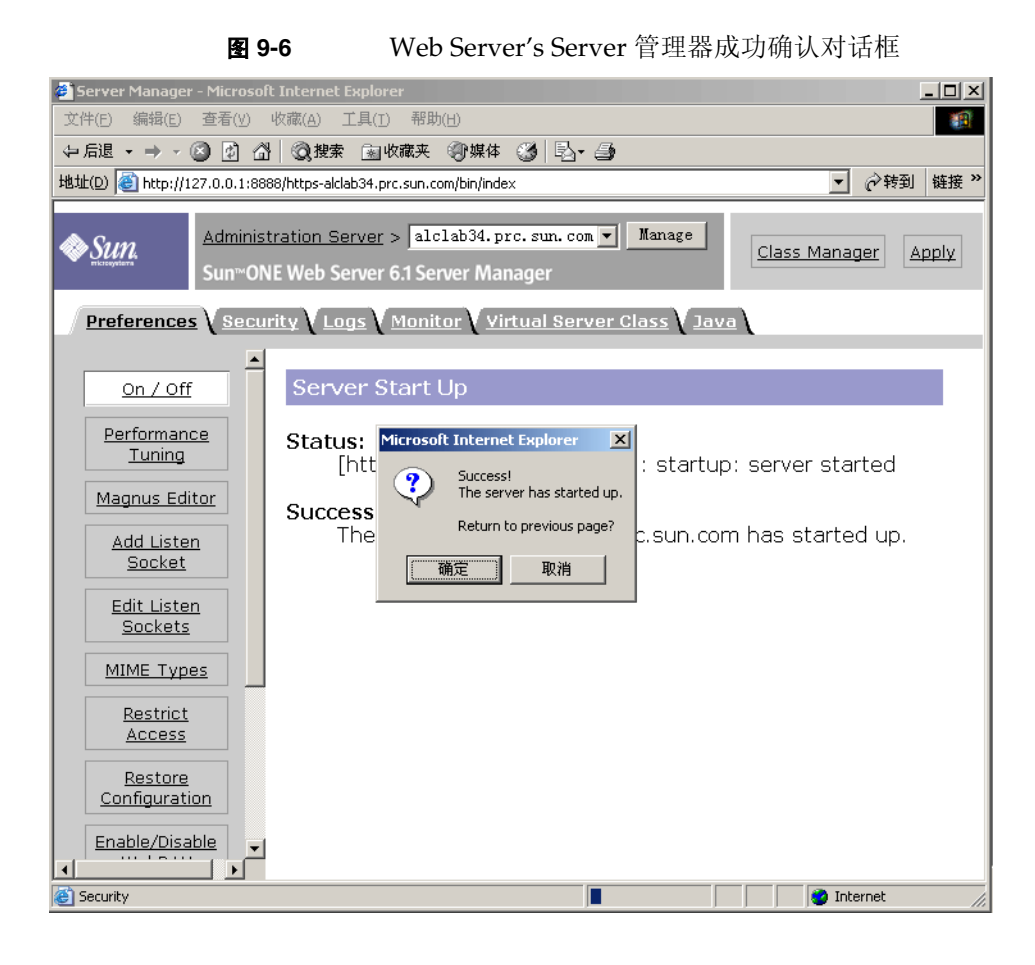

5. 要停止 Web Server, 请单击 "Server Off"。

Web Server 被停止,并出现一个配置对话框声明: "Success! The server has been shut down."。

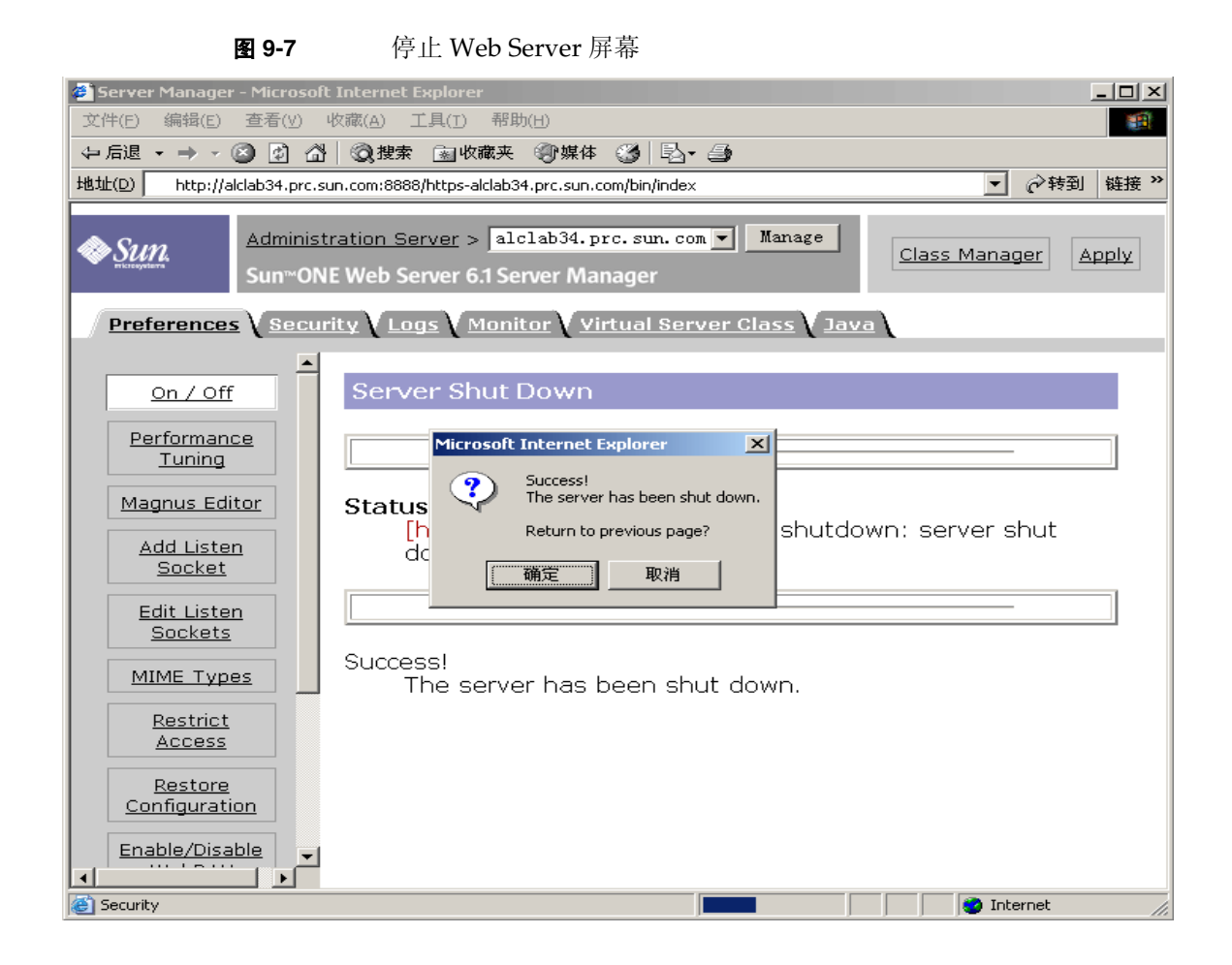

### **▶ 从 "服务"**启动 Web Server

- **1.** 选择 "开始" > "设置" > "控制面板"。
- **2.** 选择 "管理工具"。
- **3.** 选择 "服务"
- **4.** 从服务列表中选择 "Web Server 6.1",并执行以下任一操作:
	- 。 单击右键并选择"启动"。
	- <sup>P</sup> 单击 "启动服务"图标。
	- 。 单击"操作"菜单,然后单击"启动"选项

**5.** 选择 "Sun Java System Web Server 6.1 Administration Server" 并重复第四步, 以启动 Web Server。

### ³ 通过 startsvr.bat 启动 **Web Server**

- **1.** 转至 [INSTALLDIR]\WebServer\https-admserv。
- **2.** 单击 startsvr.bat 以启动 Web Server 进程。

### ³ 通过 startsvr.bat 启动 **Web Instance Server**

- **1.** 转至 [INSTALLDIR]\WebServer\https-[INSTANCE\_NAME]。
- **2.** 单击 startserv.bat 以启动 Web Server 进程。

#### ³ 停止 **Web Server**

- **1.** 选择 "开始" > "设置" > "控制面板"。
- **2.** 选择 "管理工具"。
- **3.** 选择 "服务"。
- **4.** 从服务列表中选择 "Web Server 6.1",并执行以下任一操作:
	- <sup>P</sup> 单击右键并选择 "停止"。
	- 。 单击"停止服务"图标。
	- 。 从"操作"菜单中选择"停止"。
- **5.** 选择 "Sun Java System Web Server 6.1 Administration Server" 并重复第四步, 以停止 Web Server。

### ³ 通过 stopsvr.bat 停止 **Web Server**

- **1.** 转至 [INSTALLDIR]\WebServer\https-admserv\stopsvr.bat。
- **2.** 单击 stopsvr.bat 以停止 Web Server 进程。

#### ³ 通过 stopsvr.bat 停止 **Web Instance Server**

- **1.** 转至 [INSTALLDIR]\WebServer\ https-[INSTANCE\_NAME]\stopsvr.bat。
- **2.** 单击 stopsvr.bat 以停止 Web Server 进程。

# <span id="page-174-0"></span>接下来的操作

如果您完成了本章所述的各项任务,就能够确保您所安装和配置的 Sun Java Enterprise System 组件功能正常。

现在即可开始管理各个组件。下面的文档可帮助您入门:

- Java Enterprise System 文档汇总信息 ([http://docs.sun.com/doc/819-1914](http://docs.sun.com/doc/817-5763))
- Java ES 组件文档:

[http://docs.sun.com/prod/entsys.05q1](http://docs.sun.com/prod/entsys.05q1 ) 及 <http://docs.sun.com/prod/entsys.05q1?l=zh> 接下来的操作

# 卸载软件

本章将提供有关卸载使用 Sun Java Enterprise System 安装程序安装的 Sun Java™ Enterprise System (Java ES) 组件的说明。

本章包括以下部分:

- 第 177 [页上的 "先决条件"](#page-176-0)
- 第 177 [页上的 "卸载前的任务"](#page-176-1)
- 第 178 [页上的 "以图形模式运行卸载程序"](#page-177-0)
- 第 182 [页上的 "以无提示模式运行卸载程序"](#page-181-0)

# <span id="page-176-0"></span>先决条件

在开始执行本章的任务前,应先熟悉整个卸载过程并清楚在具体卸载情况中会碰到 的一些特有问题。

如果您计划进行无提示卸载,便应预先熟悉无提示卸载的过程。参阅第 145 [页的第](#page-144-0) 8 [章 "在无提示模式下安装软件"。](#page-144-0)

# <span id="page-176-1"></span>卸载前的任务

下表列出了卸载之前应当执行的任务。有些任务可能不适用于您的具体卸载情况。

左侧列列出了执行任务时应遵循的顺序,中间一列介绍了将要进行的操作,右侧列提 供了其他有用的信息以及说明所在的位置。

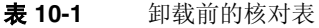

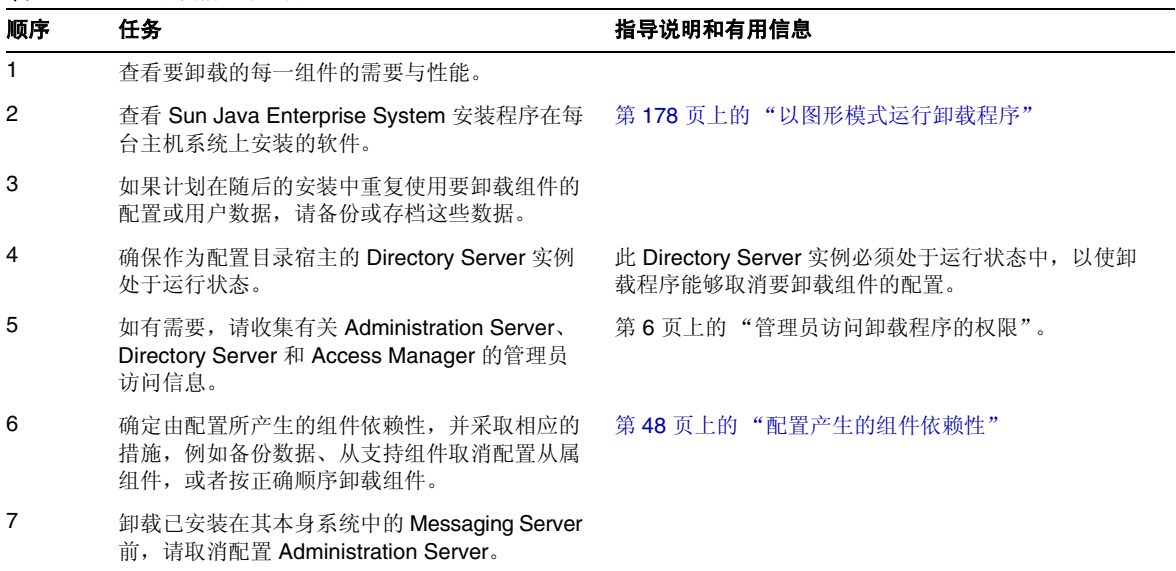

# <span id="page-177-0"></span>以图形模式运行卸载程序

在完成第 177 [页上的 "卸载前的任务"中](#page-176-1)的相关任务后,您就可以运行卸载程序。

³ 启动 **Windows** 向导**/**图形卸载程序

- **1.** 选择 "开始" > "设置" > "控制面板"。
- **2.** 双击 "添加或删除程序"。
- **3.** 选择 "Sun Java Enterprise Systems"。

**4.** 单击 "更改/删除"。

出现修改或删除程序的 "欢迎使用"屏幕。

图 **10-1** 通过 "欢迎使用"屏幕修改已安装组件

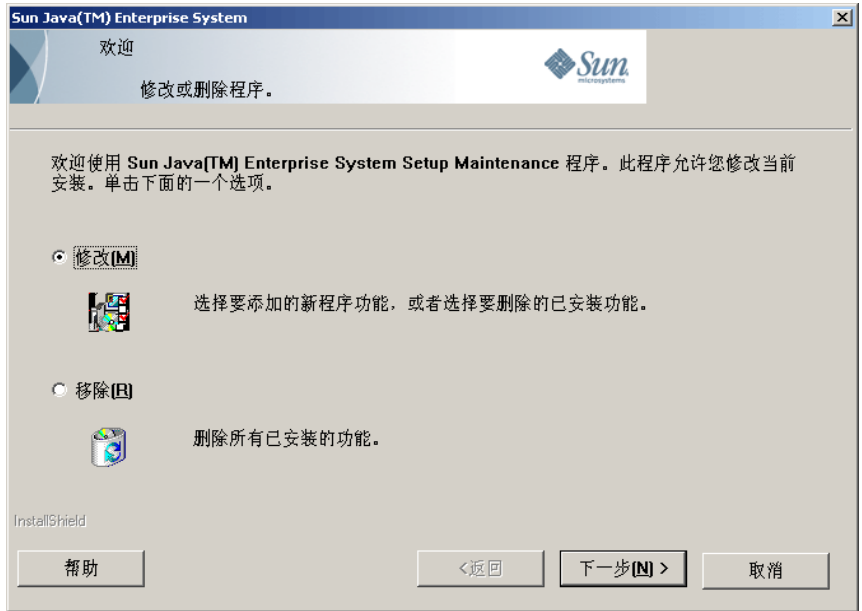

### ³ 修改当前安装

- **1.** 从 Install shield 向导中选择 "修改",以添加新程序功能或删除当前已安装的 功能。
- **2.** 单击 "下一步"

出现组件选择面板。

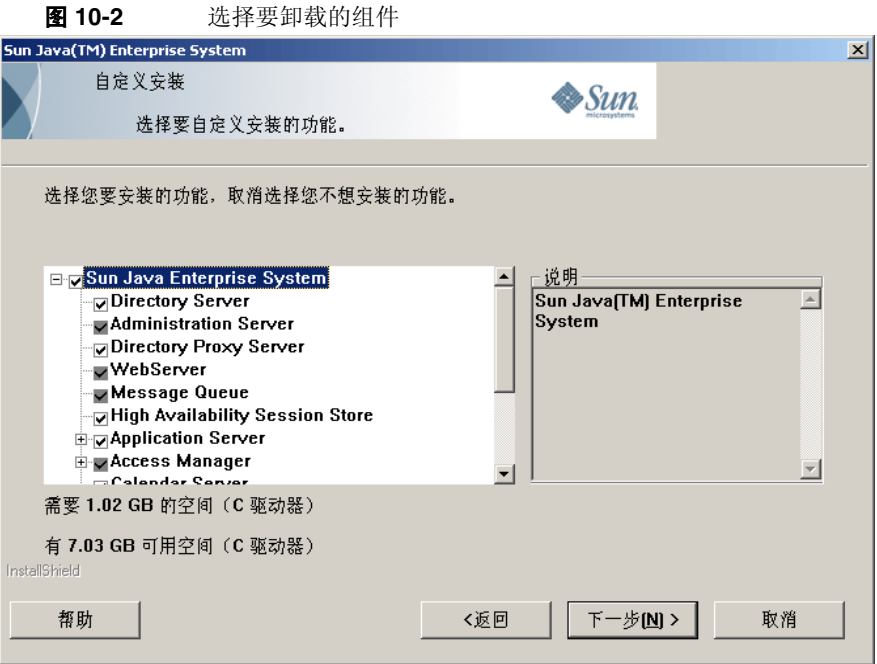

- **3.** 检查组件。
	- <sup>P</sup> 将启用并且可以选择安装在您系统中的组件。未在系统中安装的组件将被禁 用,并且无法选择这些组件。
	- <sup>P</sup> 有些组件包含子组件。展开这些组件以查看子组件。
	- <sup>P</sup> 如果取消选择一个包含子组件的组件,请展开该组件以检验子组件列表。
- **4.** 选择您要安装的组件,取消选择要卸载的组件。单击 "下一步"。 卸载程序对软件进行修改。

#### ▶ 删除所有已安装组件

**1.** 从 Install 屏蔽向导中选择 "删除"。
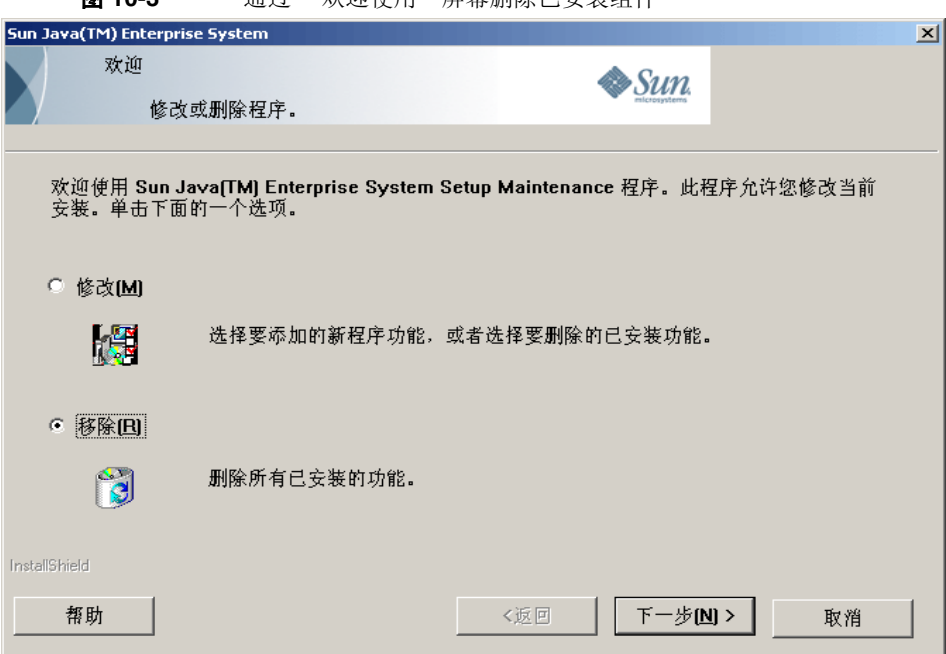

图 10-3 通过"欢迎值用"屏墓删除已安装组件

**2.** 单击 "下一步"。

出现 "删除"操作的确认对话框。

图 **10-4** 确认对话框以删除已安装组件

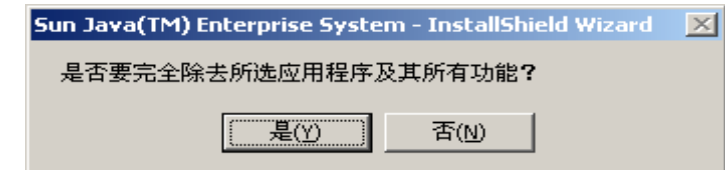

**3.** 单击 "确定"以确认删除。

"取消配置"对话框之后,"安装状态"屏幕出现。取消配置产品,并停止和删 除服务器。

4. 出现向导的"完成"屏幕。单击查看摘要按钮可以查看安装和卸载的详细内容摘 要。单击 "完成"以退出卸载程序的设置。

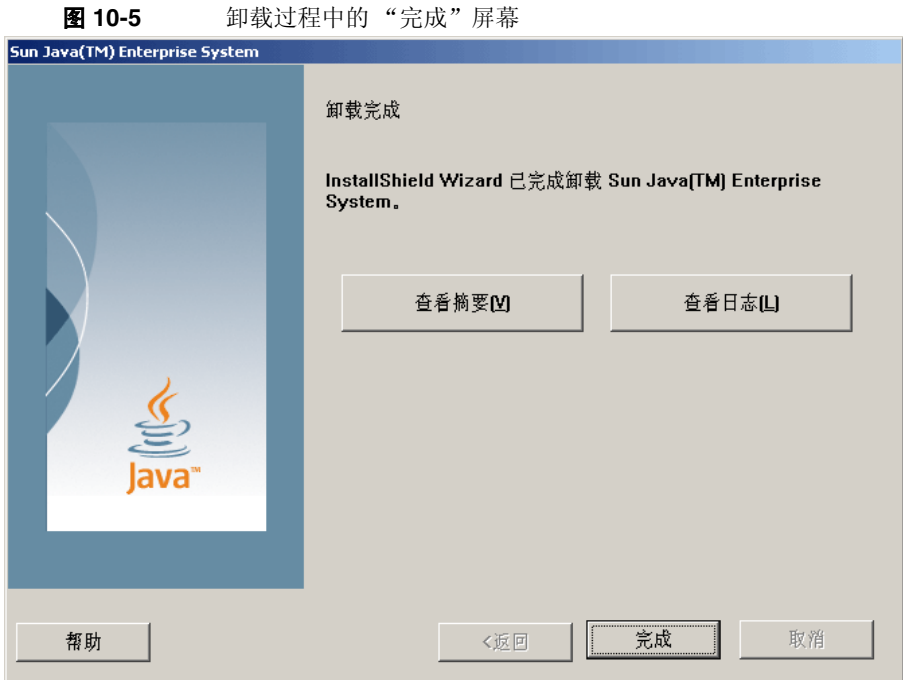

# 以无提示模式运行卸载程序

无提示卸载对于卸载共享类似配置的多个主机上的 Sun Java Enterprise System 组件 非常有用。在无提示模式下卸载的过程与在无提示模式下安装的过程 (如第 [145](#page-144-0) 页 的第 8 [章 "在无提示模式下安装软件"中](#page-144-0)所述)相类似。

#### ▶ 生成响应文件

要为无提示卸载生成一个响应文件,需要在图形模式下先运行记录卸载程序以生成 文件。有关详细信息,参阅第 146 [页上的 "创建响应文件"。](#page-145-0)

**1.** 登录命令提示并跳转到安装程序所在的目录:

cd <INSTALLDIR>

**2.** 输入命令 "Setup.bat /r" 选项在 Windows 系统文件夹内生成一个响应文件。

用命令 Setup.bat /r 运行卸载程序,将数据存储到名为 Setup.iss 的文件内。 默认情况下, 在 Windows 系统目录文件夹中创建. iss 文件。您可以使用 /f1 选项来指定替代响应文件名和位置。

**3.** 输入 /f1 来指定创建响应文件的位置并提供一个文件名。指定扩展名为 .iss 的 文件的绝对路径。

例如, Setup.bat /r /f1"C:\Temp\Setup.iss"。

注 绝对路径是必需的,因为使用相对路径会得到无法预料 的结果。

所有运行时 (为记录 Sun Java Enterprise System Windows 安装程序卸载设 置)输入的数据和选择的选项的信息都记录在 <filename>.iss 或默认文件名 Setup.iss. 中。

**4.** 保存了记录卸载过程中所选选项的响应文件就可以使用了。响应文件可以手动 编辑以修改已记录的选项。

现在便可使用响应文件来启动无提示卸载。

**5.** 登录命令提示并跳转到安装程序所在的目录:

cd <INSTALLDIR>

- **6.** 输入命令 Setup.bat /s 选项以启动无提示卸载模式进程。
- 注 默认情况下, 在 Windows 系统目录文件夹中创建 setup.iss 文件。 在以 setup.bat /s 启动无提示卸载之前,需要从 Windows 系统目 录文件夹中将该文件复制到 setup.bat 所在的文件夹。否则,将会在 安装过程中返回 -3 错误。

当以无提示模式运行卸载程序时,默认情况下将创建一个名为 Setup.log 的日志文 件,其与 setup.bat 位于相同的目录下。如果使用 /f1 选项,将创建一个与响应文 件同名且扩展名为 .log 的日志文件。

**7.** 输入 /f2 以指定一个替代日志文件位置和文件名称。为文件指定一个绝对路径。 例如, Setup.bat /s /f2"C:\Setup.log"。

注 指定一个绝对路径。使用相对路径会导致无法预料的结果。

安装程序运行过程中,可通过检查安装日志的变化来监视安装进度。

#### 第 11 章

# 错误诊断

本章针对如何解决 Sun Java™ Enterprise System (Java ES) 安装和卸载问题提供一 些建议。

本章包括以下部分:

- 第 185 [页上的 "常见错误诊断方法"](#page-184-0)
- 第 189 [页上的 "安装问题"](#page-188-0)
- 第 192 [页上的 "卸载问题"](#page-191-0)
- 第 192 [页上的 "组件错误诊断信息"](#page-191-1)
- 第 200 [页上的 "其他错误诊断信息"](#page-199-0)

#### <span id="page-184-0"></span>常见错误诊断方法

本节提供追踪问题原因的一般性指导原则。主要针对以下主题:

- 第 186 [页上的 "检查安装日志文件"](#page-185-0)
- 第 187 [页上的 "检查组件日志文件"](#page-186-0)
- 第 187 [页上的 "检验产品依赖性"](#page-186-1)
- 第 187 [页上的 "检查资源和设置"](#page-186-2)
- 第 188 [页上的 "检查安装后配置"](#page-187-0)
- 第 188 [页上的 "检查分发媒体"](#page-187-1)
- 第 188 页上的 "检查 [Directory Server](#page-187-2) 连通性"
- 第 188 [页上的 "删除](#page-187-3) Web Server 文件和目录"
- 第 189 [页上的 "验证密码"](#page-188-1)

#### <span id="page-185-0"></span>检查安装日志文件

如果在安装或卸载时出现问题,请检查日志目录中相应的日志文件:

%TEMP%/SunJavaES.log

其中 %TEMP% 是系统中用户定义的 TEMP 文件夹。

检查卸载和安装程序日志文件(及 Java ES 配置日志)有助于找到问题产生的原因。

要使用日志文件进行错误诊断,尝试找到出现的第一个问题。通常,第一个问题会导 致一连串的问题。按照以下顺序进行操作:

- **1.** 查看对安装和配置的内容进行高级说明的安装摘要文件。该文件位于 <InstallDir>\Summary.txt。如果出现一个问题,找到造成该问题的组件。如 果出现多个问题,找到第一个问题。
- **2.** 查看详细日志文件。
	- **a.** 查找出现的第一个错误或警告并尝试解决它。有时,解决一个错误就会解决 其后出现的多个似乎不相关的错误。
	- **b.** 找到造成问题的组件名。
	- **c.** 查看配置日志。配置日志在产品的 <installdir>s 中,具体位置是在 Summary.txt 内。
	- **d.** 在安装程序日志文件中查阅与安装/卸载相关的问题,在配置程序日志里查 阅与配置相关的问题。

#### <span id="page-186-0"></span>检查组件日志文件

如果启动组件时出现问题,请检查其日志文件。许多组件日志文件被列于第 309 页的 "组件错误诊断信息"下。

#### <span id="page-186-1"></span>检验产品依赖性

许多组件在安装时具有相互依赖性。影响一个组件的问题会影响其他组件。要检查依 赖性是否满足,需要先熟悉第 33 [页上的 "组件相互依赖性如何影响安装?"](#page-32-0)中的信 息。然后执行以下操作:

- 查看摘要文件和日志文件以了解相关联的组件是否出现了错误。这有助于确定首 先要修复的组件产品。
- 检查已指定正确的连接信息。例如:
	- o 配置 Directory Server 时提供的信息是否与为使用 Directory Server 的组件 提供的目录信息相匹配?
	- 为 Portal Server 或 Portal Server SRA 提供的 Access Manager 信息是否与 为 Access Manager 提供的信息相匹配?

#### <span id="page-186-2"></span>检查资源和设置

以下主机层问题可能会造成安装问题:

- 更新。 是否已安装了建议的服务包?
- 磁盘空间。 磁盘是如何分区的,及安装目录指向哪个分区?

在进行安装前,参阅第 27 [页上的 "系统是否准备就绪?"检](#page-26-0)查所有需求是否都已 满足。

- 网络端口。 在配置期间为 Sun Java Enterprise System 组件提供端口号。执行 以下操作:
	- 。 检查文件中的标准端口号。
- <sup>P</sup> 查看摘要日志文件以比较您的设置和标准设置。是否键入了错误的端口号或 将一个服务器设置到一般用于另一个服务器的端口?
- o 使用命令 netstat -a 查看系统当前使用的端口。是否指定了已被占用的端 口号?

检查在配置期间是否输入了正确的主机名和域名。

#### <span id="page-187-0"></span>检查安装后配置

如果启动组件时出现问题,请检验是否正确执行了第7[章,""以后再配置"选项的](#page-128-0) [安装后配置"](#page-128-0)中所述的操作步骤。

#### <span id="page-187-1"></span>检查分发媒体

如果是从 DVD 或 CD 安装,请检查媒体是否受污或损坏。脏磁盘可能导致安装问题。

#### <span id="page-187-2"></span>检查 Directory Server 连通性

如果安装的组件需要访问 Directory Server, 问题可能是由以下某个问题造成的:

- 为 Directory Server 指定了不正确的用户 ID 和密码。
- 指定了不正确的 LDAP 端口。
- 无法访问 Directory Server。

在 "以后再配置"模式下,需要确保 Directory Server 在配置依赖于自身的产品之 前处于运行状态。

#### <span id="page-187-3"></span>删除 Web Server 文件和目录

为了避免覆写自定义的文件 (如已编辑的配置文件),不能将 Web Server 安装到包 含文件的目录中。

如果要重新安装 Web Server,检查安装目录以确保目录是空的。如果目录不是空的, 将文件归档到其他位置后再尝试安装。

#### <span id="page-188-1"></span>验证密码

安装程序要求您输入数个组件的密码。如果在不同的主机上安装不同的组件,请确保 在每台主机上提供匹配的密码,这一点很重要。

要解决密码问题,可能需要卸载后再重新安装。如果卸载失败,参阅第 299 页的"由 于卸载过程中的遗留文件导致安装失败"。

#### <span id="page-188-0"></span>安装问题

本节讨论了在安装过程中可能会遇到的下列问题:

- 第 189 [页上的 "由于卸载过程中的遗留文件导致安装失败"](#page-188-2)
- 第 190 [页上的 "安装失败"](#page-189-0)
- 第 191 [页上的 "意外的外部错误"](#page-190-0)
- 第 191 页上的"无提示安装失败: "响应文件不兼容或已被破坏""
- 第 191 [页上的 "无提示安装失败"](#page-190-2)

#### <span id="page-188-2"></span>由于卸载过程中的遗留文件导致安装失败

如果卸载失败,可能会遗留一些组件。在这种情况下,在重新安装 Java ES 之前必须 手动删除这些组件。

#### <span id="page-188-3"></span>> 清理文件

如果以前有过一次安装失败或取消配置失败,那么在安装 Sun Java Enterprise System 之前,需要执行以下清理步骤。

- **1.** 确保所有的 Sun Java Enterprise System 服务都已被停止且从 "控制面板" > "管理工具" > "服务"中删除。
- **2.** 删除任何先前安装的 Sun 文件夹。
- **3.** 检查任何遗留服务条目。如果服务中遗留有任何条目,需要清理注册表。参阅[表](#page-189-1) [11-1](#page-189-1) 中的服务条目列表。
- **4.** 注册表清理:
	- **a.** 删除 HKLM\Software\Sun Microsystems\Entsys\Installer
	- **b.** 删除 HLKM\System\CurrentControlSet\Services 下的所有 Sun Java ES 服 务条目
- **5.** 如果执行了以上任一步骤,需在开始安装之前重启系统

<span id="page-189-1"></span>表 **11-1** 重新安装前要删除组件的服务条目

| 产品名                     | 服务条目                                         |  |
|-------------------------|----------------------------------------------|--|
| <b>Directory Server</b> | slapd- $<$ 主机名 >                             |  |
| Administration server   | admin52-serv                                 |  |
| Calendar Server         | JavaESCalendarAdminService6<br>٠             |  |
|                         | JavaESCalendarDWPService6<br>٠               |  |
|                         | JavaESCalendarHTTPService6<br>٠              |  |
|                         | JavaESENSService6<br>٠                       |  |
|                         | JavaESNotificationService6<br>٠              |  |
| <b>HADB</b>             | <b>HADBMgmtAgent</b>                         |  |
| WebAdminServer          | https-admserv61                              |  |
| <b>Web Server</b>       | https- <hostname>.red.iplanet.com</hostname> |  |
| Instant Messaging       | iim                                          |  |
|                         | calagent                                     |  |
| Message Queue           | MQ_Broker                                    |  |
| Directory Proxy Server  | <b>SunONEDPS</b>                             |  |
| <b>Messaging Server</b> | <b>Messaging Bootstrap</b>                   |  |
|                         |                                              |  |

<span id="page-189-0"></span>安装失败

Windows 安装程序错误可能导致安装失败。

- 错误 1603 安装期间致命错误:可能因 Microsoft Web 站点 http://support.microsoft.com/default.aspx?scid=kb;en-us;834484#kb5 所提到 的任何原因
- 错误 1628 未完成基于脚本的安装:该错误仅在运行时发生,通常在卸载、修 复或应用修补程序的时候。

参阅 <http://support.installshield.com/kb/view.asp?articleid=Q107319> 对这些 错误进行诊断。

#### <span id="page-190-0"></span>意外的外部错误

可能出现了电源故障或系统故障,或者是按了 CTRL/C 键或从任务管理取消了安装 而停止了安装程序进程。

建议。如果安装或配置过程中出现故障,可能是由于部分安装遗留的问题。运行卸 载程序。如果卸载程序失败,按照第 189 [页上的 "由于卸载过程中的遗留文件导致](#page-188-2) [安装失败"中](#page-188-2)的说明进行操作

#### <span id="page-190-1"></span>无提示安装失败: "响应文件不兼容或已被破坏"

如果您正在创建响应文件时所在的同一平台上使用该响应文件,则该问题可能是由 于未知的文件破坏错误导致的。

建议。生成一个新的响应文件并重新安装。

有关如何进行此操作的说明,参阅第 146 [页上的 "创建响应文件"。](#page-145-0)

#### <span id="page-190-2"></span>无提示安装失败

如果您编辑过响应文件,则可能已引入了错误。例如,进行以下检查:

- 是否设置了所有本地主机参数?设置的值是否一致?
- 参数值的大小写是否正确?
- 是否未输入替换参数便删除了一个必需参数?

• 所有端口号是否有效且未被占用?

建议。解决问题,然后按照第 146 [页上的 "创建响应文件"](#page-145-0)中的说明重新生成响应 文件。

## <span id="page-191-0"></span>卸载问题

本节讨论了在卸载过程中可能会遇到的下列问题。

• 第 192 [页上的 "卸载失败而遗留文件"](#page-191-2)

#### <span id="page-191-2"></span>卸载失败而遗留文件

如果因卸载失败而遗留了文件和服务条目,需要进行手动清理,参阅第 189 [页上的](#page-188-3) ["清理文件"。](#page-188-3)

#### <span id="page-191-1"></span>组件错误诊断信息

本节提供有关组件的各种快速提示,并提供对有用文档的引用。

本节包含以下各子节:

- 第 193 页上的 "[Access Manager](#page-192-0) 错误诊断工具"
- 第 193 页上的 "[Administration Server](#page-192-1) 错误诊断工具"
- 第 194 页上的 "[Application Server](#page-193-0) 错误诊断工具"
- 第 194 页上的 "[Calendar Server](#page-193-1) 错误诊断工具"
- 第 195 页上的 "[Communications Express](#page-194-0) 错误诊断工具"
- 第 195 页上的 "[Directory Proxy Server](#page-194-1) 错误诊断工具"
- 第 196 页上的 "[Directory Server](#page-195-0) 错误诊断工具"
- 第 196 页上的 "[Instant Messaging](#page-195-1) 错误诊断工具"
- 第 197 页上的 "[Message Queue](#page-196-0) 错误诊断工具"
- 第 197 页上的 "[Messaging Server](#page-196-1) 错误诊断工具"
- 第 198 页上的 "Portal Server [错误诊断工具"](#page-197-0)
- 第 198 页上的 "[Portal Server Secure Remote Access](#page-197-1) 错误诊断工具"
- 第 199 页上的 "Web Server [错误诊断工具"](#page-198-0)
- 第 200 页上的 "[Delegated Administrator](#page-199-1) 错误诊断工具"
- 第 200 [页上的 "高可用性会话存储器错误诊断工具"](#page-199-2)

# <span id="page-192-0"></span>Access Manager 错误诊断工具

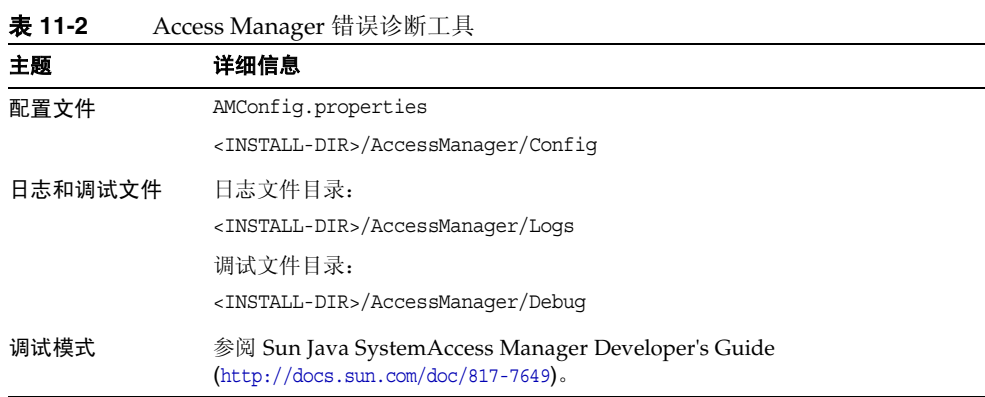

#### <span id="page-192-1"></span>Administration Server 错误诊断工具

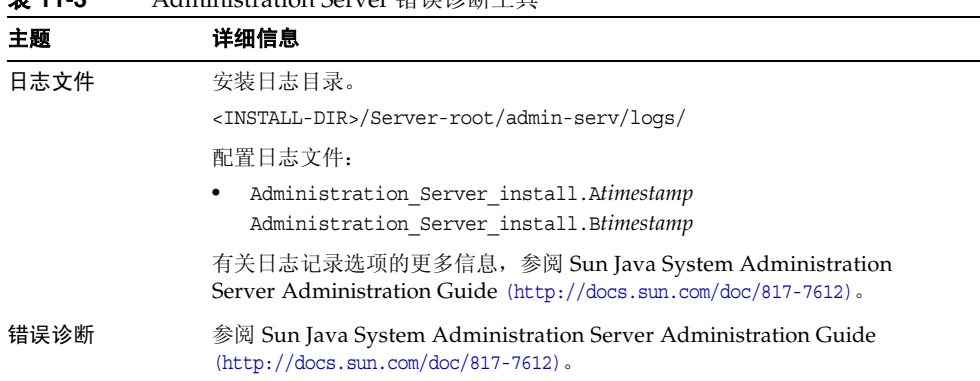

表 **11-3** Administration Server 错误诊断工具

## <span id="page-193-0"></span>Application Server 错误诊断工具

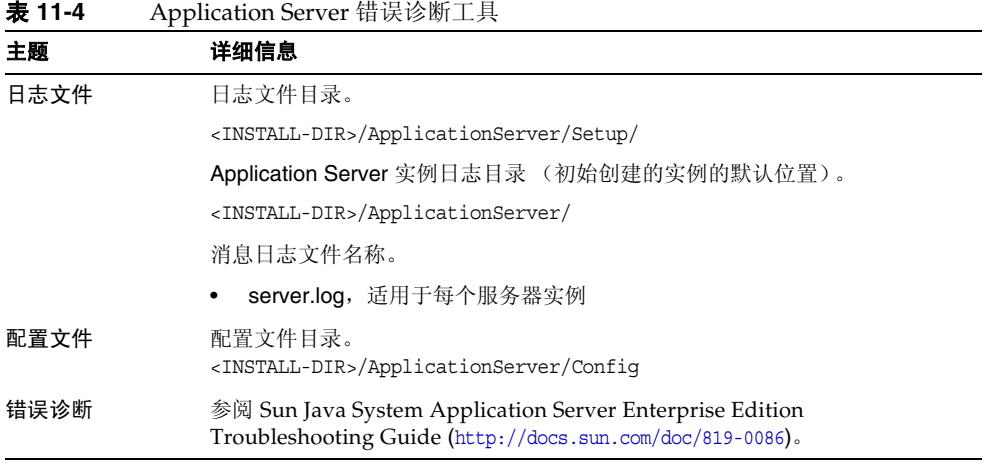

#### <span id="page-193-1"></span>Calendar Server 错误诊断工具

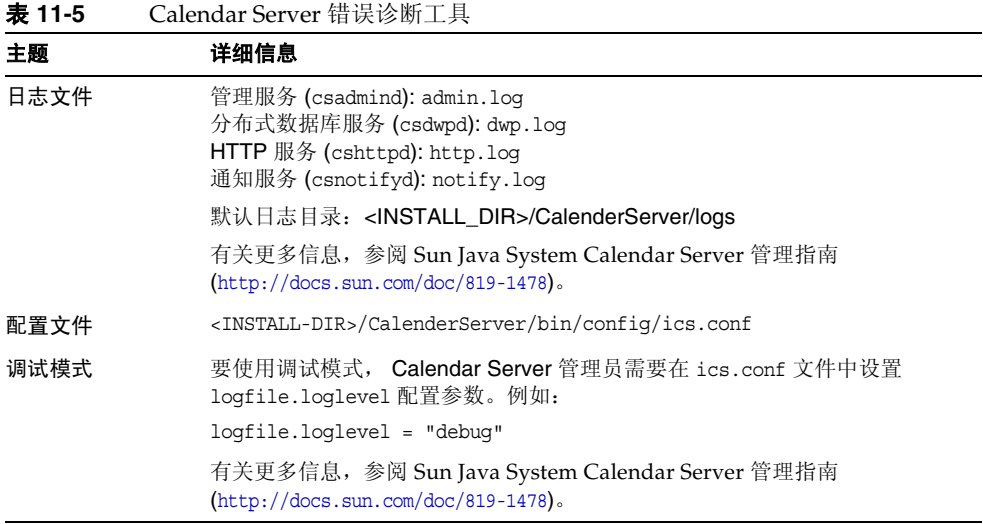

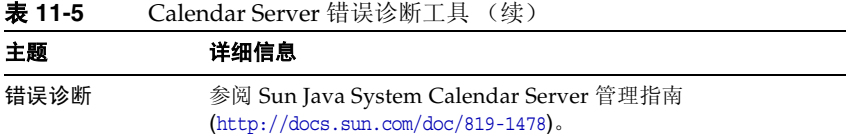

## <span id="page-194-0"></span>Communications Express 错误诊断工具

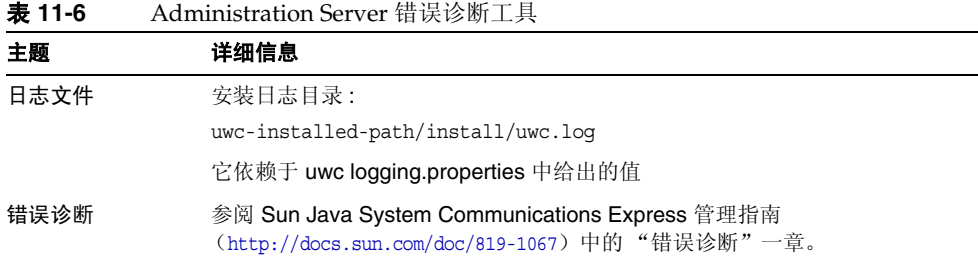

# <span id="page-194-1"></span>Directory Proxy Server 错误诊断工具

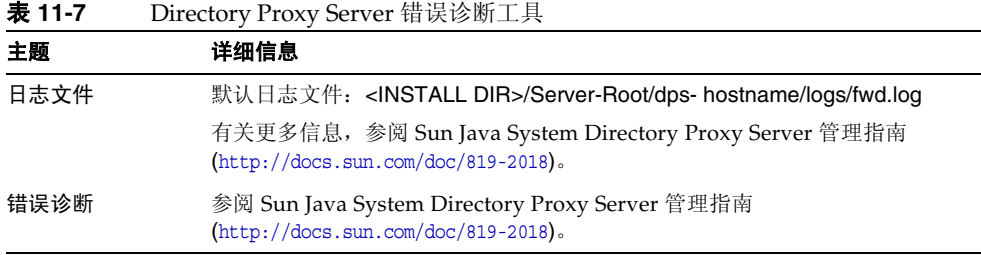

## <span id="page-195-0"></span>Directory Server 错误诊断工具

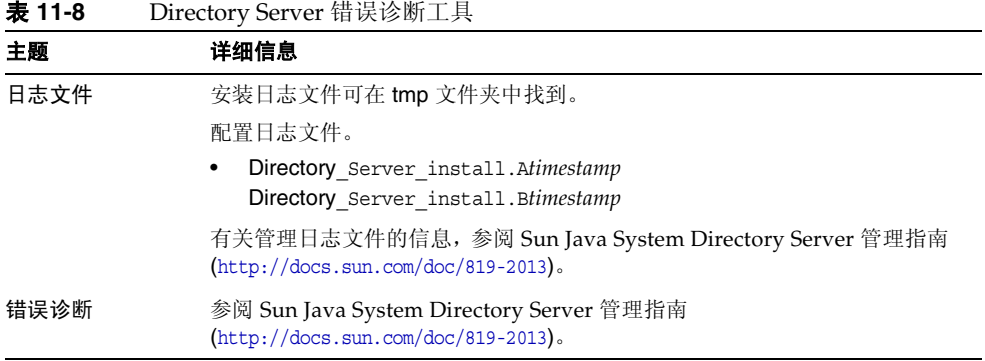

## <span id="page-195-1"></span>Instant Messaging 错误诊断工具

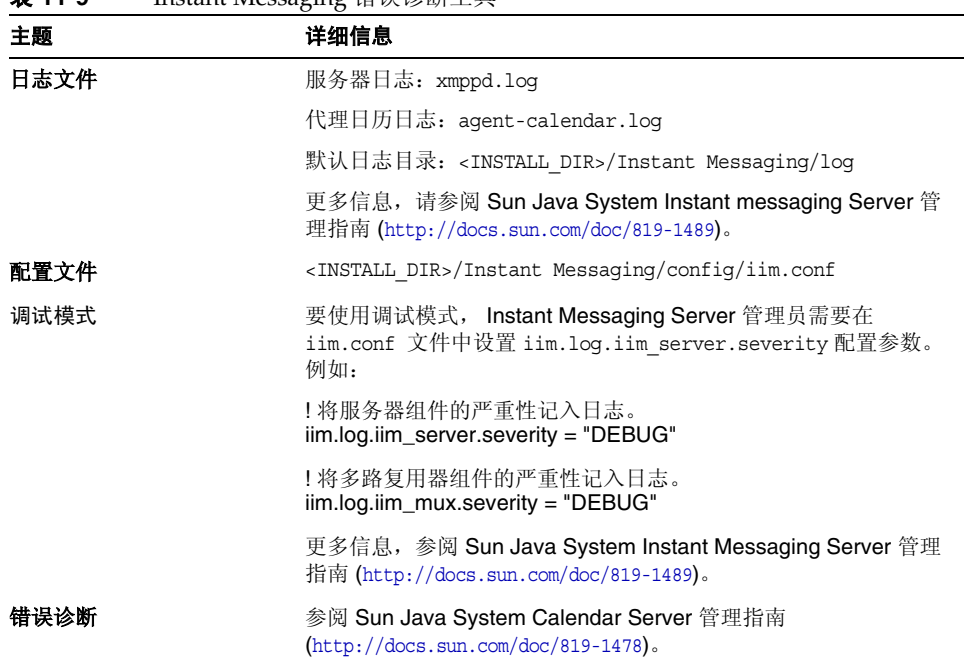

#### 表 **11-9** Instant Messaging 错误诊断工具

# <span id="page-196-0"></span>Message Queue 错误诊断工具

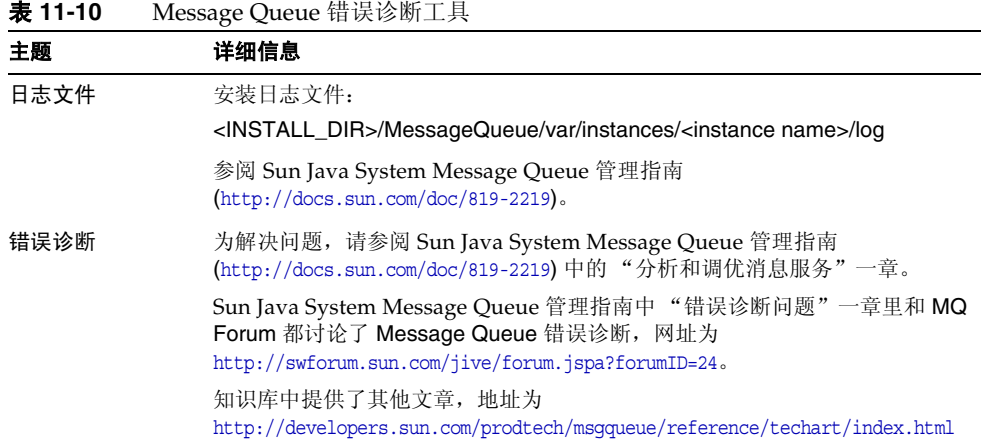

## <span id="page-196-1"></span>Messaging Server 错误诊断工具

| 表 11-11<br>Messaging Server 错误诊断工具 |                                                                                          |  |
|------------------------------------|------------------------------------------------------------------------------------------|--|
| 主题                                 | 详细信息                                                                                     |  |
| 可执行程序的位置                           | <install-dir>/Sun/Server-root/sbin</install-dir>                                         |  |
| 日志文件                               | <install-dir>/Sun/Server-root/data/log</install-dir>                                     |  |
| 错误诊断                               | 参阅 Sun Java System Messaging Server 管理指南<br>$(\text{http://docs.sun.com/doc/819-1056}).$ |  |

**★1111** Message Server 指出的 National 精神

#### <span id="page-197-0"></span>Portal Server 错误诊断工具

表 **11-12** Portal Server 错误诊断工具

| 主题 | 详细信息                                                                                                    |
|----|----------------------------------------------------------------------------------------------------|
|    | 日志文件和调试文件 Portal Server 与 Access Manager 使用相同的日志文件和调试文件。它们的目<br>录如下:                                          |
|    | 日志文件: <install-dir>/AccessManager/Logs</install-dir>                                                          |
|    | 调试文件: <install-dir>/AccessManager/debug<br/><math display="inline">\bullet</math></install-dir>               |
|    | 有关管理 Portal Server 日志文件和调试文件的信息, 参阅 Sun Java System<br>Portal Server 管理指南 (http://docs.sun.com/doc/817-7300)。 |
|    | 对于 Portal Server 桌面, 调试文件是:                                                                                   |
|    | "desktop.debug                                                                                                |
|    | "desktop.dpadmin.debug                                                                                        |
|    | 有关管理这些文件的信息, 参阅 Sun Java System Portal Server 管理指南<br>$(\text{http://docs.sum.com/doc/817-7300}).$            |
|    |                                                                                                    |

dpadmin、par、rdmgr 和 sendrdm 等 Portal Server 命令行实用程序具有多个生 成调试消息的选项。 Portal Server 管理员指南中介绍了这些选项。

#### <span id="page-197-1"></span>Portal Server Secure Remote Access 错误诊断 工具

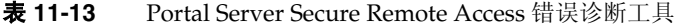

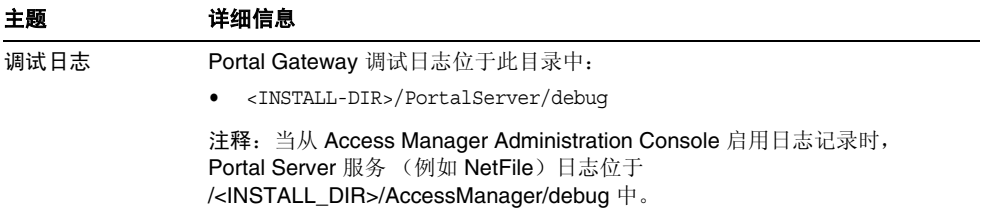

# <span id="page-198-0"></span>Web Server 错误诊断工具

表 **11-14** Web Server 错误诊断工具

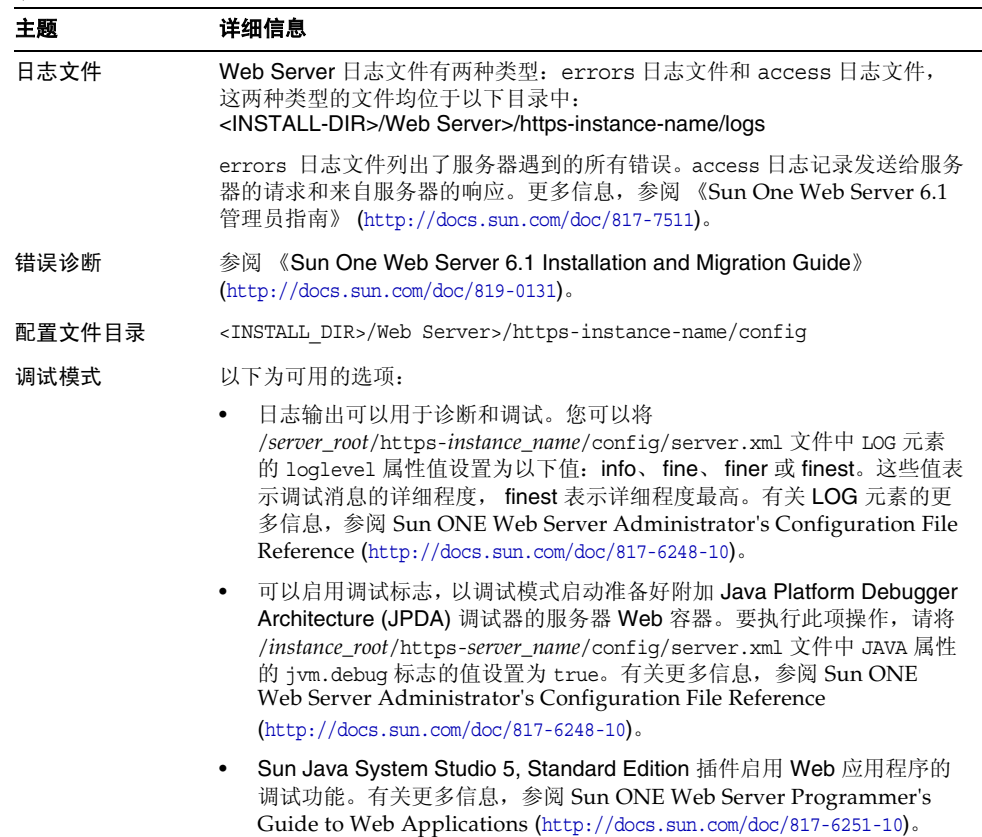

#### <span id="page-199-1"></span>Delegated Administrator 错误诊断工具

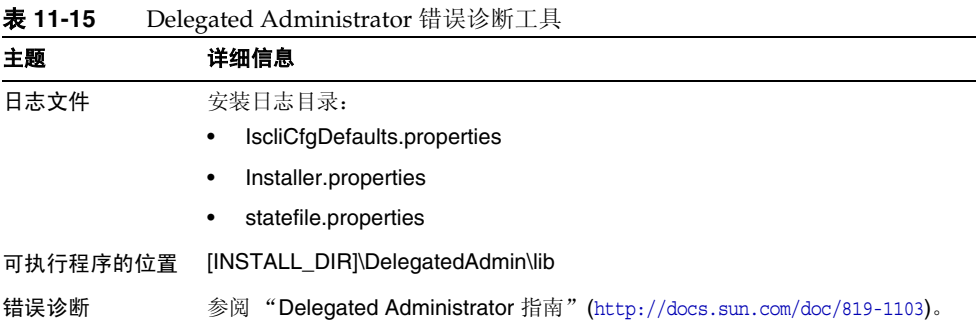

#### <span id="page-199-2"></span>高可用性会话存储器错误诊断工具

表 **11-16** 高可用性会话存储器错误诊断工具

| 主题       | 详细信息                                                                                               |  |
|----------|----------------------------------------------------------------------------------------------------|--|
| 日志文件     | HADB.properties                                                                                    |  |
|          | mgt.cfg<br>٠                                                                                       |  |
| 可执行程序的位置 | [INSTALL DIR]\Hadb\4.4.1-7\lib                                                                     |  |
| 错误诊断     | 参阅 High Availability Session Store Administrator's Guide<br>$(http://docs.sum.com/doc/819-0216)$ . |  |

## <span id="page-199-0"></span>其他错误诊断信息

本指南中的以下附加信息对错误诊断非常有用。

• 第 31 页的第 2 [章 "制定安装顺序"包](#page-30-0)含组件相互依赖性方面的信息。有关详细 信息,参阅 34 [页上表](#page-33-0) 2-2。

- 第 129 页的第 7 [章 ""以后再配置"选项的安装后配置"](#page-128-0)
- 第 153 页的第 9 [章 "启动和停止组件"](#page-152-0)

其他错误诊断信息

# Java ES 组件

本附录列出了作为 Sun Java™ Enterprise System (Java ES) 软件一部分的可选择 和共享组件。

#### 可选组件

在 Java ES 安装程序的组件选择页面中,可选组件按其帮助提供的服务进行分组。 下面的列表也显示了随每个组件安装的子组件。

- Sun Java System Directory Server 5 2005Q1
- Sun Java System Administration Server 5 2005Q1
- Sun Java System Directory Proxy Server 5 2005Q1
- Sun Java System Web Server 6 2005Q1 Update 1 Service Pack 4
- Sun Java System Message Queue 3.6 2005Q1
- Sun Java System Application Server Enterprise Edition 8.1 2004Q4
	- o Application Server 管理客户机
	- $\circ$  Domain Administration Server
	- o Load Balancing Plugin
	- <sup>P</sup> 范例应用程序
	- $\circ$  PointBase
- Sun Java System Access Manager 2005Q1

用于 Calendar Server 和 Messaging Server 的 Delegated Administrator 置备工 具会自动随 Access Manager 安装。

- 。 身份管理和策略服务核心 (包括 Delegated Administrator 实用程序)
- o Access Manager 管理控制台
- 。 用于联合管理的通用域服务
- o Access Manager SDK
- Sun Java System Messaging Server 6 2005Q1
- Sun Java System Calendar Server 6 2005Q1
- Sun Java System Instant Messaging 6 2005Q1
	- o Instant Messaging Server Core; 包括服务器和多路复用器软件
	- o Instant Messaging Resources
	- o Access Manager Instant Messaging Service
- Sun Java System Portal Server 2005Q1
- Sun Java System Portal Server Secure Remote Access 2005Q1
	- o Secure Remote Access 核心组件
	- o Gateway
	- o Netlet 代理
	- o Rewriter 代理
- Sun Java System Communications Express 2005Q1

## 共享组件

共享组件为可选组件提供本地服务和技术支持。安装 Sun Java Enterprise System 组件时,安装程序将自动安装所需的共享组件 (如果尚未安装这些组件)。

本 Sun Java Enterprise System 发行版包括以下共享组件:

- Ant (基于 Jakarta ANT Java/XML 的生成工具)
- Apache 通用日志
- Apache SOAP (简单对象访问协议) Runtime
- 公共代理容器
- Web 服务容器公用库
- ICU (统一字符编码的国际组件)
- J2SE™ 平台 1.5.0 (Java 2 平台,标准版)
- JAF (JavaBeans™ 激活框架)
- JATO (Java Application Framework)
- JavaHelp™ Runtime
- JavaMail ™ Runtime
- JAXB (Java Architecture for XML Binding) Runtime
- JAXP (Java API for XML Processing)
- JAXR (Java API for XML Registries) Runtime
- JAX-RPC (Java APIs for XML-based Remote Procedure Call) Runtime
- JCAPI (Java Calendar API)
- JDMK (Java Dynamic Management™ 工具包)运行时库
- ISS (Java 安全服务)
- KTSE (KT 搜索引擎)
- LDAP C SDK
- LDAP Java SDK
- NSPR (Netscape Portable Runtime)
- NSS (网络安全服务)
- SAML (安全声明标记语言)
- SASL (简单验证和安全层)
- SNMP (简单网络管理协议) Peer
- Sun Java Web Console
- Tomcat Servlet JSP Container
- XML C 程序库 (libxml)
- ZLIB (Zip 压缩库)

# 默认端口号

当 Sun Java™ Enterprise System (Java ES) 安装程序请求您输入端口号时,它会对正 在使用的端口执行运行时检查,并显示适当的默认值。如果有另一组件或同一组件的 其他实例正在使用该默认端口号,安装程序会给出其他值。例如, Web Server 和 Application Server 都使用默认端口 8080。当在同一主机上安装这两个组件时,先进 行配置的组件将接受默认端口 8080。另一个进行配置的组件将获得其他端口,比如 8081 或 8082。

下表列出了 Java ES 组件的默认端口号及每个端口的用途。

注 此表没有列出 Access Manager 和 Portal Server, 这是因为它们使用 自身所部署在的 Web 容器的端口号。

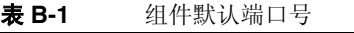

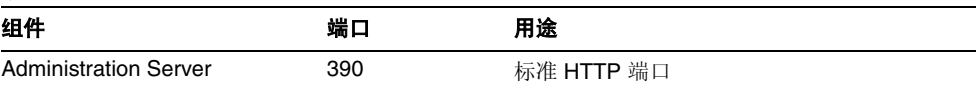

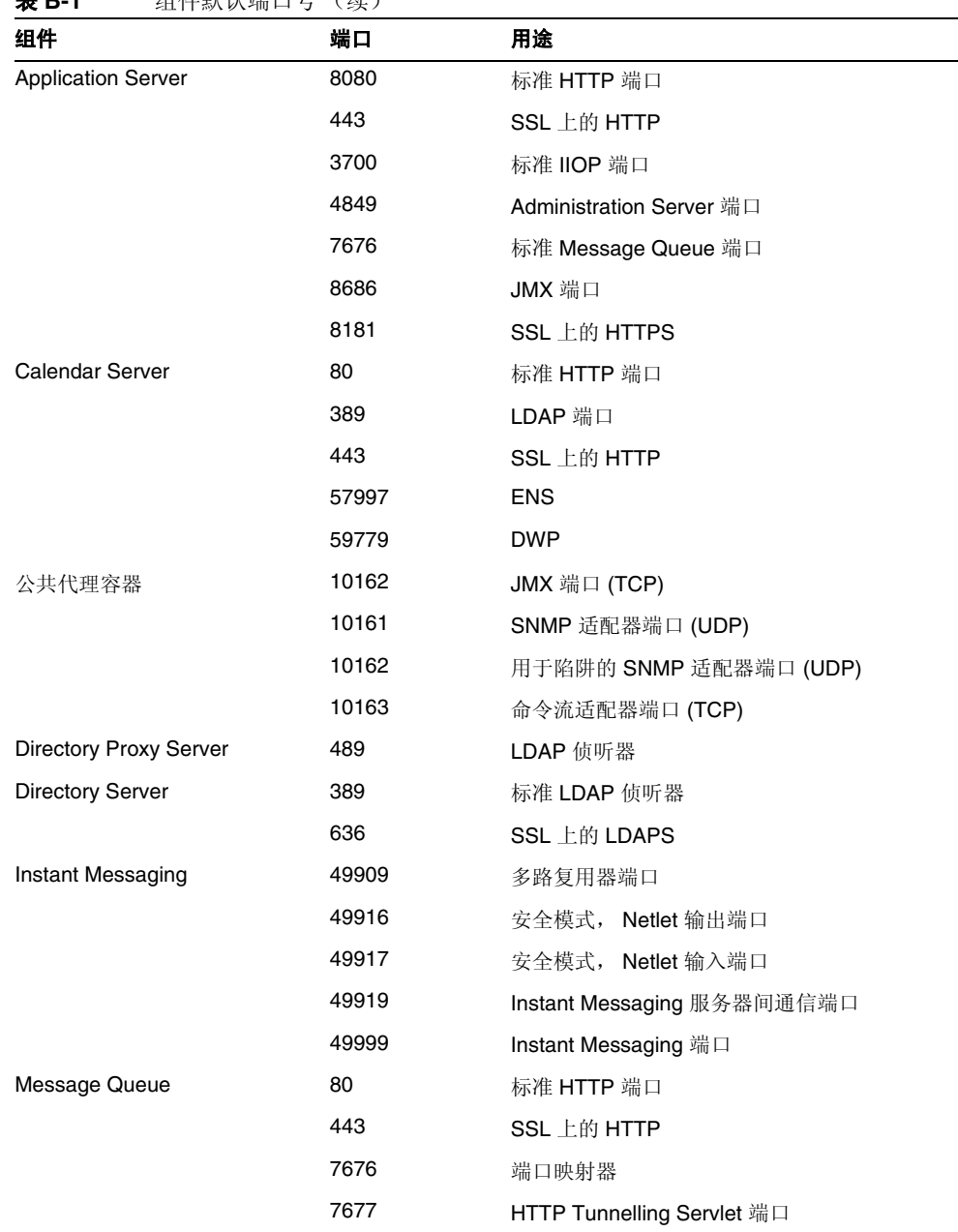

#### 表 **B-1** 组件默认端口号 (续)

| 组件                          | 端口    | 用途                               |
|-----------------------------|-------|----------------------------------|
| <b>Messaging Server</b>     | 25    | 标准 SMTP 端口                       |
|                             | 80    | Messaging Express (HTTP) 端口      |
|                             | 110   | 标准 POP3 端口 /MMP POP3 代理          |
|                             | 143   | 标准 IMAP4 端口 /MMP IMAP 代理         |
|                             | 443   | SSL 上的 HTTP                      |
|                             | 992   | SSL 上的 POP3                      |
|                             | 993   | SSL 上的 IMAP 或 SSL 上的 MMP IMAP 代理 |
|                             | 7997  | 事件通知服务端口                         |
|                             | 27442 | 由用于产品内部通信的 Job Controller 所使用    |
|                             | 49994 | 由用于产品内部通信的 Watcher 所使用           |
| Portal Server Secure Remote | 8080  | 标准 HTTP 端口                       |
| Access                      | 443   | SSL 上的 HTTP                      |
|                             | 10443 | Rewriter Proxy 端口                |
|                             | 10555 | Netlet Proxy 端口                  |
|                             | 49916 | 安全模式, Netlet 输出端口                |
|                             | 49917 | 安全模式, Netlet 输入端口                |
| <b>Web Server</b>           | 80    | 标准 HTTP 端口                       |
|                             | 443   | SSL 上的 HTTP                      |
|                             | 8888  | 标准管理端口                           |

表 **B-1** 组件默认端口号 (续)

# 响应文件示例

本附录包含一个为进行无提示安装而准备的响应文件示例。 [{47B851DE-00FF-4356-B988-05EC63092344}-DlgOrder] Dlg0={47B851DE-00FF-4356-B988-05EC63092344}-SdLicense2-0 Count=12 Dlg1={47B851DE-00FF-4356-B988-05EC63092344}-LanguageSelection-0 Dlg2={47B851DE-00FF-4356-B988-05EC63092344}-SdAskDestPath-0 Dlg3={47B851DE-00FF-4356-B988-05EC63092344}-SdSetupType2-0 Dlg4={47B851DE-00FF-4356-B988-05EC63092344}-SdSetupType-0 Dlg5={47B851DE-00FF-4356-B988-05EC63092344}-SdComponentTree-0 Dlg6={47B851DE-00FF-4356-B988-05EC63092344}-SdConfigure-0 Dlg7={47B851DE-00FF-4356-B988-05EC63092344}-SdStartCopy-0 Dlg8={47B851DE-00FF-4356-B988-05EC63092344}-SprintfBox-0 Dlg9={47B851DE-00FF-4356-B988-05EC63092344}-SprintfBox-1 Dlg10={47B851DE-00FF-4356-B988-05EC63092344}-SdShowInfoList-0 Dlg11={47B851DE-00FF-4356-B988-05EC63092344}-SdFinish-0 [{47B851DE-00FF-4356-B988-05EC63092344}-SdLicense2-0] Result=1 [{47B851DE-00FF-4356-B988-05EC63092344}-LanguageSelection-0] French=DISABLED

Japanese=DISABLED Simplified Chinese=DISABLED German=DISABLED Korean=DISABLED Traditional Chinense=DISABLED Spanish=DISABLED Result=0 [{47B851DE-00FF-4356-B988-05EC63092344}-SdAskDestPath-0] szDir=C:\Sun\ Result=1 [{47B851DE-00FF-4356-B988-05EC63092344}-SdSetupType2-0] Result=303 [{47B851DE-00FF-4356-B988-05EC63092344}-SdSetupType-0] CONFIG\_TYPE=Quick\_Configure [{47B851DE-00FF-4356-B988-05EC63092344}-SdComponentTree-0] SunJavaES-type=string SunJavaES-count=13 SunJavaES-0=SunJavaES\DSSetup SunJavaES-1=SunJavaES\JSS SunJavaES-2=SunJavaES\NSPR SunJavaES-3=SunJavaES\SASL SunJavaES-4=SunJavaES\ICU SunJavaES-5=SunJavaES\XERCES\_c SunJavaES-6=SunJavaES\NSS SunJavaES-7=SunJavaES\LDAPCSDK SunJavaES-8=SunJavaES\AdminConsole SunJavaES-9=SunJavaES\LDAPJDK SunJavaES-10=SunJavaES\DirectoryServer SunJavaES-11=SunJavaES\AdministrationServer SunJavaES-12=SunJavaES\DirectoryProxyServer

Component-type=string Component-count=1 Component-0=SunJavaES Result=1 [{47B851DE-00FF-4356-B988-05EC63092344}-SdConfigure-0] Administrator User ID=admin Administrator Password=adminuser Retype password=adminuser Result=0 [{47B851DE-00FF-4356-B988-05EC63092344}-SdStartCopy-0] Result=1 [{47B851DE-00FF-4356-B988-05EC63092344}-SprintfBox-0] Result=7 [{47B851DE-00FF-4356-B988-05EC63092344}-SprintfBox-1] Result=7 [{47B851DE-00FF-4356-B988-05EC63092344}-SdShowInfoList-0] Result=1 [{47B851DE-00FF-4356-B988-05EC63092344}-SdFinish-0] Result=1 bOpt1=0 bOpt2=0

# 术语表

有关本文档集中所采用术语的完整列表,参阅 Java Enterprise System 术语表 (http://docs.sun.com/doc/819-1935)。
# 索引

# **A**

Access Manager 安装后 以后再配置选项 [131](#page-130-0) 错误诊断工具 [193](#page-192-0) 具有 Directory Server 的示例 (单会话) [78](#page-77-0) 具有 Portal Server 的示例 (单会话) [81](#page-80-0) 配置信息 [97](#page-96-0) 启动和停止 [154](#page-153-0) 子组件 [203](#page-202-0) Access Manager SDK [65](#page-64-0) 组件相互依赖性 [34](#page-33-0) ADMIN\_PASSWD 属性文件参数 [97](#page-96-1) Administration Server 安装后 以后再配置 [133](#page-132-0) 错误诊断 [193](#page-192-1) 启动和停止 [154](#page-153-1) AM\_ENC\_PWD 属性文件参数 [97](#page-96-2) AMConfigurator.properties file [97](#page-96-3) AMLDAPUSERPASSWD 属性文件参数 [97](#page-96-4) Ant [204](#page-203-0) Apache SOAP Runtime [204](#page-203-1) Apache 通用日志 [204](#page-203-2) Application Server 安装后 以后再配置选项 [133](#page-132-1)

错误诊断 [194](#page-193-0) 配置信息 [105](#page-104-0) 启动和停止 [156](#page-155-0) 示例 (单会话) [58](#page-57-0) 子组件 [203](#page-202-1) AS\_ACC\_CONFIG 属性文件参数 [107](#page-106-0) AS\_ADMIN 属性文件参数 [105](#page-104-1) AS\_ADMINHOST 属性文件参数 [105](#page-104-2) AS\_ADMINPASSWD 属性文件参数 [105](#page-104-3) AS\_ADMINPORT 属性文件参数 [105](#page-104-4) AS\_ADMINPROTOCOL 属性文件参数 [105](#page-104-5) AS\_ANT 属性文件参数 [108](#page-107-0) AS\_ANT\_LIB 属性文件参数 [108](#page-107-1) AS\_CONFIG 属性文件参数 [106](#page-105-0) AS\_CONFIG\_MODEL 属性文件参数 [107](#page-106-1) AS\_DEF\_DOMAINS\_PATH 属性文件参数 [107](#page-106-2) AS\_DEPLOY\_LOCATION 属性文件参数 [106](#page-105-1) AS\_DOMAIN\_NAME 属性文件参数 [106](#page-105-2) AS HADB 属性文件参数 [107](#page-106-3) AS\_HTTPPORT 属性文件参数 [105](#page-104-6) AS\_HTTPSPORT 属性文件参数 [105](#page-104-7) AS\_JATO\_LIB 属性文件参数 [108](#page-107-2) AS JAVA 属性文件参数 [106](#page-105-3) AS\_ICU\_LIB 属性文件参数 [108](#page-107-3) AS\_JDMK\_HOME 属性文件参数 [107](#page-106-4)

AS\_JHELP 属性文件参数 [107](#page-106-5) AS\_JMS\_ADMIN 属性文件参数 [107](#page-106-6) AS\_JMS\_PASSWORD 属性文件参数 [107](#page-106-7) AS INSTANCE DIR 属性文件参数 [107](#page-106-8) AS\_INSTANCE\_NAME 属性文件参数 [107](#page-106-9) AS\_LB\_PLUGIN\_TYPE [109](#page-108-0) AS\_NATIVE\_LAUNCHER 属性文件参数 [107](#page-106-10) AS\_NATIVE\_LAUNCHER\_LIB\_PREFIX 属性文件参 数 [107](#page-106-11) AS NODE AGENT 属性文件参数 [106](#page-105-4) AS\_NODEAGENT\_DIR 属性文件参数 [106](#page-105-5) AS\_NSS 属性文件参数 [108](#page-107-4) AS\_NSS\_BIN 属性文件参数 [108](#page-107-5) AS\_ORB\_PORT 属性文件参数 [106](#page-105-6) AS\_PERL 属性文件参数 [108](#page-107-6) AS\_POINTBASE 属性文件参数 [106](#page-105-7) AS\_POINTBASE\_SAMPLESDB 属性文件参数 [106](#page-105-8) AS WEBCONSOLE LIB 属性文件参数 [107](#page-106-12) AS WEBSERVICES LIB 属性文件参数 [106](#page-105-9) AS\_WSINSTALLDIR 属性文件参数 [108](#page-107-7) AS\_WSINSTANCEDIR 属性文件参数 [109](#page-108-1) AS\_WSINSTANCENAME [109](#page-108-2) AS81\_ADMIN 属性文件参数 [103](#page-102-0) AS81 ADMIN IS SECURE 属性文件参数 [104](#page-103-0) AS81\_ADMINPASSWD 属性文件参数 [103](#page-102-1) AS81\_ADMINPORT 属性文件参数 [103](#page-102-2) AS81\_DOCS\_DIR 属性文件参数 [104](#page-103-1) AS81\_DOMAIN 属性文件参数 [104](#page-103-2) AS81\_HOST 属性文件参数 [103](#page-102-3) AS81\_INSTANCE 属性文件参数 [104](#page-103-3) AS81\_INSTANCE\_DIR 属性文件参数 [104](#page-103-4) AS81\_PORT 属性文件参数 [103](#page-102-4) ASIIOP\_MUTUALAUTHPort 属性文件参数 [106](#page-105-10) ASIIOP\_SSLPort 属性文件参数 [106](#page-105-11) ASJMSPort 属性文件参数 [105](#page-104-8) ASJMX\_ADMINPort 属性文件参数 [105](#page-104-9)

安装 安装前的核对表 [48](#page-47-0) 端口号 [207](#page-206-0) 关键问题 [33](#page-32-0) 过程 [42](#page-41-0) 模式 [42](#page-41-1) 配置选项 [45](#page-44-0) 取消 [93](#page-92-0) 图形界面 [83](#page-82-0) 先决条件 [48](#page-47-1) 依赖性检查 [44](#page-43-0) 语言概述 [43](#page-42-0)

## **B**

BASEDIR 属性文件参数 [116](#page-115-0) 部署体系结构示例 [32](#page-31-0)

## **C**

Calendar Server 安装后 以后再配置选项 [135](#page-134-0) 错误诊断 [194](#page-193-1) 具有 Messaging Server 的示例 [74](#page-73-0) 启动和停止 [158](#page-157-0) Communications Express 安装后 以后再配置选项 [136](#page-135-0) 错误诊断 [195](#page-194-0) 配置信息 [126](#page-125-0) 示例 (单会话) [60](#page-59-0)

#### **D**

DEFAULT\_ORG\_DN 属性文件参数 [118](#page-117-0)

Delegated Administrator 安装后 以后再配置选项 [137](#page-136-0) 错误诊断 [200](#page-199-0) Delegated Administrator 服务器 配置信息 [109](#page-108-3) DEPLOY\_ADMIN 属性文件参数 [117](#page-116-0) DEPLOY\_ADMIN\_HOST 属性文件参数 [117](#page-116-1) DEPLOY\_ADMIN\_PASSWORD 属性文件参数 [119](#page-118-0) DEPLOY\_ADMIN\_PORT 属性文件参数 [117](#page-116-2) DEPLOY ADMIN PROTOCOL 属性文件参数 [117](#page-116-3) DEPLOY\_CELL 属性文件参数 [118](#page-117-1) DEPLOY\_DIR 属性文件参数 [118](#page-117-2) DEPLOY\_DOCROOT 属性文件参数 [118](#page-117-3) DEPLOY IDK DIR 属性文件参数 [116](#page-115-1) DEPLOY INSTANCE 属性文件参数 [116](#page-115-2) DEPLOY\_INSTANCE\_DIR 属性文件参数 [116](#page-115-3) DEPLOY\_NODE 属性文件参数 [117](#page-116-4) DEPLOY\_NOW 属性文件参数 [117](#page-116-5) DEPLOY\_PRODUCT\_DIR 属性文件参数 [117](#page-116-6) DEPLOY\_PROJECT\_DIR 属性文件参数 [117](#page-116-7) DEPLOY\_TYPE 属性文件参数 [118](#page-117-4) DEPLOY\_VIRTUAL\_HOST 属性文件参数 [117](#page-116-8) DEPLOY\_URI 属性文件参数 [117](#page-116-9) Directory Proxy Server 安装后 以后再配置选项 [138](#page-137-0) 错误诊断 [195](#page-194-1) 启动和停止 [163](#page-162-0) 示例 (单会话) [64](#page-63-0) Directory Server 安装后 以后再配置选项 [138](#page-137-1) 错误诊断 [196](#page-195-0) 启动和停止 [159](#page-158-0) DS\_DIRMGR\_DN 属性文件参数 [116](#page-115-4) DS\_DIRMGR\_PASSWORD 属性文件参数 [119](#page-118-1) DS\_DIRMGRDN 属性文件参数 [101](#page-100-0) DS\_DIRMGRPWD 属性文件参数 [101](#page-100-1) DS\_HOST 属性文件参数 [100,](#page-99-0) [116](#page-115-5)

DS\_PORT 属性文件参数 [101](#page-100-2)

## **G**

高可用性会话存储器 安装后 以后再配置选项 [134](#page-133-0) 错误诊断 [200](#page-199-1) 配置信息 [111](#page-110-0) 公共代理容器 [204](#page-203-3) 管理员服务器设置 [96](#page-95-0)

#### **H**

**HADB** 启动和停止 [165](#page-164-0) 获取 Java ES 软件 [41](#page-40-0)

## **I**

ICU [205](#page-204-0) IDSAME\_ADMIN\_PASSWORD 属性文件参数 [119](#page-118-2) IDSAME\_AMCONSOLE 属性文件参数 [118](#page-117-5) IDSAME\_AMSERVER 属性文件参数 [116](#page-115-6) IDSAME\_BASEDIR 属性文件参数 [117](#page-116-10) IDSAME\_LDAPUSER\_PASSWORD 属性文件参 数 [119](#page-118-3) INSTALLDIR 属性文件参数 [112](#page-111-0) installer.properties [109](#page-108-4) Instant Messaging 安装后 以后再配置选项 [139](#page-138-0) 错误诊断 [196](#page-195-1) 配置信息 [114](#page-113-0) 启动和停止 [166](#page-165-0) 子组件 [204](#page-203-4)

IS.HostName 属性文件参数 [110](#page-109-0) IS.HostNamePortNumber 属性文件参数 [110](#page-109-1) IS\_BASEDIR 属性文件参数 [118](#page-117-6) IsAmadmin.Password 属性文件参数 [110](#page-109-2) IsAmadmin.User 属性文件参数 [110](#page-109-3) IscliCfgDefaults.properties [109](#page-108-5)

#### **J**

JAF [205](#page-204-1) JATO [205](#page-204-2) JavaHelp Runtime [205](#page-204-3) JavaMail Runtime [205](#page-204-4) JAXB [205](#page-204-5) JAXP [205](#page-204-6) JAXR [205](#page-204-7) JAX-RPC [205](#page-204-8) JCAPI [205](#page-204-9) JDK\_DIR 属性文件参数 [116](#page-115-7) JDK\_PATH 属性文件参数 [116](#page-115-8) JDMK [205](#page-204-10) JES\_DIR 属性文件参数 [116](#page-115-9) JSS [205](#page-204-11) 检测已安装的软件 [44](#page-43-0)

#### **K**

KTSE [205](#page-204-12)

#### **L**

LAUserPassword.Password 属性文件参数 [110](#page-109-4) LDAP C SDK [205](#page-204-13) LDAP Java SDK [205](#page-204-14) LOAD\_BALANCER\_URL 属性文件参数 [117](#page-116-11)

#### **M**

Message Queue 安装后 以后再配置选项 [140](#page-139-0) 错误诊断 [197](#page-196-0) 启动和停止 [167](#page-166-0) Messaging Server 安装后 以后再配置选项 [140](#page-139-1) 错误诊断 [197](#page-196-1)

配置信息 [125](#page-124-0) 启动和停止 [168](#page-167-0)

#### **N**

NLP\_BASEDIR 属性文件参数 [123](#page-122-0) NLP\_GATEWAY\_PROFILE 属性文件参数 [123](#page-122-1) NSPR [205](#page-204-15) NSS [205](#page-204-16)

## **P**

Portal Server 安装后 以后再配置选项 [142](#page-141-0) 错误诊断 [198](#page-197-0) 配置信息 [116](#page-115-10) 启动和停止 [169](#page-168-0) Portal Server SRA 安装后 以后再配置选项 [142](#page-141-1) 错误诊断 [198](#page-197-1) 配置信息 [119](#page-118-4) 子组件 [204](#page-203-5) PS\_BASEDIR 属性文件参数 [118](#page-117-7) PS\_HOST 属性文件参数 [118](#page-117-8) PS\_PORT 属性文件参数 [118](#page-117-9) PS\_PROTOCOL 属性文件参数 [118](#page-117-10) 评估安装示例 [52](#page-51-0)

#### **Q**

取消安装 [93](#page-92-1)

## **R**

ROOT\_SUFFIX\_DN 属性文件参数 [118](#page-117-11)

## **S**

SAML [205](#page-204-17) SASL [205](#page-204-18) SERVER\_HOST 属性文件参数 [118](#page-117-12) SERVER\_PORT 属性文件参数 [117](#page-116-12) SERVER\_PROTOCOL 属性文件参数 [117](#page-116-13) SNMP [205](#page-204-19) Sun Java Web Console [205](#page-204-20) 示例 安装顺序 [51](#page-50-0) 部署体系结构 [32](#page-31-1) Calendar Server 和 Messaging Server [74](#page-73-1) 单会话安装 [52](#page-51-1) 模式 1 Calendar-Messaging [77](#page-76-0) 身份认证管理 [78](#page-77-1) 使用远程 Access Manager 的 Portal Server [81](#page-80-0) 通信和协作服务 [79](#page-78-0) 响应文件 [211](#page-210-0) 收集配置信息 [95](#page-94-0)

## **T**

TLAUserPassword.User 属性文件参数 [110](#page-109-5) Tomcat Servlet JSP Container [205](#page-204-21)

图形界面 安装 [83](#page-82-1) 卸载 [178](#page-177-0)

## **U**

UGDIR\_BINDDN 属性文件参数 [126](#page-125-1) UGDIR\_BINDPW 属性文件参数 [126](#page-125-2) UGDIR\_URL 属性文件参数 [126](#page-125-3)

#### **W**

Web 服务公用库 [205](#page-204-22) Web 容器 [97](#page-96-5) Web Server 安装后 以后再配置选项 [143](#page-142-0) 错误诊断 [199](#page-198-0) 配置信息 [112](#page-111-1) 启动和停止 [169](#page-168-1) WS61\_ADMIN 属性文件参数 [102](#page-101-0) WS61\_HOST 属性文件参数 [102](#page-101-1) WS61\_INSTANCE 属性文件参数 [102](#page-101-2) WS61\_IS\_SECURE 属性文件参数 [103](#page-102-5) WS61\_PORT 属性文件参数 [102](#page-101-3) 文档 [19](#page-18-0)

## **X**

XML C 程序库 [205](#page-204-23) 卸载 过程 [46](#page-45-0) 无提示模式 [182](#page-181-0) 卸载前的核对表 [178](#page-177-1) 一般性能 [46](#page-45-1)

# **Y**

依赖性 远程 [36](#page-35-0) 组件 [33](#page-32-1) 依赖性检查 [44](#page-43-1)

# **Z**

ZLIB [205](#page-204-24)